# TCPware® for OpenVMS Installation & Configuration Guide

Part Number: N-6000-60-NN-A

**January 2014**

This document provides the system manager with the procedures for installing, configuring, and starting up the TCPware for OpenVMS Product.

**Revision/Update:** This is a revised manual.

**Operating System/Version:** VAX/VMS V5.5-2 or later, OpenVMS VAX V6.0 or later, OpenVMS Alpha V6.1 or later, or OpenVMS I64 V8.2 or later

**Software Version:** 6.0

**Process Software Framingham, Massachusetts USA**

The material in this document is for informational purposes only and is subject to change without notice. It should not be construed as a commitment by Process Software. Process Software assumes no responsibility for any errors that may appear in this document.

Use, duplication, or disclosure by the U.S. Government is subject to restrictions as set forth in subparagraph  $(c)(1)(ii)$  of the Rights in Technical Data and Computer Software clause at DFARS 252.227-7013.

The following third-party software may be included with your product and will be subject to the software license agreement.

Network Time Protocol (NTP). Copyright © 1992 by David L. Mills. The University of Delaware makes no representations about the suitability of this software for any purpose.

Point-to-Point Protocol.Copyright © 1989 by Carnegie-Mellon University. All rights reserved. The name of the University may not be used to endorse or promote products derived from this software without specific prior written permission. Redistribution and use in source and binary forms are permitted provided that the above copyright notice and this paragraph are duplicated in all such forms and that any documentation, advertising materials, and other materials related to such distribution and use acknowledge that the software was developed by Carnegie Mellon University. The name of the University may not be used to endorse or promote products derived from this software without specific prior written permission. THIS SOFTWARE IS PROVIDED ``AS IS'' AND WITHOUT ANY EXPRESS OR IMPLIED WARRANTIES, INCLUDING, WITHOUT LIMITATION, THE IMPLIED WARRANTIES OF MERCHANTIBILITY AND FITNESS FOR A PARTICULAR PURPOSE.

RES\_RANDOM.C. Copyright © 1997 by NielsProvos<provos@physnet.uni-hamburg.de> All rights reserved. Redistribution and use in source and binary forms, with or without modification, are permitted provided that the following conditions are met: 1. Redistributions of source code must retain the above copyright notice, this list of conditions and the following disclaimer. 2. Redistributions in binary form must reproduce the above copyright notice, this list of conditions and the following disclaimer in the documentation and/or other materials provided with the distribution.

3. All advertising materials mentioning features or use of this software must display the following acknowledgement: This product includes software developed by NielsProvos.

4. The name of the author may not be used to endorse or promote products derived from this software without specific prior written permission.

Copyright © 1990 by John Robert LoVerso. All rights reserved. Redistribution and use in source and binary forms are permitted provided that the above copyright notice and this paragraph are duplicated in all such forms and that any documentation, advertising materials, and other materials related to such distribution and use acknowledge that the software was developed by John Robert LoVerso.

Kerberos.Copyright © 1989, DES.C and PCBC\_ENCRYPT.C Copyright © 1985, 1986, 1987, 1988 by Massachusetts Institute of Technology. Export of this software from the United States of America is assumed to require a specific license from the United States Government. It is the responsibility of any person or organization contemplating export to obtain such a license before exporting. WITHIN THAT CONSTRAINT, permission to use, copy, modify, and distribute this software and its documentation for any purpose and without fee is hereby granted, provided that the above copyright notice appear in all copies and that both that copyright notice and this permission notice appear in supporting documentation, and that the name of M.I.T. not be used in advertising or publicity pertaining to distribution of the software without specific, written prior permission. M.I.T. makes no representations about the suitability of this software for any purpose. It is provided "as is" without express or implied warranty.

DNSSIGNER (from BIND distribution) Portions Copyright (c) 1995-1998 by Trusted Information Systems, Inc. Portions Copyright (c) 1998-1999 Network Associates, Inc.

Permission to use, copy, modify, and distribute this software for any purpose with or without fee is hereby granted, provided that the above copyright notice and this permission notice appear in all copies. THE SOFTWARE IS PROVIDED "AS IS" AND TRUSTED INFORMATION SYSTEMS DISCLAIMS

ALL WARRANTIES WITH REGARD TO THIS SOFTWARE INCLUDING ALL IMPLIED WARRANTIES OF MERCHANTABILITY AND FITNESS. IN NO EVENT SHALL TRUSTED INFORMATION SYSTEMS BE LIABLE FOR ANY SPECIAL, DIRECT, INDIRECT, OR CONSEQUENTIAL DAMAGES OR ANY DAMAGES WHATSOEVER RESULTING FROM LOSS OF USE, DATA OR PROFITS, WHETHER IN AN ACTION OF CONTRACT, NEGLIGENCE OR OTHER TORTIOUS ACTION, ARISING OUT OF OR IN CONNECTION WITH THE USE OR PERFORMANCE OF THIS SOFTWARE.

ERRWARN.C. Copyright © 1995 by RadioMail Corporation. All rights reserved. Redistribution and use in source and binary forms, with or without modification, are permitted provided that the following conditions are met:

1. Redistributions of source code must retain the above copyright notice, this list of conditions and the following disclaimer.

2. Redistributions in binary form must reproduce the above copyright notice, this list of conditions and the following disclaimer in the documentation and/or other materials provided with the distribution.

3. Neither the name of RadioMail Corporation, the Internet Software Consortium nor the names of its contributors may be used

to endorse or promote products derived from this software without specific prior written permission. THIS SOFTWARE IS PROVIDED BY RADIOMAIL CORPORATION, THE INTERNET SOFTWARE CONSORTIUM AND CONTRIBUTORS ``AS IS'' AND ANY EXPRESS OR IMPLIED WARRANTIES, INCLUDING, BUT NOT LIMITED TO, THE IMPLIED WARRANTIES OF MERCHANTABILITY AND FITNESS FOR A PARTICULAR PURPOSE ARE DISCLAIMED. IN NO EVENT SHALL RADIOMAIL CORPORATION OR CONTRIBUTORS BE LIABLE FOR ANY DIRECT, INDIRECT, INCIDENTAL, SPECIAL, EXEMPLARY, OR CONSEQUENTIAL DAMAGES (INCLUDING, BUT NOT LIMITED TO, PROCUREMENT OF SUBSTITUTE GOODS OR SERVICES; LOSS OF USE, DATA, OR PROFITS; OR BUSINESS INTERRUPTION) HOWEVER CAUSED AND ON ANY THEORY OF LIABILITY, WHETHER IN CONTRACT, STRICT LIABILITY, OR TORT (INCLUDING NEGLIGENCE OR OTHERWISE) ARISING IN ANY WAY OUT OF THE USE OF THIS SOFTWARE, EVEN IF ADVISED OF THE POSSIBILITY OF SUCH DAMAGE. This software was written for RadioMail Corporation by Ted Lemon under a contract with Vixie Enterprises. Further modifications have been made for the Internet Software Consortium under a contract with Vixie Laboratories.

IMAP4R1.C, MISC.C, RFC822.C, SMTP.C Original version Copyright © 1988 by The Leland Stanford Junior University

NS\_PARSER.C Copyright © 1984, 1989, 1990 by Bob Corbett and Richard Stallman This program is free software. You can redistribute it and/or modify it under the terms of the GNU General Public License as published by the Free Software Foundation, either version 1, or (at your option) any later version. This program is distributed in the hope that it will be useful, but WITHOUT ANY WARRANTY; without even the implied warranty of MERCHANTABILITY or FITNESS FOR A PARTICULAR PURPOSE. See the GNU General Public License for more details. You should have received a copy of the GNU General Public License along with this program; if not, write to the Free Software Foundation, Inc., 675 Mass Ave, Cambridge, MA 02139 USA

IF\_ACP.C Copyright © 1985 and IF\_DDA.C Copyright © 1986 by Advanced Computer Communications

IF\_PPP.C Copyright © 1993 by Drew D. Perkins

ASCII\_ADDR.C Copyright © 1994 Bell Communications Research, Inc. (Bellcore)

DEBUG.C Copyright © 1998 by Lou Bergandi. All Rights Reserved.

NTP\_FILEGEN.C Copyright © 1992 by Rainer Pruy Friedrich-Alexander Universitaet Erlangen-Nuernberg

RANNY.C Copyright © 1988 by Rayan S. Zachariassen. All Rights Reserved.

MD5.C Copyright © 1990 by RSA Data Security, Inc. All Rights Reserved.

Portions Copyright © 1981, 1982, 1983, 1984, 1985, 1986, 1987, 1988, 1989 by SRI International

Portions Copyright © 1984, 1989 by Free Software Foundation

Portions Copyright © 1993, 1994, 1995, 1996, 1997, 1998 by the University of Washington. Permission to use, copy, modify, and distribute this software and its documentation for any purpose and without fee is hereby granted, provided that the above copyright notices appear in all copies and that both the above copyright notices and this permission notice appear in supporting documentation, and that the name of the University of Washington or The Leland Stanford Junior University not be used in advertising or publicity pertaining to distribution of the software without specific, written prior permission. This software is made available "as is", and THE UNIVERSITY OF WASHINGTON AND THE LELAND STANFORD JUNIOR UNIVERSITY DISCLAIM ALL WARRANTIES, EXPRESS OR IMPLIED, WITH REGARD TO THIS SOFTWARE, INCLUDING WITHOUT LIMITATION ALL IMPLIED WARRANTIES OF MERCHANTABILITY AND FITNESS FOR A PARTICULAR PURPOSE, AND IN NO EVENT SHALL THE UNIVERSITY OF WASHINGTON OR THE LELAND STANFORD JUNIOR UNIVERSITY BE LIABLE FOR ANY SPECIAL, INDIRECT OR CONSEQUENTIAL DAMAGES OR ANY DAMAGES WHATSOEVER RESULTING FROM LOSS OF USE, DATA OR PROFITS, WHETHER IN AN ACTION OF CONTRACT, TORT (INCLUDING NEGLIGENCE) OR STRICT LIABILITY, ARISING OUT OF OR IN CONNECTION WITH THE USE OR PERFORMANCE OF THIS SOFTWARE.

Portions Copyright © 1980, 1982, 1985, 1986, 1988, 1989, 1990, 1993 by The Regents of the University of California. All rights reserved.

Redistribution and use in source and binary forms, with or without modification, are permitted provided that the following conditions are met:

1. Redistributions of source code must retain the above copyright notice, this list of conditions and the following disclaimer.

2. Redistributions in binary form must reproduce the above copyright notice, this list of conditions and the following disclaimer in the documentation and/or other materials provided with the distribution.

3. All advertising materials mentioning features or use of this software must display the following acknowledgement: This product includes software developed by the University of California, Berkeley and its contributors.

4. Neither the name of the University nor the names of its contributors may be used to endorse or promote products derived from this software without specific prior written permission.

THIS SOFTWARE IS PROVIDED BY THE REGENTS AND CONTRIBUTORS ``AS IS'' AND ANY EXPRESS OR IMPLIED WARRANTIES, INCLUDING, BUT NOT LIMITED TO, THE IMPLIED WARRANTIES OF MERCHANTABILITY AND FITNESS FOR A PARTICULAR PURPOSE ARE DISCLAIMED. IN NO EVENT SHALL THE REGENTS OR CONTRIBUTORS BE LIABLE FOR ANY DIRECT, INDIRECT, INCIDENTAL, SPECIAL, EXEMPLARY, OR CONSEQUENTIAL DAMAGES (INCLUDING, BUT NOT LIMITED TO, PROCUREMENT OF SUBSTITUTE GOODS OR SERVICES; LOSS OF USE, DATA, OR PROFITS; OR BUSINESS INTERRUPTION) HOWEVER CAUSED AND ON ANY THEORY OF LIABILITY, WHETHER IN CONTRACT, STRICT LIABILITY, OR TORT (INCLUDING NEGLIGENCE OR OTHERWISE) ARISING IN ANY WAY OUT OF THE USE OF THIS SOFTWARE, EVEN IF ADVISED OF THE POSSIBILITY OF SUCH DAMAGE.

#### Portions Copyright © 1993 by Hewlett-Packard Corporation.

Permission to use, copy, modify, and distribute this software for any purpose with or without fee is hereby granted, provided that the above copyright notice and this permission notice appear in all copies, and that the name of Hewlett-Packard Corporation not be used in advertising or publicity pertaining to distribution of the document or software without specific, written prior permission. THE SOFTWARE IS PROVIDED "AS IS" AND HEWLETT-PACKARD CORP. DISCLAIMS ALL WARRANTIES WITH REGARD TO THIS SOFTWARE, INCLUDING ALL IMPLIED WARRANTIES OF MERCHANTABILITY AND FITNESS. IN NO EVENT SHALL HEWLETT-PACKARD CORPORATION BE LIABLE FOR ANY SPECIAL, DIRECT, INDIRECT, OR CONSEQUENTIAL DAMAGES OR ANY DAMAGES WHATSOEVER RESULTING FROM LOSS OF USE, DATA OR PROFITS, WHETHER IN AN ACTION OF CONTRACT, NEGLIGENCE OR OTHER TORTIOUS ACTION, ARISING OUT OF OR IN CONNECTION WITH THE USE OR PERFORMANCE OF THIS SOFTWARE.

Portions Copyright © 1995 by International Business Machines, Inc.

International Business Machines, Inc. (hereinafter called IBM) grants permission under its copyrights to use, copy, modify, and distribute this Software with or without fee, provided that the above copyright notice and all paragraphs of this notice appear in all copies, and that the name of IBM not be used in connection with the marketing of any product incorporating the Software or modifications thereof, without specific, written prior

permission. To the extent it has a right to do so, IBM grants an immunity from suit under its patents, if any, for the use, sale or manufacture of products to the extent that such products are used for performing Domain Name System dynamic updates in TCP/IP networks by means of the Software. No immunity is granted for any product per se or for any other function of any product. THE SOFTWARE IS PROVIDED "AS IS", AND IBM DISCLAIMS ALL WARRANTIES, INCLUDING ALL IMPLIED WARRANTIES OF MERCHANTABILITY AND FITNESS FOR A PARTICULAR PURPOSE. IN NO EVENT SHALL IBM BE LIABLE FOR ANY SPECIAL, DIRECT, INDIRECT, OR CONSEQUENTIAL DAMAGES OR ANY DAMAGES WHATSOEVER ARISING OUT OF OR IN CONNECTION WITH THE USE OR PERFORMANCE OF THIS SOFTWARE, EVEN IF IBM IS APPRISED OF THE POSSIBILITY OF SUCH DAMAGES.

Portions Copyright © 1995, 1996, 1997, 1998, 1999, 2000 by Internet Software Consortium. All Rights Reserved. Permission to use, copy, modify, and distribute this software for any purpose with or without fee is hereby granted, provided that the above copyright notice and this permission notice appear in all copies. THE SOFTWARE IS PROVIDED "AS IS" AND INTERNET SOFTWARE CONSORTIUM DISCLAIMS ALL WARRANTIES WITH REGARD TO THIS SOFTWARE INCLUDING ALL IMPLIED WARRANTIES OF MERCHANTABILITY AND FITNESS. IN NO EVENT SHALL INTERNET SOFTWARE CONSORTIUM BE LIABLE FOR ANY SPECIAL, DIRECT, INDIRECT, OR CONSEQUENTIAL DAMAGES OR ANY DAMAGES WHATSOEVER RESULTING FROM LOSS OF USE, DATA OR PROFITS, WHETHER IN AN ACTION OF CONTRACT, NEGLIGENCE OR OTHER TORTIOUS ACTION, ARISING OUT OF OR IN CONNECTION WITH THE USE OR PERFORMANCE OF THIS SOFTWARE.

Copyright (c) 1996-2000 Internet Software Consortium.

Use is subject to license terms which appear in the file named ISC-LICENSE that should have accompanied this file when you received it. If a file named ISC-LICENSE did not accompany this file, or you are not sure the one you have is correct, you may obtain an applicable copy of the license at: http://www.isc.org.

This file is part of the ISC DHCP distribution. The documentation associated with this file is listed in the file DOCUMENTATION, included in the top-level directory of this release. Support and other services are available for ISC products - see http://www.isc.org for more information.

ISC LICENSE, Version 1.0

1. This license covers any file containing a statement following its copyright message indicating that it is covered by this license. It also covers any text or binary file, executable, electronic or printed image that is derived from a file that is covered by this license, or is a modified version of a file covered by this license, whether such works exist now or in the future. Hereafter, such works will be referred to as "works covered by this license," or "covered works."

2. Each source file covered by this license contains a sequence of text starting with the copyright message and ending with "Support and other services are available for ISC products - see http://www.isc.org for more information." This will hereafter be referred to as the file's Bootstrap License.

3. If you take significant portions of any source file covered by this license and include those portions in some other file, then you must also copy the Bootstrap License into that other file, and that file becomes a covered file. You may make a good-faith judgement as to where in this file the bootstrap license should appear.

4. The acronym "ISC", when used in this license or generally in the context of works covered by this license, is an abbreviation for the words "Internet Software Consortium."

5. A distribution, as referred to hereafter, is any file, collection of printed text, CD ROM, boxed set, or other collection, physical or electronic, which can be distributed as a single object and which contains one or more works covered by this license.

6. You may make distributions containing covered files and provide copies of such distributions to whomever you choose, with or without charge, as long as you obey the other terms of this license. Except as stated in (9), you may include as many or as few covered files as you choose in such distributions.

7. When making copies of covered works to distribute to others, you must not remove or alter the Bootstrap License. You may not place your own copyright message, license, or similar statements in the file prior to the original copyright message or anywhere within the Bootstrap License. Object files and executable files are exempt from the restrictions specified in this clause.

8. If the version of a covered source file as you received it, when compiled, would normally produce executable code that would print a copyright message followed by a message referring to an ISC web page or other ISC documentation, you may not modify the file in such a way that, when compiled, it no longer produces executable code to print such a message.

9. Any source file covered by this license will specify within the Bootstrap License the name of the ISC distribution from which it came, as well as a list of associated documentation files. The associated documentation for a binary file is the same as the associated documentation for the source file or files from which it was derived. Associated documentation files contain humanreadable documentation which the ISC intends to accompany any distribution.

If you produce a distribution, then for every covered file in that distribution, you must include all of the associated documentation files for that file. You need only include one copy of each such documentation file in such distributions.

Absence of required documentation files from a distribution you receive or absence of the list of documentation files from a source file covered by this license does not excuse you from this from this requirement. If the distribution you receive does not contain these files, you must obtain them from the ISC and include them in any redistribution of any work covered by this license. For information on how to obtain required documentation not included with your distribution, see: http://www.isc.org.

If the list of documentation files was removed from your copy of a covered work, you must obtain such a list from the ISC. The web page at http://www.isc.org contains pointers to lists of files for each ISC distribution covered by this license.

It is permissible in a source or binary distribution containing covered works to include reformatted versions of the documentation files. It is also permissible to add to or modify the documentation files, as long as the formatting is similar in legibility, readability, font, and font size to other documentation in the derived product, as long as any sections labeled CONTRIBUTIONS in these files are unchanged except with respect to formatting, as long as the order in which the CONTRIBUTIONS section appears in these files is not changed, and as long as the manual page which describes how to contribute to the Internet Software Consortium (hereafter referred to as the Contributions Manual Page) is unchanged except with respect to formatting.

Documentation that has been translated into another natural language may be included in place of or in addition to the required documentation, so long as the CONTRIBUTIONS section and the Contributions Manual Page are either left in their original language or translated into the new language with such care and diligence as is required to preserve the original meaning.

10. You must include this license with any distribution that you make, in such a way that it is clearly associated with such covered works as are present in that distribution. In any electronic distribution, the license must be in a file called "ISC-LICENSE".

If you make a distribution that contains works from more than one ISC distribution, you may either include a copy of the ISC-LICENSE file that accompanied each such ISC distribution in such a way that works covered by each license are all clearly grouped with that license, or you may include the single copy of the ISC-LICENSE that has the highest version number of all the ISC-LICENSE files included with such distributions, in which case all covered works will be covered by that single license file. The version number of a license appears at the top of the file containing the text of that license, or if in printed form, at the top of the first page of that license.

11. If the list of associated documentation is in a seperated file, you must include that file with any distribution you make, in such a way that the relationship between that file and the files that refer to it is clear. It is not permissible to merge such files in the event that you make a distribution including files from more than one ISC distribution, unless all the Bootstrap Licenses refer to files for their lists of associated documentation, and those references all list the same filename.

12. If a distribution that includes covered works includes a mechanism for automatically installing covered works, following that installation process must not cause the person following that process to violate this license, knowingly or unknowingly. In the event that the producer of a distribution containing covered files accidentally or wilfully violates this clause, persons other than the producer of such a distribution shall not be held liable for such violations, but are not otherwise excused from any requirement of this license.

13. COVERED WORKS ARE PROVIDED "AS IS". ISC DISCLAIMS ALL WARRANTIES WITH REGARD TO COVERED WORKS INCLUDING THE IMPLIED WARRANTIES OF MERCHANTABILITY AND FITNESS FOR A PARTICULAR PURPOSE.

14. IN NO EVENT SHALL ISC BE LIABLE FOR ANY SPECIAL, INDIRECT, OR CONSEQUENTIAL DAMAGES OR ANY DAMAGES WHATSOEVER RESULTING FROM LOSS OF USE, DATA OR PROFITS, WHETHER IN AN ACTION OF CONTRACT, NEGLIGENCE OR OTHER TORTIOUS ACTION, ARISING OUT OF OR IN CONNECTION WITH THE USE OF COVERED WORKS.

Use of covered works under different terms is prohibited unless you have first obtained a license from ISC granting use pursuant to different terms. Such terms may be negotiated by contacting ISC as follows:

 Internet Software Consortium 950 Charter Street Redwood City, CA 94063 Tel: 1-888-868-1001 (toll free in U.S.) Tel: 1-650-779-7091 Fax: 1-650-779-7055 Email: info@isc.org Email: licensing@isc.org

#### DNSSAFE LICENSE TERMS

This BIND software includes the DNSsafe software from RSA Data Security, Inc., which is copyrighted software that can only be distributed under the terms of this license agreement.

The DNSsafe software cannot be used or distributed separately from the BIND software. You only have the right to use it or distribute it as a bundled, integrated product.

The DNSsafe software can ONLY be used to provide authentication for resource records in the Domain Name System, as specified in RFC 2065 and successors. You cannot modify the BIND software to use the DNSsafe software for other purposes, or to make its cryptographic functions available to end-users for other uses.

If you modify the DNSsafe software itself, you cannot modify its documented API, and you must grant RSA Data Security the right to use, modify, and distribute your modifications, including the right to use any patents or other intellectual property that your modifications depend upon.

You must not remove, alter, or destroy any of RSA's copyright notices or license information. When distributing the software to the Federal Government, it must be licensed to them as "commercial computer software" protected under 48 CFR 12.212 of the FAR, or 48 CFR 227.7202.1 of the DFARS.

You must not violate United States export control laws by distributing the DNSsafe software or information about it, when such distribution is prohibited by law.

THE DNSSAFE SOFTWARE IS PROVIDED "AS IS" WITHOUT ANY WARRANTY WHATSOEVER. RSA HAS NO OBLIGATION TO SUPPORT, CORRECT, UPDATE OR MAINTAIN THE RSA SOFTWARE. RSA DISCLAIMS ALL WARRANTIES, EXPRESS, IMPLIED OR STATUTORY, AS TO ANY MATTER WHATSOEVER, INCLUDING ALL IMPLIED WARRANTIES OF MERCHANTABILITY, FITNESS FOR A PARTICULAR PURPOSE AND NON-INFRINGEMENT OF THIRD PARTY RIGHTS.

If you desire to use DNSsafe in ways that these terms do not permit, please contact:

 RSA Data Security, Inc. 100 Marine Parkway Redwood City, California 94065, USA

to discuss alternate licensing arrangements.

Secure Shell (SSH). Copyright © 2000. This License agreement, including the Exhibits ("Agreement"), effective as of the latter date of execution ("Effective Date"), is hereby made by and between Data Fellows, Inc., a California corporation, having principal offices at 675 N.First Street, 8th floor, San Jose, CA 95112170 ("Data Fellows") and Process Software, LLC, a Massachusetts corporation, having a place of business at 959 Concord Street, Framingham, MA 01701 ("OEM").

Portions copyright 1988 - 1994 Epilogue Technology Corporation.

Copyright (c) 1998-2007 The OpenSSL Project. All rights reserved.

Redistribution and use in source and binary forms, with or without modification, are permitted provided that the following conditions are met:

- 1. Redistributions of source code must retain the above copyright notice, this list of conditions and the following disclaimer.
- 2. Redistributions in binary form must reproduce the above copyright notice, this list of conditions and the following disclaimer in the documentation and/or other materials provided with the distribution.
- 3. All advertising materials mentioning features or use of this software must display the following acknowledgment: "This product includes software developed by the OpenSSL Project for use in the OpenSSL Toolkit. (http://www.openssl.org/)"
- 4. The names "OpenSSL Toolkit" and "OpenSSL Project" must not be used to endorse or promote products derived from this software without prior written permission. For written permission, please contact openssl-core@openssl.org.
- 5. Products derived from this software may not be called "OpenSSL" nor may "OpenSSL" appear in their names without prior written permission of the OpenSSL Project.
- 6. Redistributions of any form whatsoever must retain the following acknowledgment: "This product includes software developed by the OpenSSL Project

for use in the OpenSSL Toolkit (http://www.openssl.org/)"

THIS SOFTWARE IS PROVIDED BY THE OpenSSL PROJECT ``AS IS'' AND ANY EXPRESSED OR IMPLIED WARRANTIES, INCLUDING, BUT NOT LIMITED TO, THE IMPLIED WARRANTIES OF MERCHANTABILITY AND FITNESS FOR A PARTICULAR PURPOSE ARE DISCLAIMED. IN NO EVENT SHALL THE OpenSSL PROJECT OR ITS CONTRIBUTORS BE LIABLE FOR ANY DIRECT, INDIRECT, INCIDENTAL, SPECIAL, EXEMPLARY, OR CONSEQUENTIAL DAMAGES (INCLUDING, BUT NOT LIMITED TO, PROCUREMENT OF SUBSTITUTE GOODS OR SERVICES; LOSS OF USE, DATA, OR PROFITS; OR BUSINESS INTERRUPTION) HOWEVER CAUSED AND ON ANY THEORY OF LIABILITY, WHETHER IN CONTRACT, STRICT LIABILITY, OR TORT (INCLUDING NEGLIGENCE OR OTHERWISE) ARISING IN ANY WAY OUT OF THE USE OF THIS SOFTWARE, EVEN IF ADVISED OF THE POSSIBILITY OF SUCH DAMAGE.

====================================================================

This product includes cryptographic software written by Eric Young (eay@cryptsoft.com). This product includes software written by Tim Hudson (tjh@cryptsoft.com).

Copyright (C) 1995-1998 Eric Young (eay@cryptsoft.com) All rights reserved.

This package is an SSL implementation written by Eric Young (eay@cryptsoft.com). The implementation was written so as to conform withNetscapes SSL.

This library is free for commercial and non-commercial use as long as the following conditions are aheared to. The following conditions apply to all code found in this distribution, be it the RC4, RSA, lhash, DES, etc., code; not just the SSL code. The SSL documentation included with this distribution is covered by the same copyright terms except that the holder is Tim Hudson (tjh@cryptsoft.com).

Copyright remains Eric Young's, and as such any Copyright notices in the code are not to be removed.

If this package is used in a product, Eric Young should be given attribution as the author of the parts of the library used.

This can be in the form of a textual message at program startup or

in documentation (online or textual) provided with the package.

Redistribution and use in source and binary forms, with or without modification, are permitted provided that the following conditions are met:

1. Redistributions of source code must retain the copyright

notice, this list of conditions and the following disclaimer.

- 2. Redistributions in binary form must reproduce the above copyright notice, this list of conditions and the following disclaimer in the documentation and/or other materials provided with the distribution.
- 3. All advertising materials mentioning features or use of this software must display the following acknowledgement:
- "This product includes cryptographic software written by Eric Young (eay@cryptsoft.com)"

 The word 'cryptographic' can be left out if the rouines from the library being used are not cryptographic related :-).

4. If you include any Windows specific code (or a derivative thereof) from the apps directory (application code) you must include an acknowledgement: "This product includes software written by Tim Hudson (tjh@cryptsoft.com)"

THIS SOFTWARE IS PROVIDED BY ERIC YOUNG ``AS IS'' AND ANY EXPRESS OR IMPLIED WARRANTIES, INCLUDING, BUT NOT LIMITED TO, THE IMPLIED WARRANTIES OF MERCHANTABILITY AND FITNESS FOR A PARTICULAR PURPOSE ARE DISCLAIMED. IN NO EVENT SHALL THE AUTHOR OR CONTRIBUTORS BE LIABLE FOR ANY DIRECT, INDIRECT, INCIDENTAL, SPECIAL, EXEMPLARY, OR CONSEQUENTIAL DAMAGES (INCLUDING, BUT NOT LIMITED TO, PROCUREMENT OF SUBSTITUTE GOODS OR SERVICES; LOSS OF USE, DATA, OR PROFITS; OR BUSINESS INTERRUPTION) HOWEVER CAUSED AND ON ANY THEORY OF LIABILITY, WHETHER IN CONTRACT, STRICT LIABILITY, OR TORT (INCLUDING NEGLIGENCE OR OTHERWISE) ARISING IN ANY WAY OUT OF THE USE OF THIS SOFTWARE, EVEN IF ADVISED OF THE POSSIBILITY OF SUCH DAMAGE.

The licence and distribution terms for any publically available version or derivative of this code cannot be changed. i.e. this code cannot simply be copied and put under another distribution licence [including the GNU Public Licence.]

All other trademarks, service marks, registered trademarks, or registered service marks mentioned in this document are the property of their respective holders.

TCPware is a registered trademark and Process Software and the Process Software logo are trademarks of Process Software.

Copyright ©1997, 1998, 1999, 2000, 2002, 2004 Process Software Corporation. All rights reserved. Printed in USA.

Copyright ©2000, 2001, 2002, 2004, 2007 Process Software. All rights reserved. Printed in USA.

If the examples of URLs, domain names, internet addresses, and web sites we use in this documentation reflect any that actually exist, it is not intentional and should not to be considered an endorsement, approval, or recommendation of the actual site, or any products or services located at any such site by Process Software. Any resemblance or duplication is strictly coincidental.

## **Contents**

<span id="page-8-0"></span>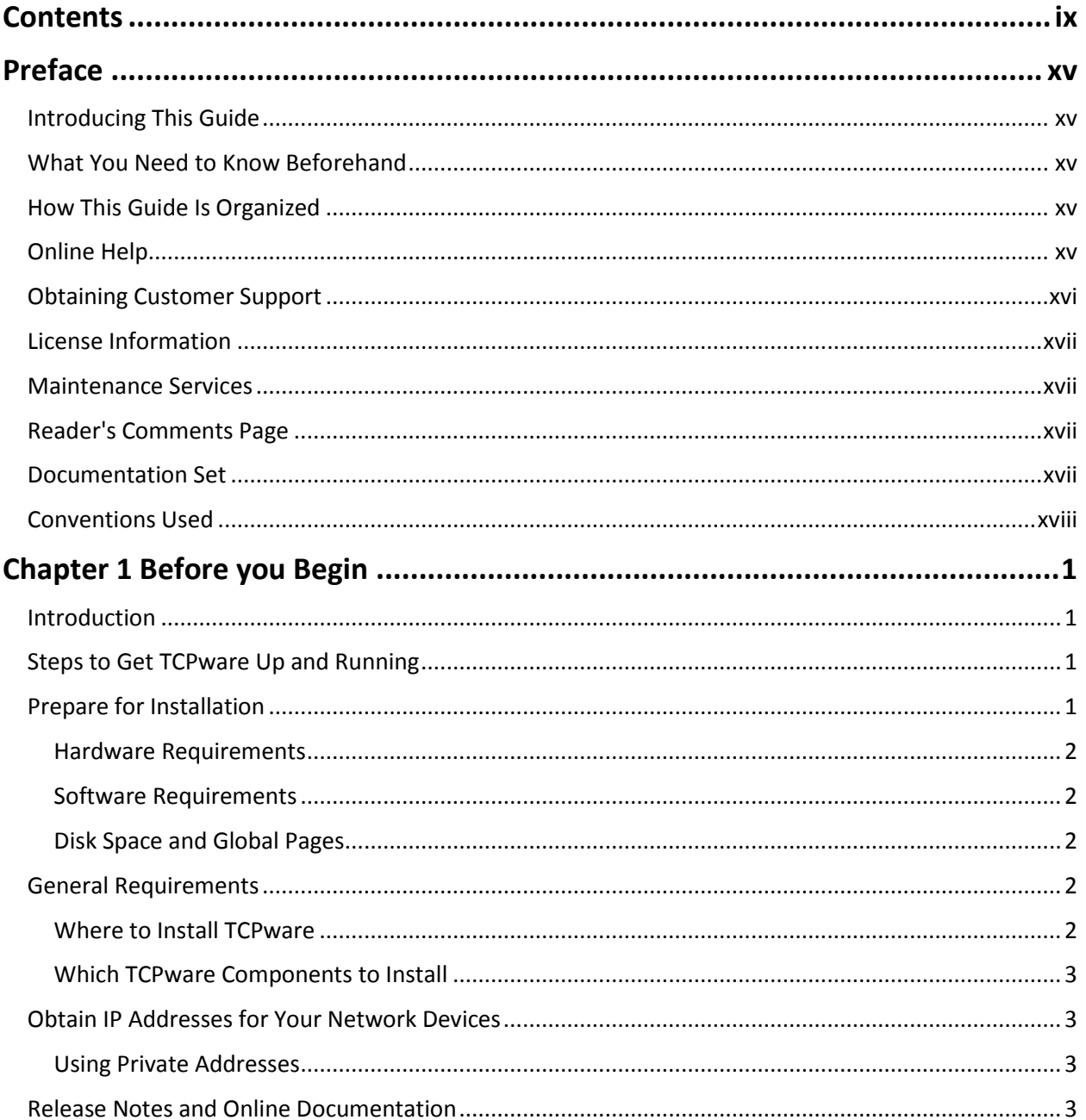

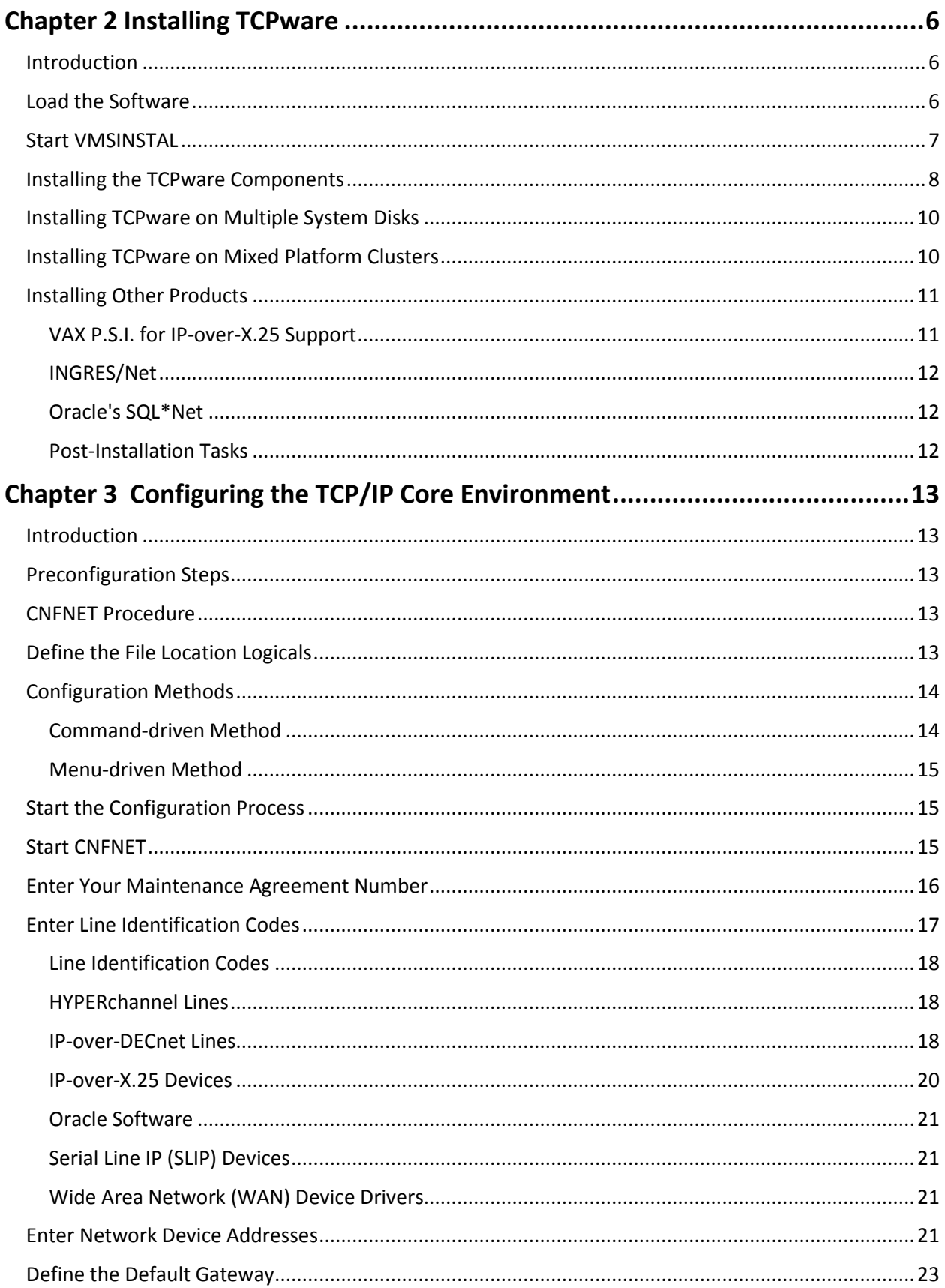

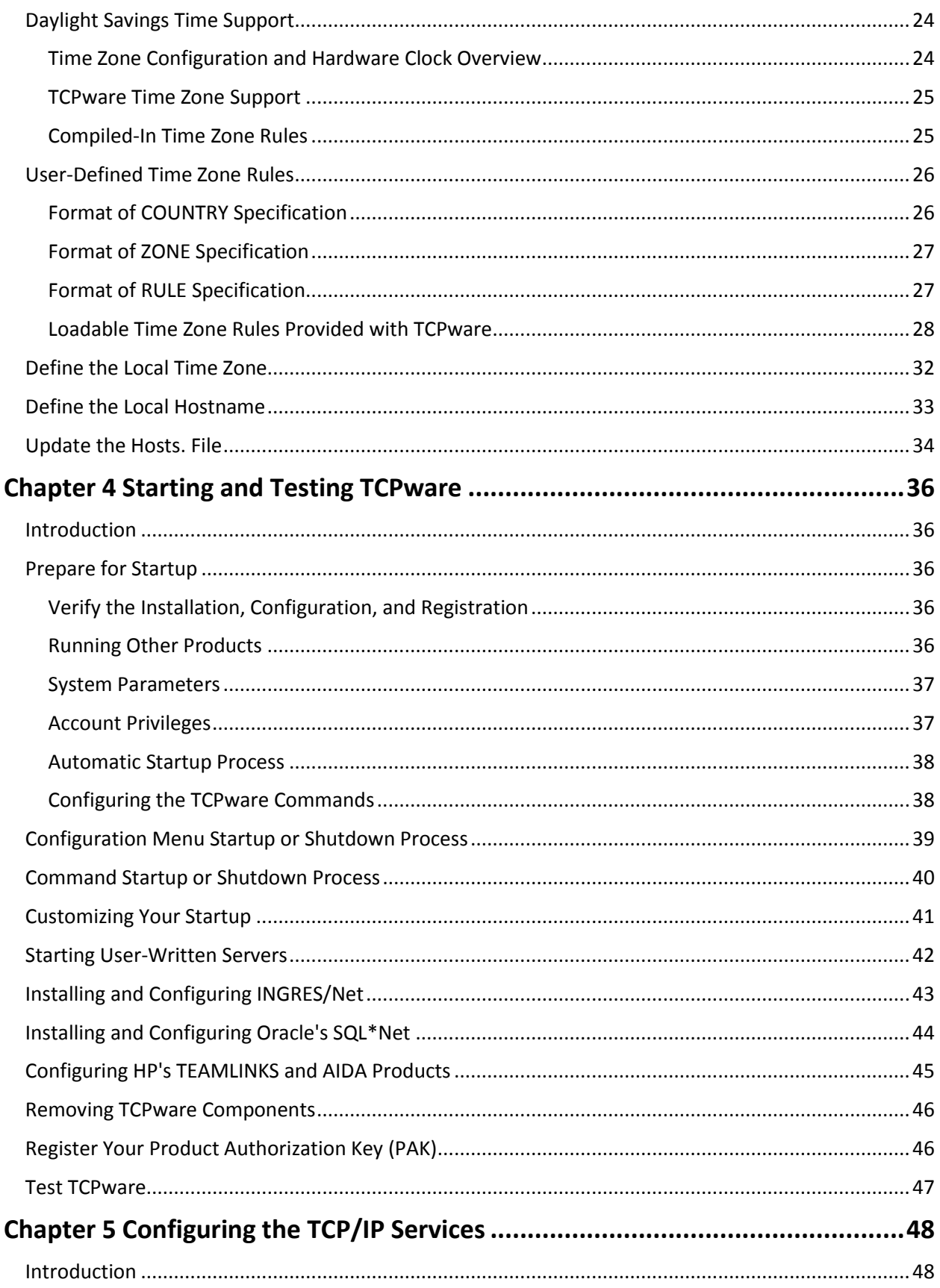

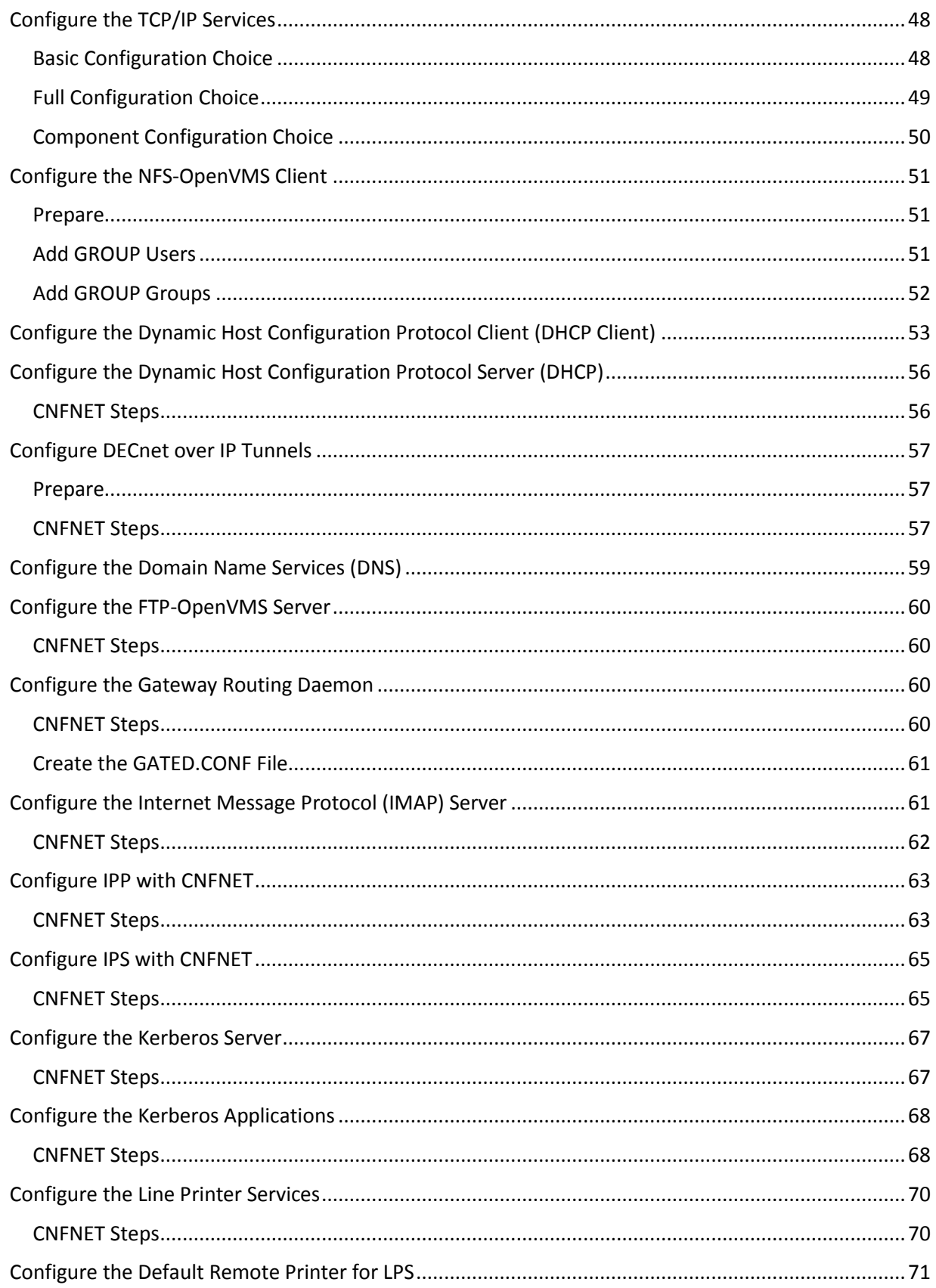

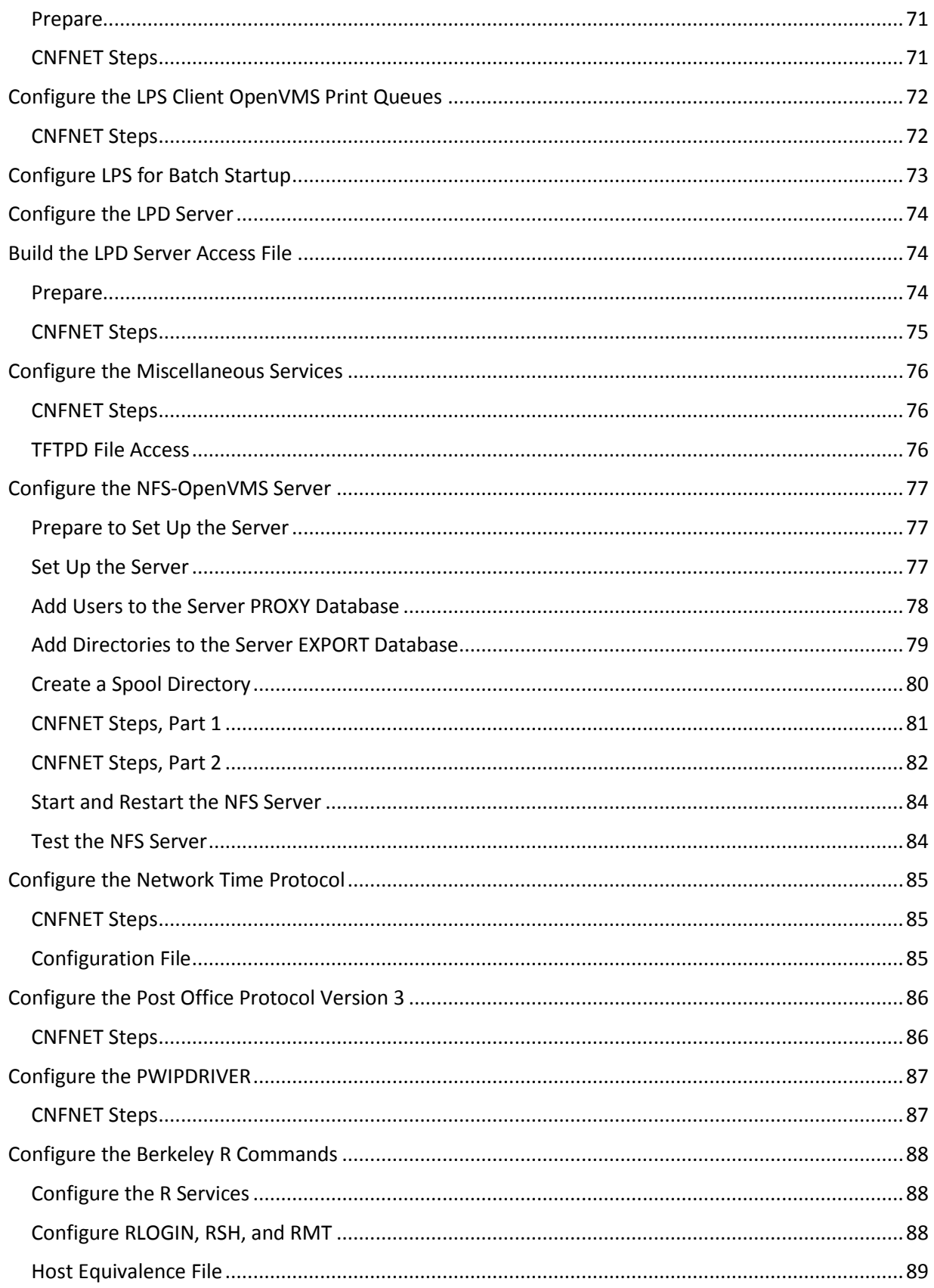

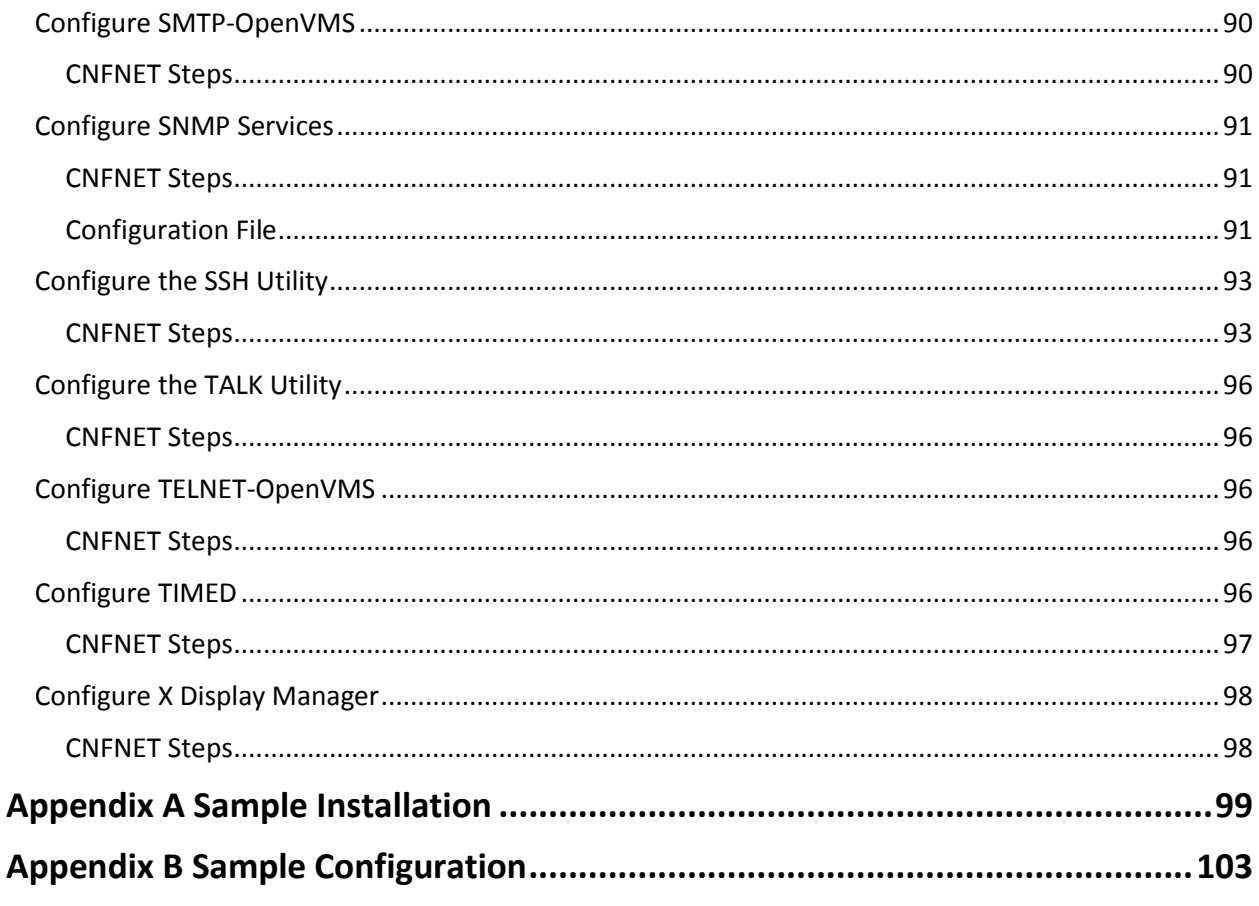

## **Preface**

## <span id="page-14-1"></span><span id="page-14-0"></span>**Introducing This Guide**

This guide describes the TCPware software installation, configuration, and startup procedures. It is for system managers, administrators, or operators.

### <span id="page-14-2"></span>**What You Need to Know Beforehand**

Before using TCPware, you should be familiar with:

- The TCPware for OpenVMS products, components, features, and capabilities (see the *User's Guide* for more information)
- Computer networks in general
- HP's OpenVMS operating system and file system

## <span id="page-14-3"></span>**How This Guide Is Organized**

This guide has the following contents:

- Chapter 1, *Before You Begin*, explains the installation and configuration procedures, and what you need to prepare for an installation.
- Chapter 2, *Installing TCPware*, provides a step by step procedure for executing the software installation.
- Chapter 3, *Configuring the TCP/IP Core Environment*, explains how to configure the TCP-OpenVMS component (the TCP/IP core environment).
- Chapter 4, *Configuring the TCP/IP Services*, provides step by step procedures for configuring each of the TCP/IP Services components.
- Chapter 5, *Starting and Testing TCPware*, explains how to get TCPware up and running and to test its configuration.
- Appendixes, including a sample installation and configuration, and a list of installed files.
- <span id="page-14-4"></span>• Index to this guide.

## **Online Help**

You can use help at the DCL prompt to find the following:

**•** Topical help — Access TCPware help topics only as follows:

#### \$ **HELP TCPWARE** *[topic]*

The topic entry is optional. You can also enter topics and subtopics at the following prompt and its subprompts:

```
TCPWARE Subtopic?
```
Online help is also available from within certain TCPware components: FTP-OpenVMS Client and Server, Network Control Utility (NETCU), TELNET-OpenVMS Client, NSLOOKUP, and TRACEROUTE. Use the HELP command from within each component.

Example:

NETCU>**HELP** *[topic]*

**•** Error messages help—Access help for TCPware error messages only as follows:

```
$ HELP TCPWARE MESSAGES
```
If the error message is included in the MESSAGES help, it identifies the TCPware component and provides a meaning and user action. See the Instructions under MESSAGES.

## <span id="page-15-0"></span>**Obtaining Customer Support**

You can use the following customer support services for information and help about TCPware and other Process Software products if you subscribe to our Product Support Services. (If you bought TCPware products through an authorized TCPware reseller, contact your reseller for technical support.) Contact Technical Support directly using the following methods:

#### **• Electronic Mail**

E-mail relays your question to us quickly and allows us to respond, as soon as we have information for you. Send e-mail to **support@process.com**. Be sure to include your:

- Name
- Telephone number
- Company name
- Process Software product name and version number
- Operating system name and version number

Describe the problem in as much detail as possible. You should receive an immediate automated response telling you that your call was logged.

**• Telephone**

If calling within the continental United States or Canada, call Process Software Technical Support toll-free at 1-800-394-8700. If calling from outside the continental United States or Canada, dial +1-508-628-5074. Please be ready to provide your name, company name, and telephone number.

#### **• World Wide Web**

There is a variety of useful technical information available on our World Wide Web home page, **http://www.process.com** (select **Customer Support**).

#### **• Internet Newsgroup**

You can also access the VMSnet newsgroup, **vmsnet.networks.tcp-ip.tcpware**. Process Software's Engineering and Technical Support professionals monitor and respond to this open forum newsgroup on a timely basis.

## **License Information**

<span id="page-16-0"></span>TCPware for OpenVMS includes a software license that entitles you to install and use it on one machine. Please read and understand the *Software License Agreement* before installing the product. If you want to use TCPware on more than one machine, you need to purchase additional licenses. Contact Process Software or your distributor for details.

## <span id="page-16-1"></span>**Maintenance Services**

Process Software offers a variety of software maintenance and support services. Contact us or your distributor for details about these services.

## <span id="page-16-2"></span>**Reader's Comments Page**

TCPware guides may include Reader's Comments as their last page. If you find an error in this guide or have any other comments about it, please let us know. Return a completed copy of the Reader's Comments page, or send e-mail to **techpubs@process.com**.

Please make your comments specific, including page references whenever possible. We would appreciate your comments about our documentation.

## <span id="page-16-3"></span>**Documentation Set**

The documentation set for TCPware for OpenVMS consists of the following:

- **Installation & Configuration Guide** For system managers and those installing the software. The guide provides installation and configuration instructions for the TCPware for OpenVMS products.
- *Management Guide* For system managers. This guide contains information on functions not normally available to the general network end user. It also includes implementation notes and troubleshooting information.
- *Network Control Utility (NETCU) Command Reference* For users and system managers. This reference covers all the commands available with the Network Control Utility (NETCU) and contains troubleshooting information.
- **Online help**
	- Topical help, using **HELP TCPWARE** *[topic]*
	- Error messages help, using **HELP TCPWARE MESSAGES**
- *Programmer's Guide* For network application programmers. This guide gives application programmers information on the callable interfaces between TCPware for OpenVMS and application programs.
- *Release Notes* for the current version of TCPware for OpenVMS For all users, system managers, and application programmers. The *Release Notes* are available online on your TCPware for OpenVMS media and are accessible before or after software installation.
- User's Guide For all users. This guide includes an introduction to TCPware for OpenVMS products as well as a reference for the user functions arranged alphabetically by product, utility, or service.

## **Conventions Used**

<span id="page-17-0"></span>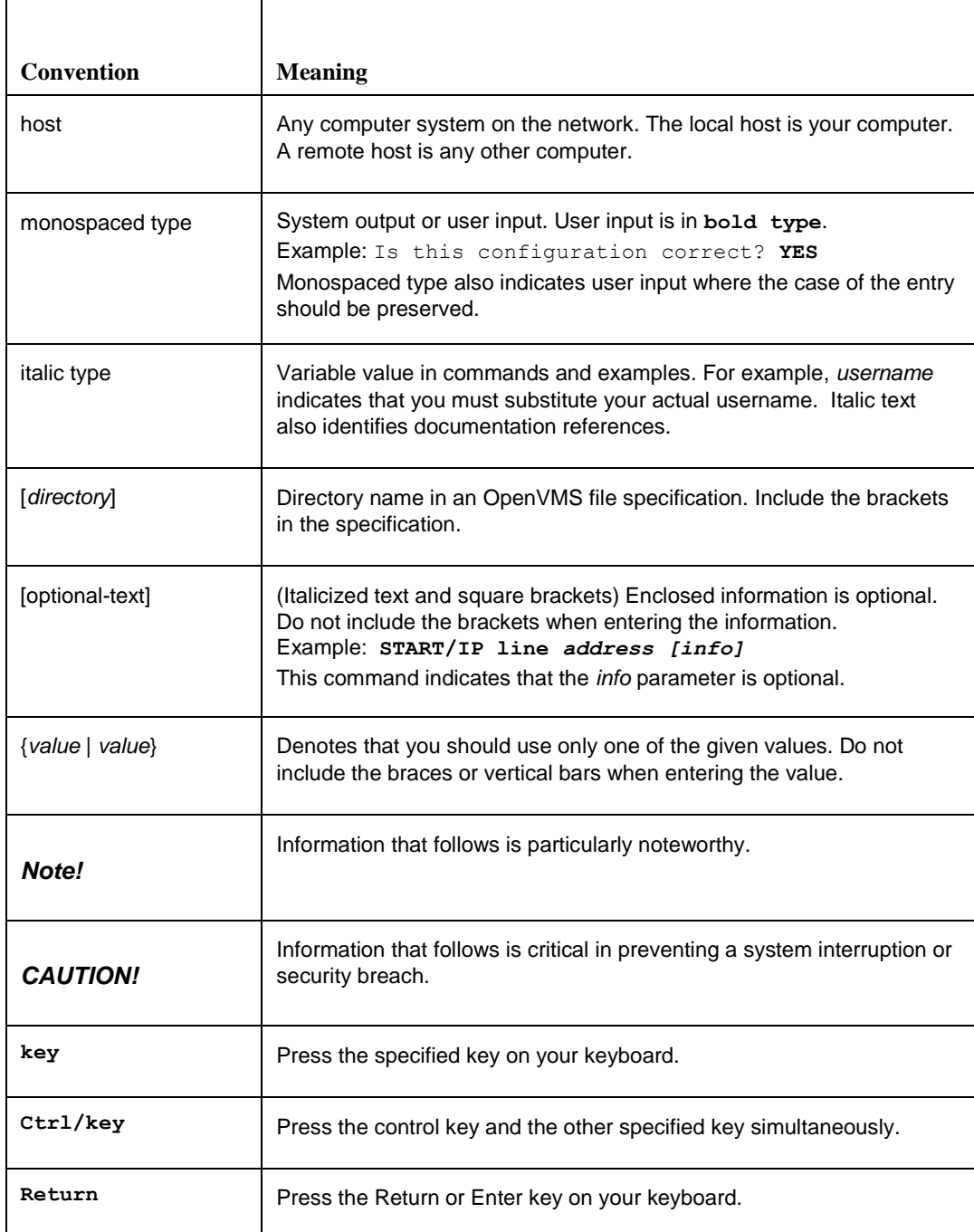

## **Chapter 1 Before you Begin**

## <span id="page-18-1"></span><span id="page-18-0"></span>**Introduction**

This chapter introduces you to and prepares you for TCPware product installation, configuration, startup, and testing. It is for the OpenVMS system manager or technician responsible for product installation and configuration.

## <span id="page-18-2"></span>**Steps to Get TCPware Up and Running**

To get TCPware up and working, you must perform the following steps:

**Table 1-1 Getting TCPware Up and Running**

| 1 | Install the software (see the<br>following section to prepare for<br>installation). | See Chapter 2, <i>Installing TCPware</i>                  |
|---|-------------------------------------------------------------------------------------|-----------------------------------------------------------|
| 2 | Configure the TCP/IP core<br>environment.                                           | See Chapter 3, Configuring the TCP/IP Core<br>Environment |
| 3 | Configure the individual TCP/IP<br>components.                                      | See Chapter 4, Configuring the TCP/IP Services            |
|   | Start and test the software.                                                        | See Chapter 5, Starting and Testing TCP ware              |

## <span id="page-18-3"></span>**Prepare for Installation**

TCPware installation involves using HP's VMSINSTAL procedure. Preparing for installation involves:

- Understanding the hardware and software requirements
- Determining if you have sufficient disk space and global pages for the installation
- Determining where to install the software
- Deciding which TCPware products to install

*Note!* You must shut down all other TCP/IP products previously running on the system without executing any of the other products' startup files, and reboot the system.

#### <span id="page-19-0"></span>**Hardware Requirements**

TCPware requires one or more of the following devices:

- HP Ethernet, FDDI, Token Ring (except DEQRA), LAN Emulation over Asynchronous Transfer Mode (ATM), or Classical IP over ATM controller
- IP-over-X.25 controller; all HP interfaces supported by VAX PSI (for VAX)
- HP controller for VAX WAN Device Drivers
- Network Systems HYPERchannel controller (for VAX)
- Proteon proNET-10/80 controller (VAX), or proNET-4/16 EISA NIC controller (Alpha)

#### <span id="page-19-1"></span>**Software Requirements**

TCPware requires at least the following operating system versions:

- OpenVMS Alpha V6.1 and later
- OpenVMS VAX V5.5-2 and later
- Open VMS I64 V8.2 and later

#### <span id="page-19-2"></span>**Disk Space and Global Pages**

The destination device for your TCPware software must have enough disk space so that you can run the software. The disk space requirements are documented in the TCPware Release notes.

You should also have at least 50,000 free global pages (GBLPAGES) on your system before installing TCPware 6.0. Use SHOW GBLPAGES in the SYSGEN utility to determine the parameter value and change it using SET GBLPAGES if necessary.

Insufficient GBLPAGES can abort the installation and leave your system command tables disconnected. The only way to recover is through a system reboot.

## <span id="page-19-3"></span>**General Requirements**

Check at this point that you:

- Have OPER, SYSPRV, or BYPASS privileges
- Can log in to the system manager's account
- Are the only user logged in (recommended)
- Backed up your system disk on a known, good, current, full backup (recommended)
- Need to reinstall TCPware after performing a major VMS upgrade
- If TCPware is currently running, shut it down. This is mandatory.

#### <span id="page-19-4"></span>**Where to Install TCPware**

Install TCPware in a location depending on the following:

- Generally, on your system disk, but you can install TCPware anywhere, just answer the question when it appears. This is also where you would keep your "common" files. Node-specific files should always be on your system disk.
- If the machine is in a single node cluster, on a common disk.
- If the machine is in a mixed node cluster, once on the Alpha system disk (or disks) , once on the VAX common system disk, and once on the I64 common system disk.

#### <span id="page-20-0"></span>**Which TCPware Components to Install**

Be careful to install only those components for which you have a license. If you answer YES during the VMSINSTAL procedure for a product for which you do not have a license, it is still installed and consumes disk space, but you cannot use that product.

### <span id="page-20-1"></span>**Obtain IP Addresses for Your Network Devices**

Each of your network devices should be assigned a unique IP address. You can apply for these IP addresses by sending mail to:

```
Network Solutions
www.networksolutions.com
ATTN: InterNIC Registration Services
505 Huntmar Park Drive
Herndon, VA 22070
```
You can also contact Network Solutions by phone at 1-703-742-4777 between 7:00 A.M. and 7:00 P.M. ET, or by email at **HOSTMASTER@RS.INTERNIC.NET**. The network address of the Registration Services domain root server is 198.41.0.4.

#### <span id="page-20-2"></span>**Using Private Addresses**

The Internet Assigned Numbers Authority (IANA) also reserves a range of IP addresses for hosts that use TCP/IP but do not need network layer connectivity outside their enterprise. The reserved address ranges for these "private" networks are listed in Table 1-2.

| <b>Class</b> | Has the reserved address range  | For network (range) |
|--------------|---------------------------------|---------------------|
|              | 10.0.0.0<br>$-10.255.255.255$   | 10                  |
| B            | $172.16.0.0$ $-172.31.255.255$  | $172.16 - 172.31$   |
|              | $192.168.0.0 - 192.168.255.255$ | 192.168             |

**Table 1-2 Private Network Addresses**

You can use these host numbers without coordinating them with IANA or an Internet registry. However, the addresses must be unique to your enterprise. If you ever want to connect the host directly to the Internet without using an application layer gateway, you must obtain another "global" address for it from a registry.

## <span id="page-20-3"></span>**Release Notes and Online Documentation**

The TCPware for OpenVMS *Release Notes* provide important information on the current release. TCPware also provides PostScript versions of its full documentation on CD-ROM.

**•** If you are installing from CD-ROM, you can access the *Release Notes* and the full TCPware documentation as PostScript files using a viewing facility such as the CDA Viewer. View the PostScript files directly or copy them. They are in the [DOCUMENTATION] directory. The *Release Notes* are in the first file listed, TCPWARE060.RELEASE\_NOTES. The documentation encompasses the eight remaining files.

- If you are installing from disk, you can read or print the *Release Notes* as a text file, which you can obtain in one of three ways:
	- By performing a partial installation
	- During the full installation
	- After the installation

To perform a partial installation (see Example 1-1):

**1** Invoke VMSINSTAL at the system prompt:

#### \$ **@SYS\$UPDATE:VMSINSTAL TCPWARE060** *device* **OPTIONS N**

The *device* is the mount location of the distribution volumes.

**2** Press **Return** at the prompt

Are you satisfied with the backup of your system disk [YES]?.

- **3** Select the option by number as to whether you want to display or print the *Release Notes*, or both.
- **4** If you requested a printout, enter the queue name for the printer. The default is SYS\$PRINT.
- **5** Press **Return** at the prompt

Do you want to continue the installation [NO]?:.

(Note that if you enter YES at the prompt, you proceed with the full installation.)

**6** You see the message

Product's release notes have been moved to SYS\$HELP.

- **7** If you want to read or print the *Release Notes* after you exit the installation, access the TCPWARE060.RELEASE\_NOTES file in the SYS\$HELP directory, as in:
	- \$ **TYPE SYS\$HELP:TCPWARE060.RELEASE\_NOTES**

**Note!** For this command to work as desired, do not redefine the SYS\$HELP directory logical.

#### **Example 1-1 Performing a Partial Installation to Obtain the***Release Notes*

```
$ @SYS$UPDATE:VMSINSTAL TCPWARE060 MUA0: OPTIONS N [1]
```

```
 OpenVMS AXP Software Product Installation Procedure V7.1
It is 1-MAY-2014 at 11:01.
Enter a question mark (?) at any time for help.
* Are you satisfied with the backup of your system disk [YES]? Return[2]
The following products will be processed:
  TCPWARE V6.0
          Beginning installation of TCPWARE V6.0 at 11:01
%VMSINSTAL-I-RESTORE, Restoring product save set A ...
    Release notes included with this kit are always copied to SYS$HELP.
Additional Release Notes Options:
         1. Display release notes
         2. Print release notes
         3. Both 1 and 2
         4. None of the above
* Select option [2]: Return[3]
* Queue name [SYS$PRINT]: Return[4]
Job TCPWARE060 (queue SYS$PRINT, entry 1) started on SYS$PRINT
```
\* Do you want to continue the installation [NO]? **Return[5]** %VMSINSTAL-I-RELMOVED, Product's release notes have been moved to SYS\$HELP. VMSINSTAL procedure done at 11:02 . . . \$ **TYPE SYS\$HELP:TCPWARE060.RELEASE\_NOTES [6]**

## **Chapter 2 Installing TCPware**

## <span id="page-23-1"></span><span id="page-23-0"></span>**Introduction**

This chapter takes you through the TCPware product installation procedure and certain post-installation tasks. It is for the OpenVMS system manager, administrator, or technician responsible for product installation.

To prepare for installation, see Chapter 1, *Before You Begin*.

*Note!* Once you have installed TCPware, you need to reinstall it after you have done a major VMS upgrade.

To install TCPware:

- **1** Load the software.
- **2** Run the VMSINSTAL procedure.
- **3** Install other products, if needed, and perform post-installation tasks.

## <span id="page-23-2"></span>**Load the Software**

There are three steps to loading the TCPware software:

- **1** Log in to the system manager's account.
- **2** If TCPware is currently running, shut it down:
	- \$ **@TCPWARE:SHUTNET**

If you are installing on a VMScluster, shut down TCPware on each node in the cluster:

\$ **RUN SYS\$SYSTEM:SYSMAN**

SYSMAN>**SET ENVIRONMENT/CLUSTER**

SYSMAN>**DO @TCPWARE:SHUTNET**

SYSMAN>**EXIT**

**3** Physically load the distribution media onto the appropriate device. If on multiple volumes, load the first volume first.

From magnetic media, do not define a logical name when you mount the media. VMSINSTAL does this later.

From CD-ROM:

- In a VAX cluster environment, if you want to access the media from more than one node, enter the following:
- \$ **MOUNT/CLUSTER/SYSTEM** *device volume-label*
- On a standalone system, or if you want to prevent multiple users from accessing the software, enter the following:
- \$ **MOUNT** *device volume-label*
- *Note!* If you install TCPware on a VMScluster that has a common system disk, install the software on only one node in the cluster. **If reinstalling or upgrading TCPware, first shut down TCPware on all nodes in the cluster**.

If you install TCPware on a mixed architecture cluster and the TCPware license is for at least one VAX and one Alpha system. Install TCPware once on a VAX, once more on an Alpha system, and once more on an I64 system.

## <span id="page-24-0"></span>**Start VMSINSTAL**

VMSINSTAL is HP's installation program for layered products. VMSINSTAL prompts you for any information it needs. Here are the first steps to follow (see Table 2-1):

| <b>Step</b> | For this task                                                                                | Enter this response                                                                             |
|-------------|----------------------------------------------------------------------------------------------|-------------------------------------------------------------------------------------------------|
| 1           | Make sure that you are logged in to<br>the system manager's account, and<br>invoke VMSINSTAL | @SYS\$UPDATE:VMSINSTAL                                                                          |
| 2           | Determine if you are satisfied with<br>your system disk backup                               | Return or $\mathbf{Y}$ (Yes) or $\mathbf{N}$ (No)                                               |
| 3           | Determine where the distribution<br>volumes will be mounted                                  | The disk (and directory) or tape device where<br>you want the software to be mounted.           |
| 4           | Enter the products you want<br>processed from the first distribution<br>volume set           | TCPWARE060                                                                                      |
| 5           | Enter the installation options you<br>wish to use (such as obtaining the<br>Release Notes)   | Return for no options or N for Release Notes.                                                   |
| 6           | Specify the directory where you want<br>the common files installed                           | Return if accepting default of<br>SYS\$COMMON<br>or<br>The device and directory of your choice. |

**Table 2-1 Starting VMSINSTAL**

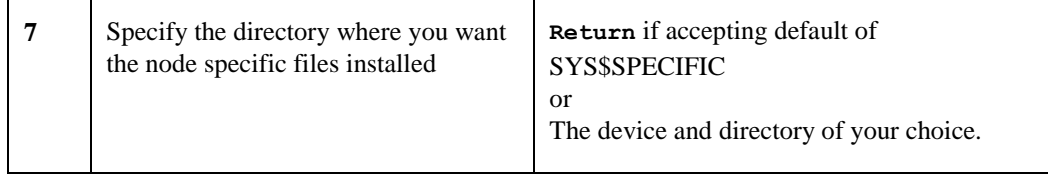

#### **Example 2-1 Starting VMSINSTAL**

#### \$ **@SYS\$UPDATE:VMSINSTAL [1]**

 VAX/VMS Software Product Installation Procedure V7.3 It is 1-SEP-2014 at 17:13. Enter a question mark (?) at any time for help. \* Are you satisfied with the backup of your system disk [YES]? **Return[2]** \* Where will the distribution volumes be mounted: **DKA300: [3]** Enter the products to be processed from the first distribution volume set. \* Products: **TCPWARE060 [4]** \* Enter installation options you wish to use (none): **Return[5]** The following products will be processed: TCPWARE V6.0 Beginning installation of TCPWARE V6.0 at 17:14 %VMSINSTAL-I-RESTORE, Restoring product save set A ... %VMSINSTAL-I-RELMOVED, Product's release notes have been moved to SYS\$HELP. TCPware(R) for OpenVMS Version 6.0 Copyright (c) 2014, by Process Software. Refer to the "Installation" chapter of the TCPware for OpenVMS(R) Installation & Configuration Guide. You can specify the directory where you want the TCPware common files installed. The default location for the TCPware common files is SYS\$COMMON. A [.TCPWARE] subdirectory will be created in the directory you specify. \* Where do you want to install the TCPware common files SYS\$COMMON]:**Return[6]** You can specify the directory where you want node specific files installed. This directory must not be used by any other nodes in a cluster. The default location is SYS\$SPECIFIC:[TCPWARE]. A [.TCPWARE] subdirectory will be created in the directory you specify. \* Where do you want to install the TCPware node specific files [SYS\$SPECIFIC]:

**Return[7]**

<span id="page-25-0"></span>TCP-OpenVMS will be installed.

## **Installing the TCPware Components**

VMSINSTAL continues by prompting you about rebooting the system, reinstalling TCPware in case of an upgrade, selecting the components, and confirming the installation.

VMSINSTAL continues as follows (see Table 2-2):

| <b>Step</b>  | For this task                                                                                                    | Enter this response                                                                                                    |
|--------------|----------------------------------------------------------------------------------------------------|----------------------------------------------------------------------------------------------------|
| $\mathbf{1}$ | If you started an earlier version of TCPware<br>since the system booted, reboot the system.<br>You can reboot now or later. If you reboot later,       | $\mathbf{Y}$ (Yes) or $\mathbf{N}$ (No)                                                                                                    |
|              | do so before starting TCPware.                                                                                                    |                                                                                                    |
| $\mathbf{2}$ | If you answered $N$ at the previous prompt,<br>decide if you want to proceed with the<br>installation.<br>If you already installed one or more TCPware | Y OF N<br>* Do you want to reinstall<br>component?<br>Y if upgrading TCPware, or                                                             |
|              | component, select the ones you want to reinstall.                                                                                                    | upgrading from VMS Version 4 to<br>VMS Version 5 or later<br>N in most other cases                                                           |
| 3            | Decide if you want to have online HELP<br>available.                                                                                                   | Return or Y or N                                                                                                    |
|              | The DCL HELP library is in the<br>SYS\$HELP:HELPLIB.HLB file                                                                                           |                                                                                                    |
| 4            | If you are installing one or more TCP ware<br>components for the first time, select the ones<br>you want to install.                                   | Return or Y or N                                                                                                    |
|              | VMSINSTAL displays the selections you made.                                                                                                    |                                                                                                    |
| 5            | Confirm your selections.                                                                                                    | Return or Y or N                                                                                                    |
|              |                                                                                                    | If you answer YES, OpenVMS<br>takes a short time to complete the<br>installation. If you enter NO, go<br>back to step 3 to make corrections. |

**Table 2-2 Installing the TCPware Components**

VMSINSTAL restores the product save sets, installs each component, and confirms completion of the procedure. If you have an existing TCPWARE:SERVICES. file, the installation includes any services listed in it in the new file the installation creates.

For a complete sample installation, see Appendix A, *Sample Installation*.

#### **Example 2-2 Installing the TCPware Components**

\* Is it OK for the system to be REBOOTed after this installation? **N [1]** You may choose to proceed with this installation. However, if you do so, you will NOT be able to start TCPware until AFTER you have rebooted the system.

\* Do you want to proceed with this installation? **Y [2]**

TCPware for OpenVMS includes online HELP. You may add this HELP to the DCL HELP library (SYS\$HELP:HELPLIB.HLB). The HELP text will display under the heading "TCPware".

\* Do you want to add online HELP to the DCL HELP library [YES]? **Return[3]**

Select the products to install by answering YES or NO to the following prompts. Install only those products for which you have a Product authorization Key. Installing products for which you do not have a Product Authorization Key does you no good (a Product Authorization Key is required which only allows you to use licensed products).

```
* Do you want to install FTP-OpenVMS (TCP/IP Services) [YES]? Return[4]
```
- \* Do you want to install Service Accounting (TCP/IP Services)[YES]? **Return**
- \* Do you want to install NFS-OpenVMS Client(TCP/IP Services)[YES]? **Return** \* Do you want to install NFS-OpenVMS Server(TCP/IP Services)[YES]? **Return**
- \* Do you want to install SMTP-OpenVMS (TCP/IP Services) [YES]? **Return**
- \* Do you want to install TELNET-OpenVMS (TCP/IP Services) [YES]? **Return**
- \* Do you want to install SSH-OpenVMS (TCP/IP Services) [YES]? **Return**
- \* Do you want to install Kerberos Services (TCP/IP Services) [YES]? **Return**
- \* Do you want to install ONC RPC Services (TCP/IP Services) [NO]? **Return**

```
 The following products will be installed:
      TCP-OpenVMS
      FTP-OpenVMS (TCP/IP Services)
 Service Accounting (TCP/IP Services)
 NFS-OpenVMS Client (TCP/IP Services)
      NFS-OpenVMS Server (TCP/IP Services)
       SMTP-OpenVMS (TCP/IP Services)
      TELNET-OpenVMS (TCP/IP Services)
       SSH-OpenVMS (TCP/IP Services)
       Kerberos Services (TCP/IP Services)
```
\* Is this correct [YES]? **Return[5]**

This concludes the question and answer portion of the installation.

Your system will now be updated to include TCPware for OpenVMS. This will take a short while.

<span id="page-27-0"></span>%VMSINSTAL-I-RESTORE, Restoring product save set B .....

## **Installing TCPware on Multiple System Disks**

Because TCPware creates files in some of the system directories like SYS\$LIBRARY and SYS\$SYSTEM, you need to install TCPware on each system disk. Because nodes of the same architecture can share the TCPware common files, be sure to specify a common directory when the installation instructions ask where to install the TCPware common files.

### <span id="page-27-1"></span>**Installing TCPware on Mixed Platform Clusters**

In a mixed platform cluster of VAX, Alpha and I64 systems, the cluster needs to be set up to share the data files. You can do this by having separate TCPWARE\_LOGICALS.COM files for the VAX, Alpha and I64 nodes.

On the VAX nodes, the TCPWARE\_LOGICALS.COM file looks something like this:

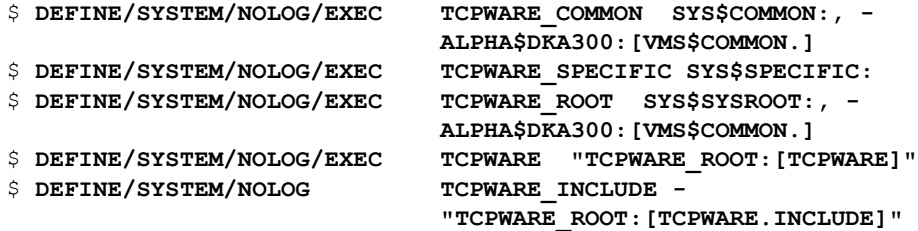

On the Alpha nodes, the TCPWARE\_LOGICALS.COM file looks something like this (being the "normal" one):

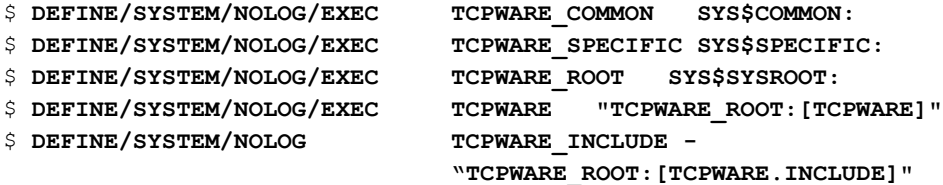

On the I64 nodes, the TCPWARE\_LOGICALS.COM file looks something like this (being the "normal" one):

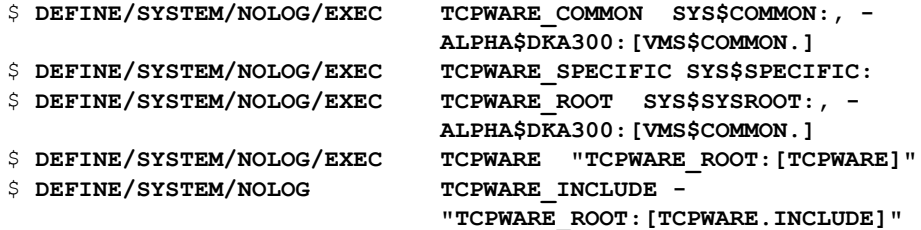

The common files reside on ALPHA\$DKA300:[VMS\$COMMON.TCPWARE...], the Alpha system disk.

Keep in mind:

**•** Before you install a new version of TCPware, "restore" the logicals to their original values. Upon startup, TCPware checks for the logicals TCP, UDP, IP, INET, RMT, RCD, BG, and QX. If any of these logicals have been previously defined on your system, the following warning is generated:

%TCPWARE-W-BADLOGICAL

- After installing TCPware on VAX and I64 systems, make sure to delete (or rename) the SYS\$SYSROOT:[TCPWARE...]\*\_CONTROL.COM files. Otherwise, TCPware fails to start because it finds two sets of the control files and tries to execute each set, which can cause problems.
- After installing on VAX and I64 systems, delete any of the data files TCPware creates during installation and which it can no longer locate because of the new logical definitions.
- <span id="page-28-0"></span>**•** For the VAX and I64 systems, restore the TCPWARE\_LOGICALS.COM file to that shown above.

## **Installing Other Products**

You can install other products at the same time you install TCPware.

#### <span id="page-28-1"></span>**VAX P.S.I. for IP-over-X.25 Support**

If you plan to use IP-over-X.25 support:

- **1** Install, configure, and have running the full VAX P.S.I. V4.3 (or later) software and any required hardware.
- **2** Choose a name for the local carrier network. This can be the name that your local carrier provides or a name of your own. Use this name during VAX P.S.I. configuration and when you build your IP-over-X.25 mapping database later on.
- **3** Have your supplier:
	- Connect you to X.25 through the Direct Access Facility (DAF), not the packet assembly/disassembly (PAD) facility.
	- Provide you with the number sequence (escape code or codes) the local carrier uses to translate X.25 addresses to the digits that go over the local carrier network. You need this to build your IP-over-X.25 mapping database later on.

Also see the documentation with your VAX P.S.I. products.

#### <span id="page-29-0"></span>**INGRES/Net**

Install and start TCPware before you install INGRES/Net.

After TCPware installation, configuration, and startup, see Chapter 6, *Starting and Testing TCPware,* the *Installing and Configuring INGRES/Net* section.

#### <span id="page-29-1"></span>**Oracle's SQL\*Net**

Install and operate TCPware before installing SQL\*Net.

After TCPware installation, configuration, and startup, see Chapter 6, *Starting and Testing TCPware, the Installing and Configuring Oracle's SQL\*Net* section.

#### <span id="page-29-2"></span>**Post-Installation Tasks**

If you are reinstalling or upgrading TCPware or the OpenVMS operating system, there are some additional tasks to perform. Perform these tasks after you get confirmation of a successful installation:

- **1** Unload the distribution media from the device.
- **2** Reboot the system.
- *CAUTION!* **Do not use the STOP PROCESS/ID command to stop TCPware or any of its components.** Use the SHUTNET command as described in Chapter 6.
- **Note!** Be aware that TCPware provides new versions of the existing TCPWARE:NETWORKS., TCPWARE:SERVICES., and TCPWARE:PROTOCOLS. files. Any customizations that you made to these files should be merged with the new versions.

## <span id="page-30-0"></span>**Chapter 3 Configuring the TCP/IP Core Environment**

## <span id="page-30-1"></span>**Introduction**

This chapter describes the steps you need to take before using CNFNET to configure TCPware's core environment, TCP-OpenVMS. This chapter is for the OpenVMS system manager or operator responsible for the TCP/IP core environment configuration.

This chapter covers the TCP/IP core configuration only. You later configure the individual TCP/IP components in Chapter 4, *Configuring the TCP/IP Services*.

## <span id="page-30-2"></span>**Preconfiguration Steps**

Before you run CNFNET, there are certain things you need to do first:

- **1** Define the file location logicals.
- **2** Obtain Internet addresses for your network devices.

<span id="page-30-3"></span>Each of these steps is described in detail in later sections of this chapter.

## **CNFNET Procedure**

You run the CNFNET.COM procedure file to configure the TCPware core environment and the TCP/IP components. You can access CNFNET using either of two options. Each option provides different configuration choices.

## <span id="page-30-4"></span>**Define the File Location Logicals**

TCPware file definitions include a number of logicals. You can define these logicals using the SYS\$SYSROOT:[TCPWARE]TCPWARE\_LOGICALS.COM command file. The VMSINSTAL procedure (from the previous chapter) generates this command file.

*Note!* Execute TCPWARE\_LOGICALS.COM before performing any other TCPware procedure.

Table 3-1 shows the TCPware logicals and how they relate to OpenVMS system logicals. The system logical equivalents apply only if the TCPware installation is on the default locations on the system disk.

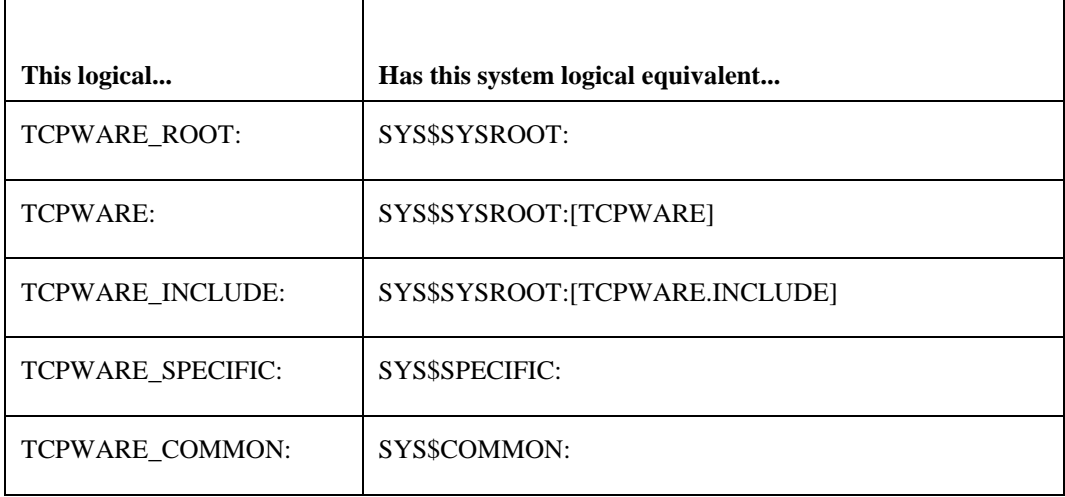

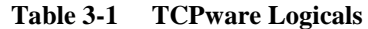

You can also set customized filenames and locations for TCPware component files by using a customized logicals command file. This can help prevent duplicate databases in mixed architecture systems. TCPware provides a CUSTOM\_LOGICALS.TEMPLATE file containing logicals (such as TCPWARE\_NFS\_PROXY\_DB) you can redefine from their given defaults. Rename this file to CUSTOM\_LOGICALS.COM to put the new file locations into effect on a system-wide basis.

See Appendix C, *Installed Files*, for the default component filenames and locations.

## <span id="page-31-0"></span>**Configuration Methods**

Depending on how you want to configure the TCP/IP core environment (TCP-OpenVMS) and the TCP/IP components, you can choose either a command-driven method or a menu-driven method. Using either method, you can perform a basic, full, or component configuration.

However, if you are configuring TCPware for the first time, you need to configure TCP-OpenVMS first.

- The basic configuration allows you to configure TCP-OpenVMS and some of the basic TCP/IP component settings.
- The full configuration allows you to configure TCP-OpenVMS and the full TCP/IP components.
- The component configuration allows you to specify a component to configure. Use this if you are not configuring TCPware for the first time and you need to configure certain services components only.

The CNFNET.COM procedure creates the configuration data file, TCPWARE\_SPECIFIC:[TCPWARE]TCPWARE\_CONFIGURE.COM.

#### <span id="page-31-1"></span>**Command-driven Method**

To use the command-driven method, enter the CNFNET command followed by the option choice you want:

**@TCPWARE:CNFNET** *option*

Your option choices and description are listed in Table 3-2.

| Use this option               | If you want to                                                                                                |
|-------------------------------|----------------------------------------------------------------------------------------------------|
| TCPWARE or TCP or (no option) | Configure core environment plus TCP ware component<br>defaults                                                |
| <b>BASIC</b>                  | Configure core environment plus basic TCP ware<br>components                                                  |
| <b>PRODUCT</b>                | To do a FULL configuration on a specific product or<br>component (product can be ALL).                        |
| <b>FULL</b>                   | Configure core environment plus full TCP ware<br>components                                                   |
| @TCPWARE:CNFNET TCP           | Change the IP address without reinstalling TCP ware.<br>Change a subnet mask. (You must wait for the prompt.) |

**Table 3-2 Command-driven Option Choices**

#### <span id="page-32-0"></span>**Menu-driven Method**

The menu-driven method provides configuration options as convenient menu selections. Your selection choices are shown i[n TCP.](#page-33-1) The menus that appear as you make your choices move from one function to the next, and you can back up and make corrections as you go. You can use the menus to configure TCP-OpenVMS specifically.

To describe the configuration process for the core environment, this chapter uses the menu-driven method.

## <span id="page-32-1"></span>**Start the Configuration Process**

These are the steps to the TCP/IP core environment configuration:

- **1** Start CNFNET.
- **2** Enter your Maintenance Agreement Number.
- **3** Enter line identification codes for the network devices.
- **4** Enter host addresses for the network devices.
- **5** Enter the default gateway host address.
- **6** Enter the local time zone.
- <span id="page-32-2"></span>**7** Enter the local hostname or update the HOSTS. file.

## **Start CNFNET**

To start CNFNET using the menu-driven method:

**1** At the DCL prompt, enter:

#### \$ **@TCPWARE:CNFNET MENU**

#### **2** Press **Return** at the

Type <return> to continue... prompt.

The menu in [TCP](#page-33-1) appears.

#### <span id="page-33-1"></span>**Example 3-1 TCPware Configuration Menu**

```
TCPware(R) for OpenVMS Configuration Menu
Configuration Options:
    1 - Configure TCPware Services
    2 - Startup/Restart all TCPware Services
    3 - Shutdown all TCPware Services
    L - Display the software licensing information (PASSWORD)
    E - Exit the configuration procedure (changes will be saved)
```
Enter configuration option: **1 Return**

**3** Enter **1**(Configure TCPware Services) at the Enter configuration option: prompt. CNFNET displays the TCPware Services Configuration Menu shown in [TCP/IP Services Configuration Menu.](#page-33-2)

**4** Enter **1**(Core environment for TCP/IP services) at the Enter configuration option: prompt. CNFNET displays the message and prompt:

```
Configuring the core TCP/IP environment...
    Enter your Maintenance Agreement (MAS) number []:
```
#### <span id="page-33-2"></span>**Example 3-2 TCP/IP Services Configuration Menu**

```
TCPware Services Configuration Menu
Configuration Options:
     1 - Core environment for TCP/IP services
     2 - Configure all TCP/IP components
     3 - Configure a specific TCP/IP component
     4 - Startup/Restart TCP/IP services
     5 - Shutdown TCP/IP services
     6 - Startup/Restart a specific TCP/IP component
     7 - Shutdown a specific TCP/IP component
     E - Exit to previous menu
```
Enter configuration option: **1 Return**

### <span id="page-33-0"></span>**Enter Your Maintenance Agreement Number**

If you have a maintenance agreement with Process Software, you can find your "Master Agreement No." (MAS) on your *Software Maintenance and Support Acknowledgment* form. The MAS number helps in future communications with Process Software.

*Note!* If you decided to start the configuration using either the **@TCPWARE:CNFNET TCPWARE** or **@TCPWARE:CNFNET TCP** command, a different screen appears. It contains a message that CNFNET creates the TCPWARE\_SPECIFIC:[TCPWARE]TCPWARE\_CONFIGURE.COM file to reflect your configuration. Press **Return** to continue and the MAS number request prompt appears. (See Example 3-3.) CNFNET purges up to the last five versions of the TCPWARE\_CONFIGURE.COM file. **You are strongly advised not to edit this file directly.**

#### **Example 3-3 Entering Your Maintenance Agreement Number**

```
This procedure creates the configuration data file, 
TCPWARE_SPECIFIC:[TCPWARE]TCPWARE_CONFIGURE.COM, to reflect your system's 
configuration.
Please enter your Process Software Maintenance Agreement (MAS) number if you have 
one and have it available. This number can be found on the top of your Software 
Maintenance and Support Acknowledgment form.
If you do not have this number, press <RETURN> at the prompt. If you would like 
to enter this information later, you can set it using the command:
 $ @TCPWARE:CNFNET MAS
```
Enter your Maintenance Agreement (MAS) number []: **M123456 Return**

Enter the MAS number now, or later using the **@TCPWARE:CNFNET MAS** command. Once entered, this number appears when you use the NETCU SHOW VERSION /ALL command.

CNFNET prompts you for the necessary information during the rest of the procedure. Default answers, if available, are provided in square brackets as part of some prompts, based on information extracted from your environment. If you want to accept the default, press **Return**. If not, enter the value or information you need and then press **Return**.

## <span id="page-34-0"></span>**Enter Line Identification Codes**

You now need to define the network devices and information for each device. Entering line identification codes is the first step.

CNFNET displays the text and prompt in [Entering Line Identification](#page-34-1) Codes.

```
Example 3-4 Entering Line Identification Codes
```

```
You need to enter the line identifications for the available network devices. 
The following is a partial list of the network devices that are supported:
Line Id Network Device [1]
---------------------
QNA-n for Digital's DELQA, DESQA, or DEQNA (XQDRIVER)
UNA-n for Digital's DELUA or DEUNA (XEDRIVER)
BNA-n for Digital's DEBNI, DEBNA, or DEBNT (ETDRIVER)
SVA-n for Digital's DESVA (ESDRIVER)
MNA-n for Digital's DEMNA (EXDRIVER)
ISA-n for Digital's VAX 4000 (EZDRIVER)
MFA-n for Digital's DEMFA FDDIcontroller 400 (FXDRIVER)
FZA-n for Digital's DEFZA FDDIcontroller 700 (FCDRIVER)
PRO-n for Proteon's proNET (PNDRIVER)
HYP-n for NSC's HYPERchannel (NxDRIVER)
SLIP-n for (static) Serial Line IP (any terminal device)
DECNET-n for IP over DECnet (requires DECnet)
DSB-n for Digital's DSB32 (SLDRIVER)
DST-n for Digital's DST32 (ZSDRIVER)
DSV-n for Digital's DSV11 (SJDRIVER)
```

```
X25-n for VAX P.S.I. (IP over X.25)
LPB-0 for local loopback (no device driver)
EIA-0 for HP's i82558 10/100 Ethernet interface
EWA-0 for HP's DEGXA gigabit interface
Unless your system has more than one controller, n is 0.
Enter the line identifications [LPB-0,SVA-0]: Return[2]
```
For a full list of supported network devices, see Table 3-3.

#### <span id="page-35-0"></span>**Line Identification Codes**

The network device line identification (line ID) consists of a line name and controller number combination, such as QNA-0 or UNA-1 (see Example 3-4).

- **1** Find each network device over which you plan to run TCPware on your system in [Tips for Entering Network](#page-39-0)  [Device Information](#page-39-0) and note its line ID.
- **2** Enter the line ID or IDs at the following prompt: Enter the line identifications [default-lines]:

The system displays any default line IDs that exist on your system in the square brackets. Press **Return** to accept them or add additional devices. You can enter up to sixteen devices, separated by commas.

Always enter the local loopback device (LPB-0) first. This is a pseudo-device not associated with any physical device. TCPware uses the loopback device only if no other hosts are connected to the network. TCPware always configures the LPB-0 device unless you specify not to do so.

For example, to support the DELQA controller (QNA) and a HYPERchannel (HYP) device, enter:

**LPB-0,QNA-0,HYP-0**

*Note!* If your system runs Oracle software with TCPware as the transport, make sure that you configure the **LPB-***n* device. Otherwise, Oracle sends a message stating that it cannot connect. Note that you must have TCPware fully installed and operating before you can install Oracle's SQL\*Net.

#### <span id="page-35-1"></span>**HYPERchannel Lines**

If you are configuring HYPERchannel devices, respond to the prompt:

What is the local HYPERchannel address for line...:

The format of the 32-bit HYPERchannel address combination is:

#### *aa-bb-cc-dd*

For each HYPERchannel device selected, also enter the Address Resolution Protocol (ARP) server's HYPERchannel address for line HYP-*n* at the prompt:

What is the ARP server's HYPERchannel address?

You can enter NONE or press **Return** at the prompt if there is no ARP server address.

See the *Management Guide*, Chapter 1, *Common Interfaces*, the *HYPERchannel* section for further information. Also see the *NETCU Command Reference*, Chapter 2, *NETCU Commands*, the ADD ARP command for populating ARP tables.

#### <span id="page-35-2"></span>**IP-over-DECnet Lines**

If you are configuring IP-over-DECnet devices, use the following format at the prompt:

What is the DECnet link information:
*node-name***::***"***TASK***=object-name"*

If you enter **N** at the prompt:

 $\mathsf{r}$ 

Is this the LISTENER end of the DECnet link?

TCPware assumes that you are issuing commands for the master node. See the *Management Guide*, Chapter 1, *Common Interfaces*, the *IP-over-DECnet* section for further information.

**Table 3-3 Network Devices and Line IDs**

| This controller                        | Has line ID | For device driver |
|----------------------------------------|-------------|-------------------|
| Classical IP over ATM                  | $CLIP-n$    | <b>CLDRIVER</b>   |
| <b>PMAD Communications Link</b>        | $MXE-n$     | <b>ECDRIVER</b>   |
| <b>LAN Emulation Driver**</b>          | $ELA-n$     | <b>ELDRIVER</b>   |
| EISA Bus Adapter (DE422/425)**         | $ERA-n$     | <b>ERDRIVER</b>   |
| <b>DESVA VAXstation 2000/3100/4000</b> | $SVA-n$     | <b>ESDRIVER</b>   |
| DEBNA/DEBNI/DEBNT VAXBI Ethernet*      | $BNA-n$     | <b>ETDRIVER</b>   |
| PCI Bus Adapter (TULIP)**              | $EWA-n$     | <b>EWDRIVER</b>   |
| <b>DEMNA XMI Ethernet</b>              | $MNA-n$     | <b>EXDRIVER</b>   |
| VAX 4000 Ethernet (SGEC*, TGEC**)      | $ISA-n$     | <b>EZDRDIVER</b>  |
| DE600-AA, DE602-AA (NC3123, NC3131)**  | EIA-n       | <b>EIDRIVER</b>   |
| <b>DEFAA FDDIcontroller</b>            | $FAA-n$     | <b>FADRIVER</b>   |
| DEFTA/DEFZA FDDIcontroller             | $FZA-n$     | <b>FCDRIVER</b>   |
| DEFQA FDDIcontroller*                  | $FQA-n$     | <b>FQDRIVER</b>   |
| DEFEA FDDIcontroller**                 | $FEA-n$     | <b>FRDRIVER</b>   |
| <b>DEFPA FDDIcontroller</b>            | $FPA-n$     | <b>FWDRIVER</b>   |
| <b>DEMFA FDDIcontroller</b>            | $MFA-n$     | <b>FXDRIVER</b>   |
| DETRA TRNcontroller 700**              | $TRA-n$     | <b>ICDRIVER</b>   |

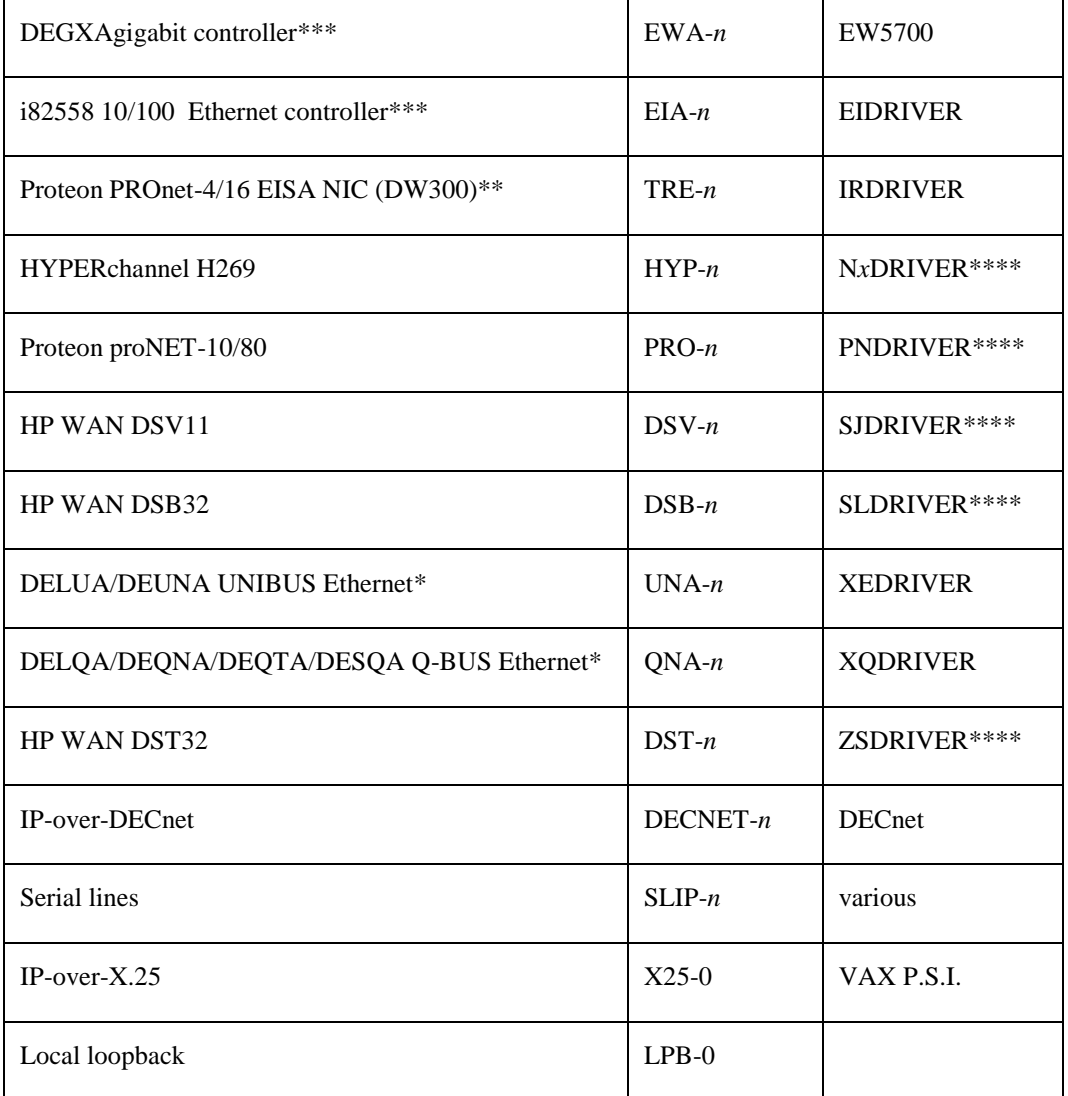

\*VAX-specific

\*\*Alpha-specific

\*\*\*I64-specific

\*\*\*\*PNDRIVER, N*x*DRIVER, SJDRIVER, SLDRIVER, and ZSDRIVER are not provided as part of OpenVMS, MicroVMS, or TCPware for OpenVMS. Purchase the proNET driver directly from Proteon, Inc. (part number p5330). The HYPERchannel drivers include NADRIVER for Q-BUS and UNIBUS, NBDRIVER for MASSBUS, and NCDRIVER for VAXBI; you must purchase the H269 drivers directly from Network Systems Corporation. Purchase the HP WAN drivers directly from HP (see Software Product Description 29.64.*xx*).

### **IP-over-X.25 Devices**

If you plan to use IP-over-X.25 support:

**1** Install, configure, and have running the full VAX P.S.I. V4.3 (or later) software and any required hardware. See Chapter 2, *Installing TCPware, the Installing Other Products* section.

**2** During CNFNET, enter the IP-over X.25 line ID as **X25-n**. Do not enter it as DSV-n. If you are using only X.25, enter the IP address for the X.25 interface at the What is the local host's INTERNET ADDRESS prompt. If your interface is unnumbered, press **Return** at the Is this interface unnumbered: prompt. If you have a unique IP address for X.25, enter **N** at the prompt.

See the *Management Guide*, Chapter 8, *X.25 Interface*. Also see the documentation with your VAX P.S.I. products.

### **Oracle Software**

If your system will be running Oracle software with TCPware as the transport, make sure that you configure the **LPB-***n* device. Otherwise, Oracle sends a message stating that it cannot connect. Note that you must have TCPware fully installed and operating before you can install Oracle's SQL\*Net.

### **Serial Line IP (SLIP) Devices**

If you are configuring Serial Line IP (SLIP) devices, you can use any valid OpenVMS terminal device as a SLIP line. Unlike other line ID controller numbers, the one for SLIP lines is not related to the actual device name. To configure SLIP devices, respond to the prompt with:

What is the device name for line...:

You can also create the TCPWARE:SLIP\_SETUP.COM file. The network startup command procedure executes this command procedure, if it exists, before starting the SLIP lines. SLIP\_SETUP.COM should contain the commands necessary to configure the terminal devices for proper operation. Typically, it would include SET TERMINAL commands to set the baud rate and other terminal characteristics.

See the *Management Guide*, Chapter 1, *Common Interfaces*, the *Serial Line IP (SLIP) Interface* section for further information. See Chapter 6 in the *Installation and Configuration Guide*, the *System Parameters* section.

### **Wide Area Network (WAN) Device Drivers**

If you are configuring HP WAN device drivers, the configuration options include the protocol, type of duplex mode, clocking method, type of CRC, line speed, number of receive buffers, and retransmission time to use. To configure HP WAN devices, respond to the prompt:

What are the configuration options for line...:

See the *Management Guide*, Chapter 1, *Common Interfaces*, the *HP Wide Area Network (WAN) Device Drivers* section for further information, especially Table 1-1.

# **Enter Network Device Addresses**

The next step in defining your network devices is to enter the local host internet address, hostname, and host subnet mask for each device (see Example 3-5):

- **1** Enter each network device's local host internet address. (See Table 3-5 below for tips.)
- **2** Enter each network device's local hostname. (You may have to enter the fully qualified domain name, as in [Entering Host Address Information;](#page-39-0) see Table 3-5 for an explanation.)
- **3** Enter each network device's local host subnet mask (if it exists). For help, see Table 3-6.
- **4** Respond to the prompt asking if you want trailer packet (default=NO) and Reverse ARP (RARP) support (default=YES) for the configured network line. This does not apply to VMS Communications Interface (VCI) support.

For details on RARP and trailer packets, see the *Management Guide*, Chapter 1, *Common Interfaces*, the appropriate subsections under the *Ethernet, FDDI, Token Ring*, *and ATM Interfaces* section.

**5** Indicate whether the configuration is correct. If the answer is **N**, start the network device configuration process over again

T

٦

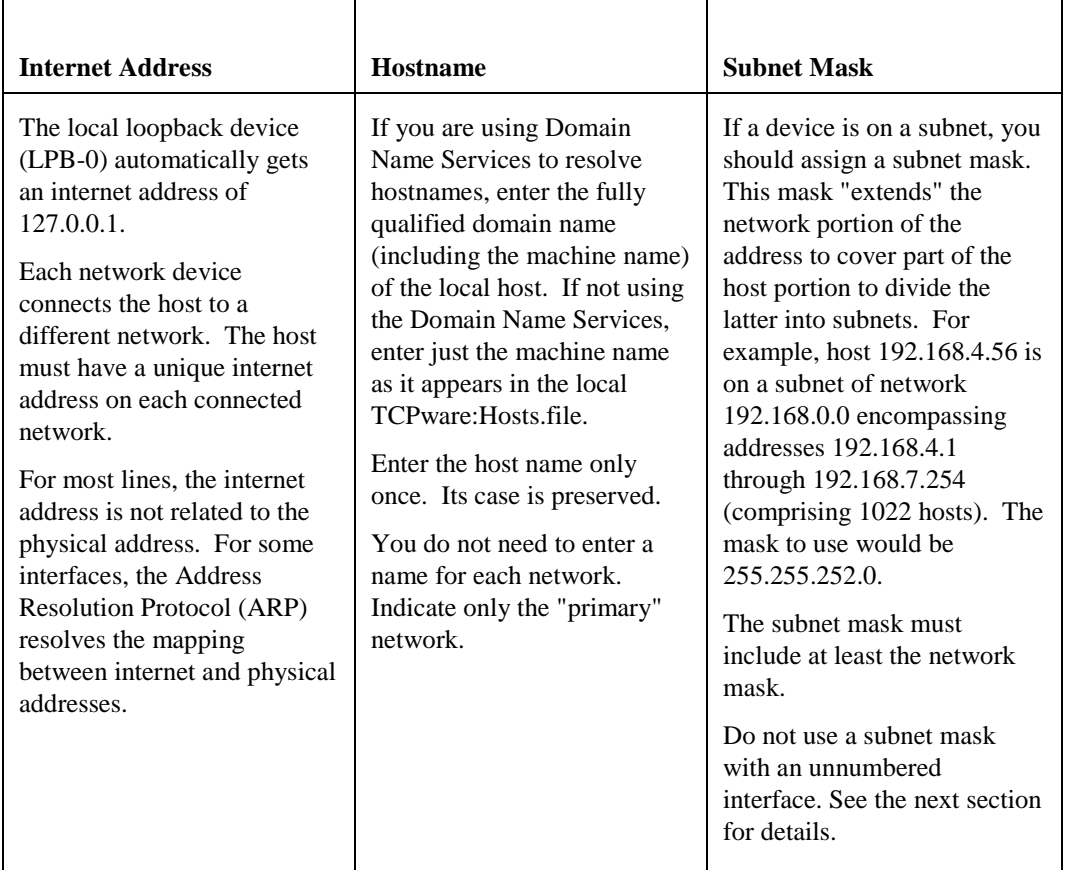

### **Table 3-4 Tips for Entering Network Device Information**

Τ

 $\Gamma$ 

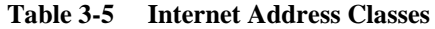

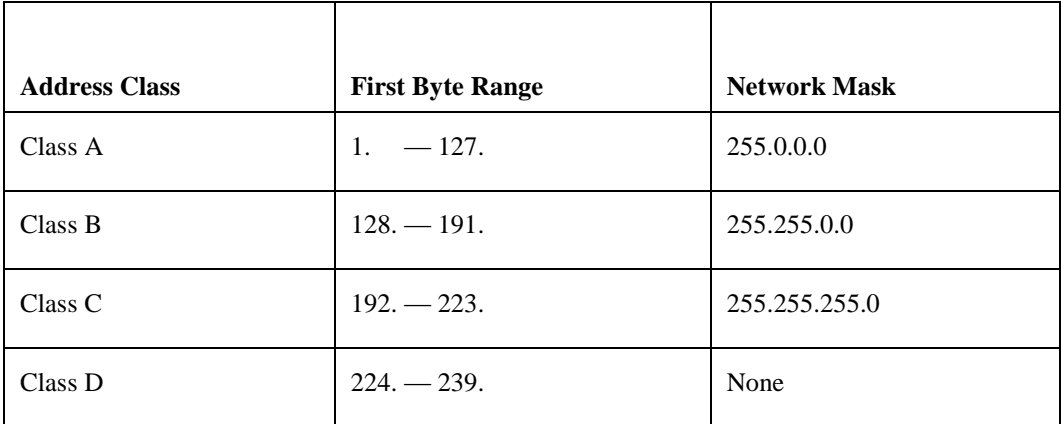

### <span id="page-39-0"></span>**Example 3-5 Entering Host Address Information**

You need to supply the following information for each network: - The internet address for this host

- The host name for the local internet address
- The subnet mask for the network
- The line specific information (depends on line)

If a network is not subnetted, press return at the subnet mask prompt. Otherwise, enter the subnet mask for the network as an internet address. These are the default subnet masks for each network class:

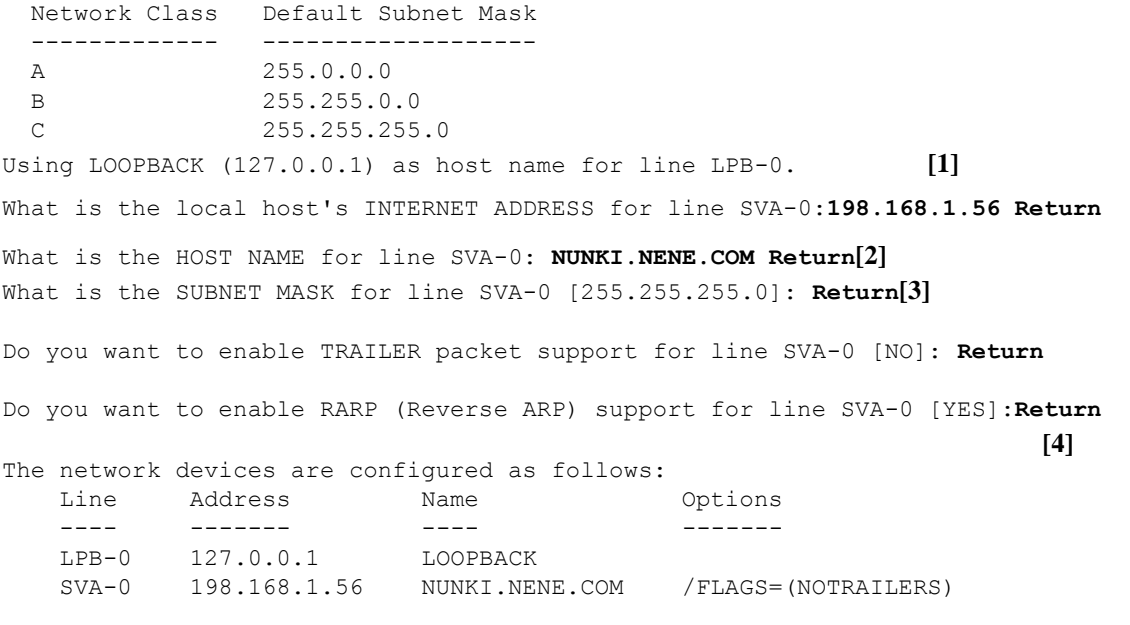

Is this configuration correct [YES]: **Return[5]**

# **Define the Default Gateway**

The next step is to define the internet address of your default gateway (see Example 3-6):

Enter the internet address of the default gateway, if the network or networks connected to your host connect to other networks, for example.

The address must be on a network to which your host is directly connected. If the network has more than one gateway, enter the gateway that is "closest" to the networks with which you will communicate most frequently.

If you want to remove a previously assigned default gateway, or if your network does not have a gateway, enter **0.0.0.0** as the default gateway internet address.

#### **Example 3-6 Sample Defining a Default Gateway**

If your network is connected to other networks, you need to enter the internet address of a default gateway. If your network has more than one gateway, enter the gateway "closest" to the networks that you will be connecting to most frequently. The (sub)network portion of the internet address for the gateway MUST match that of a locally connected (sub)network.

Enter 0.0.0.0 if you need to remove a previously defined default gateway or your network does not have any gateways.

Your routing requirements might be more complex if your network has several gateways. Handle this by adding the appropriate NETCU commands (such as ADD ROUTE) to the TCPWARE\_COMMON:[TCPWARE]ROUTING.COM command procedure.

For more information on routing, refer to the TCPware(R) for OpenVMS documentation.

Enter the internet address of the default gateway [0.0.0.0]: **Return**

# **Daylight Savings Time Support**

Support for automatic Daylight Savings Time (DST) changes has now been added to the existing method of specifying time zone information. You can configure time zone and DST information, which can be used by the Network Time Protocol (NTP) to change the system clock and the time offset information automatically.

To understand time zone configuration, time zone offset, and the hardware clock in relation to choosing the time zone settings you need, please read the following sections.

### **Time Zone Configuration and Hardware Clock Overview**

By convention, the hardware clock is usually set to the local time, but network protocols represent time in Greenwich Mean Time (GMT), also known as Universal Coordinated Time (UTC).

To convert between local time and GMT, TCPware uses built-in rules or rules provided by the system manager. Each country or geographical area has its own names for time zones and its own rules for Daylight Savings Time (DST). The names for these time zones and rules are not necessarily unique; for example, "EST" could refer to the United States Eastern Standard Time, the Canadian Eastern Standard Time (which uses different DST rules), or the Australian Eastern Standard Time (which is a different offset from GMT as well).

TCPware uses the name of the local time zone specified by a system manager to calculate the offset between the local time and GMT, so it is important that an appropriate set of time zone rules be selected for your area.

TCPware assumes that the hardware clock is always set exactly to local time. For a smooth transition to and from Daylight Savings Time (DST), the hardware clock must be reset at the appropriate time. If NTP is used to synchronize the clock to a time server, NTP adjusts the clock automatically when the Daylight Savings Time transition occurs. Note that using a military time zone or an explicit GMT offset disables automatic Daylight Savings Time transitions.

### **TCPware Time Zone Support**

It is not possible to consider every country or area in which TCPware might be used, and because the Daylight Savings Time rules are subject to change by local governmental action, you can write your own site-specific time zone rules.

Time zone rules are either compiled-in or defined in the time zone rule definition file and converted by the time zone rule logical at startup, or by entering a specific NETCU command (DEFINE TIMEZONE).

- Compiled-in rules are geographically centered around the United States but also include foreign time zones having names that do not conflict with the U.S. time zones.
- User-defined rules are specified by using the NETCU command DEFINE TIMEZONE. Use the NETCU command to override the compiled-in rules.

TCPware includes a database of the most common loadable rules; you can select these rules as is, or modify them to conform to the correct local time zone rules.

When TCPware searches the time zone rules looking for a zone, it first searches the loaded rules in the order they are selected, and then searches the compiled-in rules.

In addition to the standard one-letter U.S. military time zones and time zones of the form GMT+hh:mm or GMT-hh:mm, there are compiled-in time zone rules supported by TCPware, which are shown in [Symbolic](#page-50-0)  [Time Zones](#page-50-0) .

### **Compiled-In Time Zone Rules**

When a time zone is compiled-in, the logical "TCPWARE\_TIMEZONE\_NAME" specifies which rule is to be compiled in; for example, EST. The compiled-in time zone rules are listed in the following table.

| <b>Time Zone Name</b>    | <b>GMT Offset</b><br>(hours) | <b>DST Rules</b> | <b>Area or Country</b>        |
|--------------------------|------------------------------|------------------|-------------------------------|
| <b>EST</b> or <b>EDT</b> | $-5$                         | U.S. Federal     | <b>Eastern United States</b>  |
| CST or CDT               | -6                           | U.S. Federal     | <b>Central United States</b>  |
| MST or MDT               | $-7$                         | U.S. Federal     | <b>Mountain United States</b> |
| <b>PST</b> or PDT        | -8                           | U.S. Federal     | <b>Pacific United States</b>  |
| YST or YDT               | $-9$                         | U.S. Federal     | Yukon                         |
| <b>HST</b>               | $-10$                        | none             | Hawaii                        |

**Table 3-6 Compiled-In Time Zone Rule**

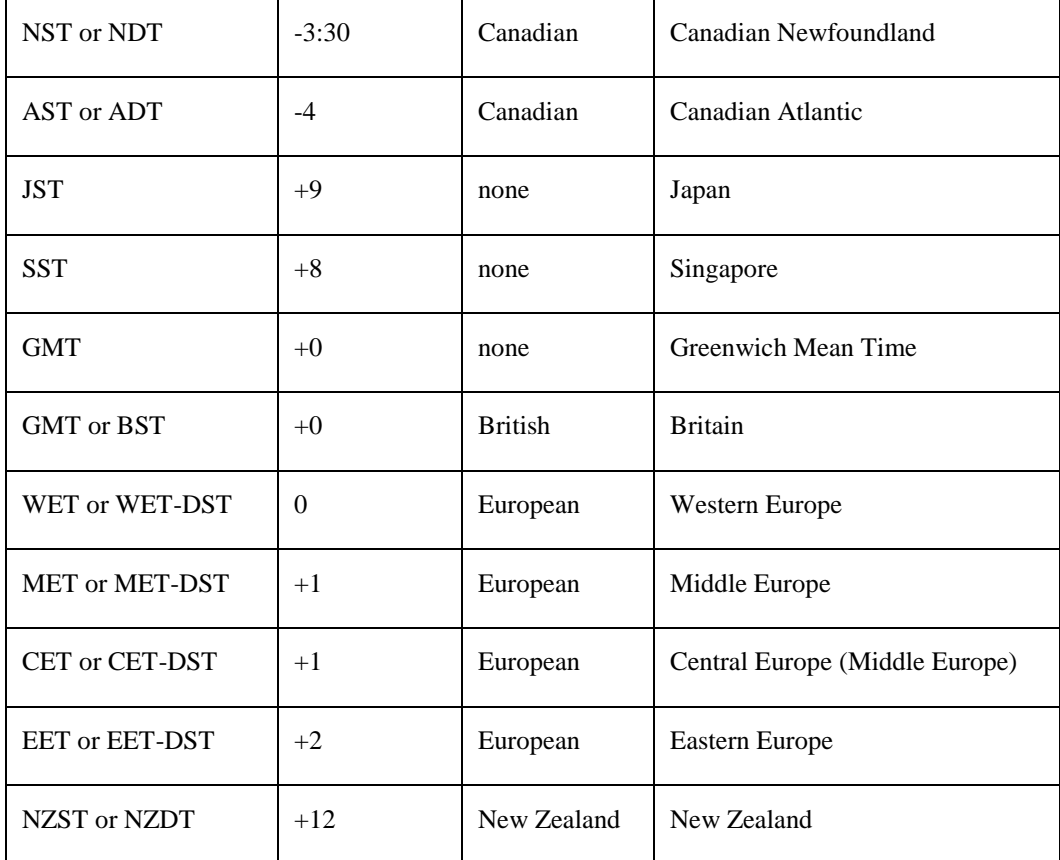

# **User-Defined Time Zone Rules**

Loadable time zone rules provided with TCPware are in the text file TCPWARE:TIMEZONES.DAT. You can add user-written time zone rules to the file TCPWARE:TIMEZONES.LOCAL to override the zones in TIMEZONES.DAT. The user-defined time zone rule format has three parts:

- COUNTRY is a collection of time zones (ZONES); for example, the country US selects all U.S. time zones. This provides a convenient way to select groups of time zones.
- ZONE is a specification of a particular time zone, including the name of the zone, the GMT offset, the DST rules in effect, and the name to use while DST is in effect.
- RULE is a rule for determining when DST is in effect.

### **Format of COUNTRY Specification**

COUNTRY countryname zonename [zonename . . .]

The COUNTRY specification gives the name of the geographical area and the names of the time zones associated with it. This provides a way to group time zones so they can be selected more conveniently.

The following example shows the definition of the country "US" listing the zones corresponding to the United States. The example for Arizona is slightly different, showing the zone "US/Arizona" instead of ―US/Mountain.‖ (US/Arizona is the definition of a Mountain time zone that does not observe Daylight Savings Time.)

Country US US/Eastern US/Central US/Mountain US/Pacific US/Yukon US/

```
Country -
US/Arizona US/Eastern US/Central US/Arizona US/Pacific US/Yukon US/H
```
### **Format of ZONE Specification**

ZONE zonename gmtoffset rulename standard-name dst-name [COMPILED\_IN]

In the ZONE specification format:

- zonename is the name by which this zone can be selected, or the name by which it is referred to in a COUNTRY specification.
- gmtoffset is this zone's standard time offset from GMT.
- rulename is the name of the RULE specification that determines when DST is in effect for this zone. The rulename may be an underscore (\_) to indicate that this zone does not use DST.
- standard-name and dst-name are the names by which this zone is referred to during standard time, and during Daylight Savings Time, respectively. These are the names by which DEFINE TIMEZONE selects the local time zone.

If there are no DST rules, the dst-name should be specified as an underscore (\_). The optional COMPILED\_IN keyword indicates that this rule is compiled-in and need not be loaded, as long as no other rules conflict with it. If you edit a COMPILED\_IN ZONE specification, you must remove the COMPILED-IN keyword to force the ZONE specification to be loaded.

The first of the following examples shows the definition of the normal United States Mountain time zone. The second example, for Arizona, shows the definition of a Mountain time zone that does not observe Daylight Savings Time.

```
Zone US/Mountain -7:00 US MST MDT COMPILED IN
Zone US/Arizona -7:00 MST
```
### **Format of RULE Specification**

RULE rulename startyear ruletype save start-date end-date

The RULE specification describes a set of rules for determining the times DST is in effect:

- rulename is the name of the RULE specification in ZONE specifications.
- startyear is the year during which this DST rule takes effect. The rule remains in effect until a later startyear is specified in a rule with the name rulename.
- ruletype specifies the type of DST rules. There are three permitted values:
	- DST indicates normal Northern Hemisphere Daylight Savings Time rules, which change at the time and date indicated.
	- REV\_DST indicates normal Southern Hemisphere Daylight Savings Time rules.
	- NULL indicates that no Daylight Savings Time is in effect during the specified years.
	- save indicates the difference between Standard Time and DST.
- START DATE
- END DATE

The following example illustrates the United States Federal Daylight Savings Time rules:

```
Rule US 2007 DST 1:00 Sunday >= 8 March 2:00 First Sunday November 2:00
Rule US 1987 DST 1:00 First Sunday April 2:00 Last Sunday October 2:00
Rule US 1976 DST 1:00 Last Sunday April 2:00 Last Sunday October 2:00
Rule US 1975 DST 1:00 23 February 2:00 Last Sunday October 2:00
Rule US 1974 DST 1:00 6 January 2:00 Last Sunday October 2:00
```
Rule US 1970 DST 1:00 Last Sunday April 2:00 Last Sunday October 2:00

### **Loadable Time Zone Rules Provided with TCPware**

The next table shows the loadable rules provided in the TCPWARE:TIMEZONES.DAT file; you may modify or augment as appropriate for your location.

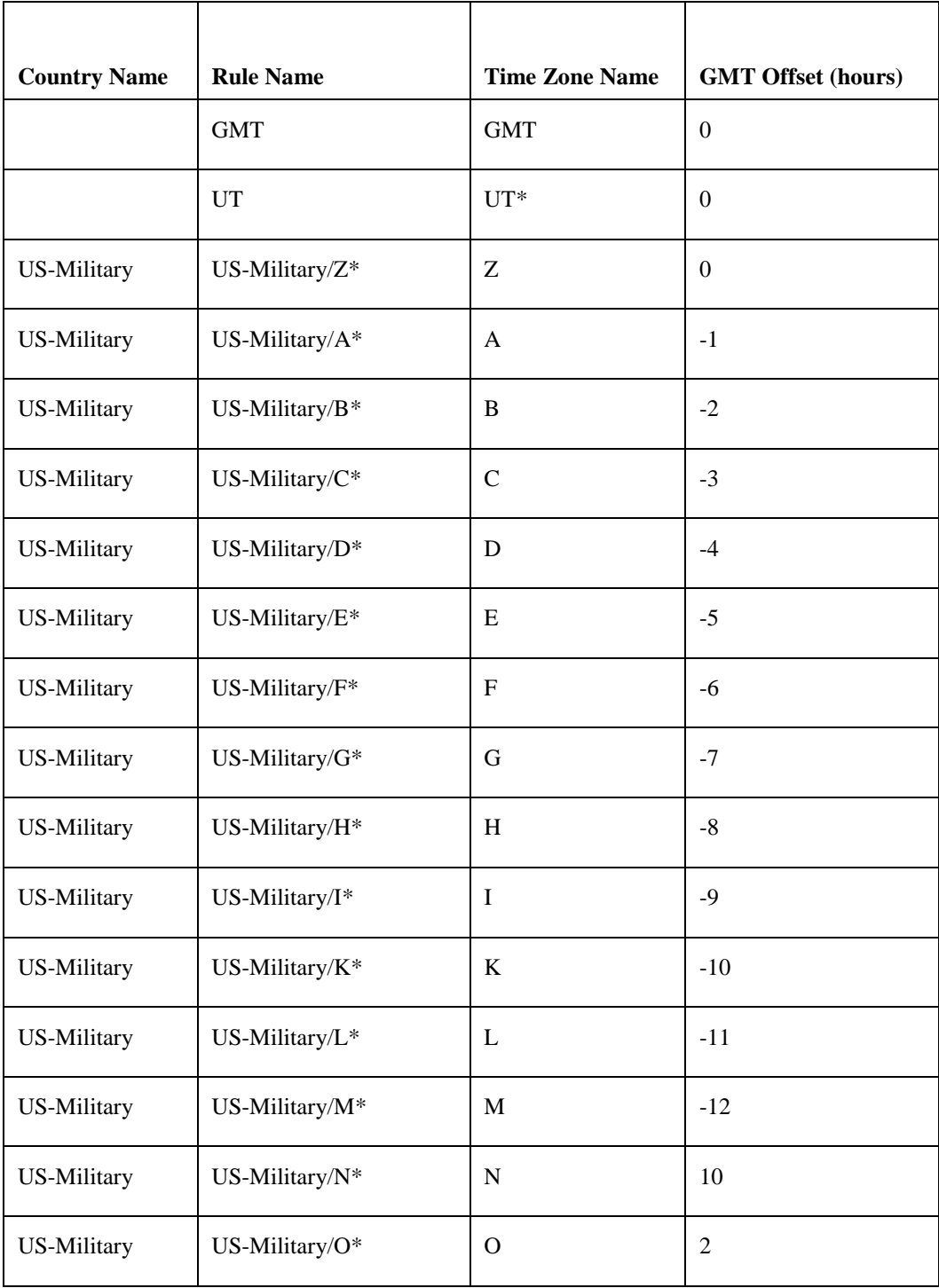

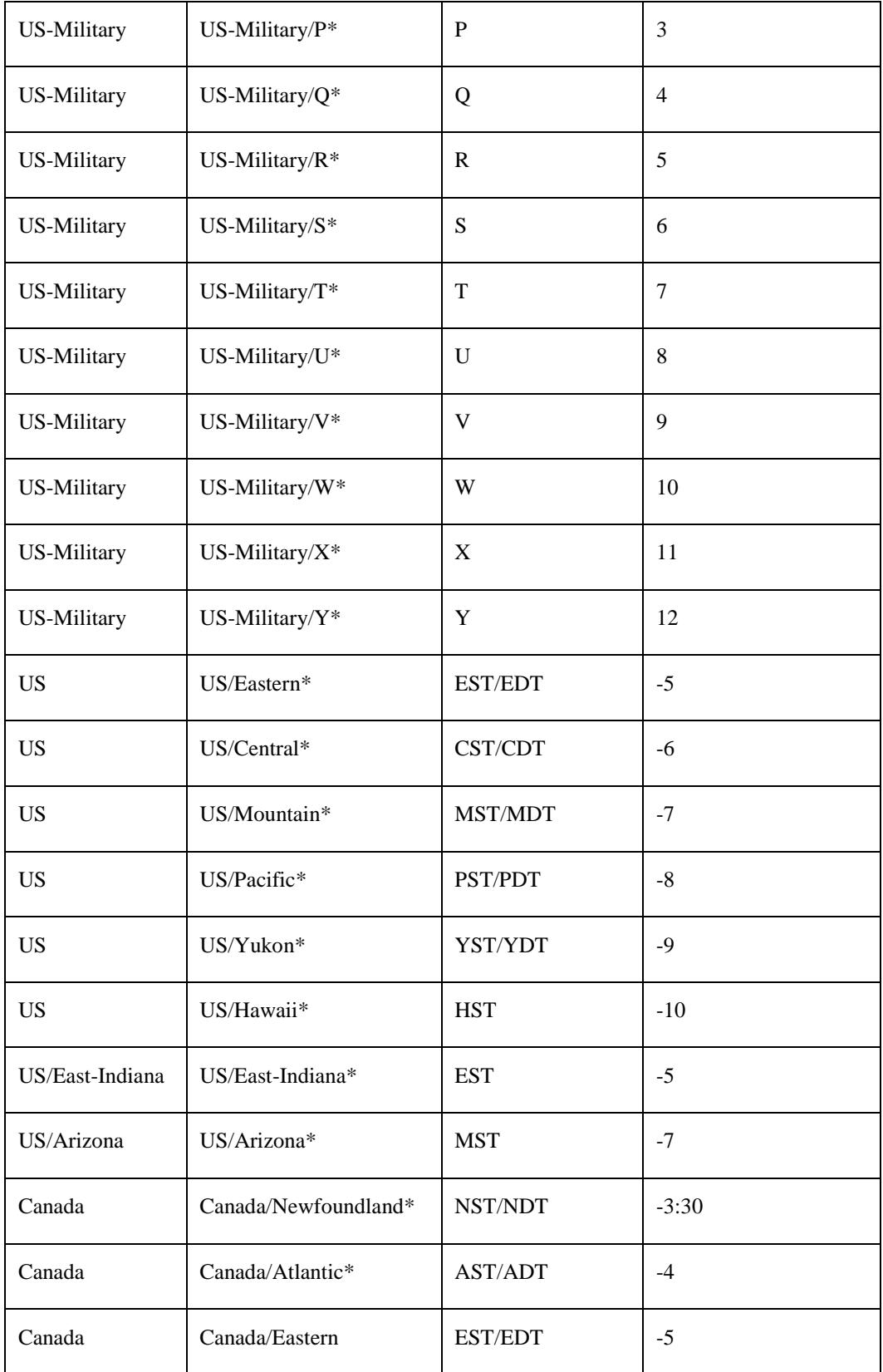

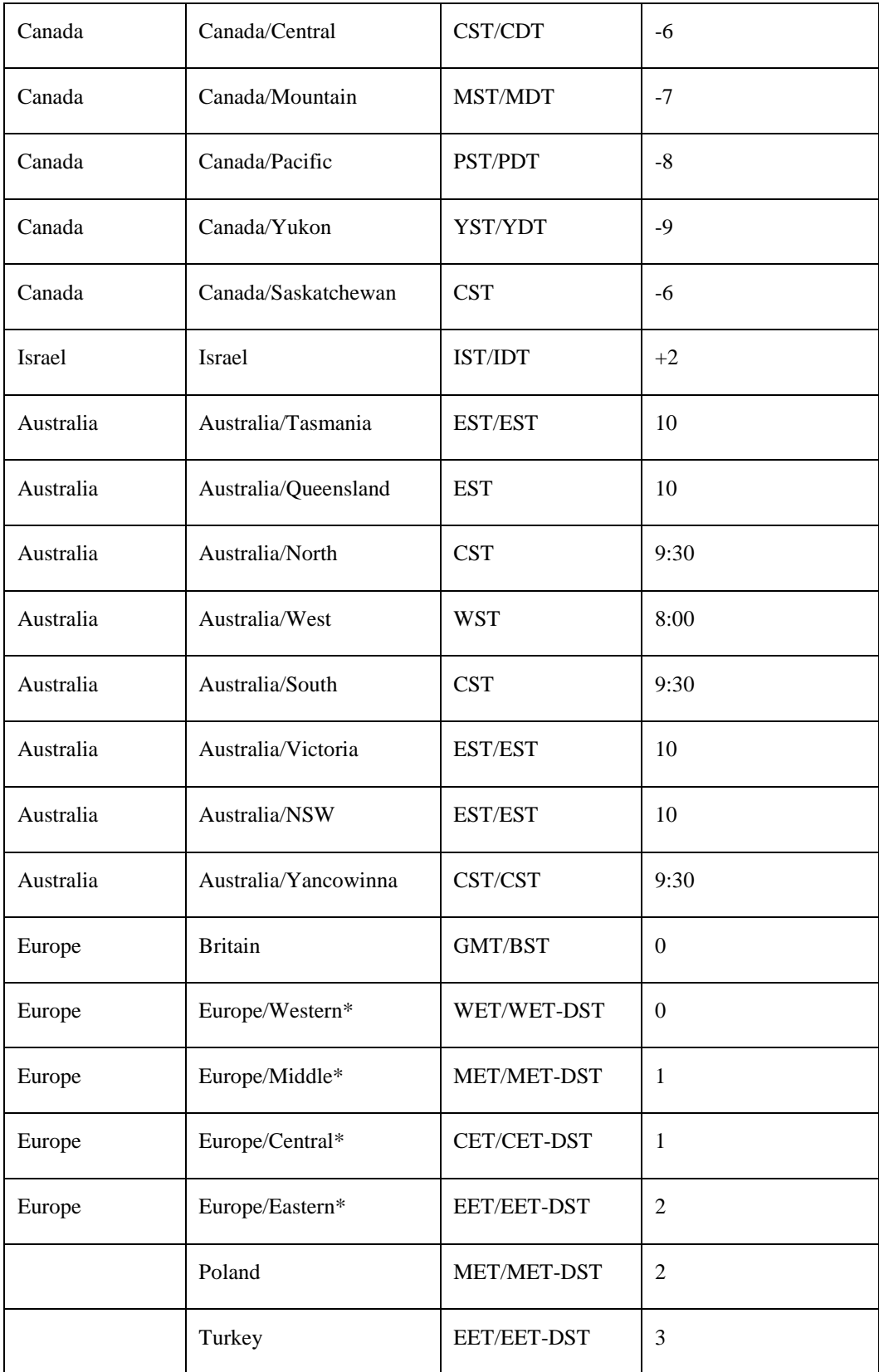

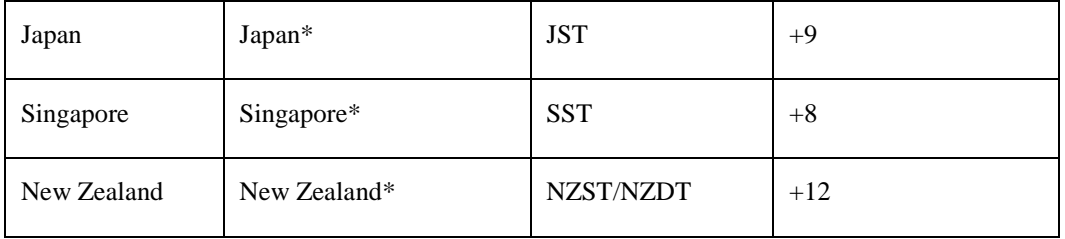

\* This time zone is compiled in.

## **Define the Local Time Zone**

The next step is to define your local time zone information (see Example 3-7):

Using CNFNET, you need to specify your local time zone information as it relates to the offset from Universal time. You can choose to either:

- Specify a time zone offset or name as a fixed value that you must set manually for each Daylight Savings Time change. This is the existing method.
- Choose to have the Network Time Protocol (NTP) server change the system clock and time offset automatically according to information you provide. This is a new feature and has been added to the configuration prompts.

If you enter an unknown time zone name, the system prompts you for the Universal time offset for the time zone.

For the offset from Universal time, enter **+hhmm** or **-hhmm**, the number of hours (*hh*) and minutes (*mm*) offset from Universal time; + is for east and - is for west of the central meridian. [Sample Defining Your Local Time](#page-49-0)  [Zone](#page-49-0) uses an offset for Eastern Standard Time (-0500). Make sure the specification is five characters long, so include any leading and trailing zeros.

The following describes the CNFNET process for configuring the time zone information (see Example 3-7).

### <span id="page-49-0"></span>**Example 3-7 Sample Defining Your Local Time Zone**

You need to specify local time zone information. Time zones may be specified as a fixed value, which must be set manually for the Daylight Savings Time change, or you can use the NTP (Network Time Protocol) server to change the system clock and time offset

Do you want to have NTP set the time zone and time offset automatically [N]?

**•** If you accept the default [N], then the screen displays:

Offset from Universal time in hours and minutes: +HHMM (east) or -HHMM (west)

Universal time zone: UT, UTC, GMT North American time zone: EST, EDT, CST, CDT, MST, MDT, PST, PDT Military time zone: Any single letter A through Z except J

You may enter a non-standard time zone name, although this is discouraged for Internet use. If you use a non-standard name, you are prompted to enter the offset from Universal time as well.

Enter the offset from UT or the local time zone name [UT]: **-0500Return**

If you enter an unknown time zone name, you are prompted for the Universal time offset for the time zone.

For the offset from Universal time, enter +HHMM or -HHMM, for the number of hours (HH) and minutes (MM) the time is offset. The + is for east of the Central Meridian and the - is for west of the Central Meridian. Your entry must be five characters long, so include any leading or trailing zeros.

**•** If you enter Y at the prompt in the first display, the following appears on the screen:

Enter the time zone name and time zone rules (if different from default rules). TCPWARE:TIMEZONE.DAT contains a list of available time zone rules, or local definitions may be defined in TCPWARE.TIMEZONES.LOCAL.

```
Enter the time zone name: EST
Enter the time zone rule:
```
When you use CNFNET to configure time zones, you are prompted for information that defines symbols in the TCPWARE\_CONFIGURATION.COM file.

**•** Zone Name

Г

**•** Time Zone Rule

You can skip the Time Zone Rule prompt when a compiled-in time zone is specified.

Define your local time zone information according to its offset from Universal time. You can either manually change the offset as needed or configure the offset to be done automatically. If you have it done automatically, you need to run NTP.

Enter your local time zone's offset from Universal time or its symbolic time zone abbreviation. See Table 3-7.

| This time zone      | Is abbreviated as                                                                                                    |
|---------------------|----------------------------------------------------------------------------------------------------|
| Universal Time      | UT, TUC, or GMT                                                                                                    |
| North American Time | EST, EDT, CST, CDT, MST, MDT, PST, PDT*<br>*Standard "S" times are one hour later than Daylight "D" times; for<br>example, EST is -0500 while EDT is -0400 |
| Military Time       | Any single uppercase letter A through Z except J (this format not<br>recommended).                                                                         |

<span id="page-50-0"></span>**Table 3-7 Symbolic Time Zones**

# **Define the Local Hostname**

The next step is to define your local host's name (see Example 3-8):

Enter the official host-domain name for your local host. Press **Return** if the default shown is correct. Make sure you enter the full host-domain name, especially if you plan to use the Domain Name Services.

Define the official host-domain name as other hosts on the network know it. Your hostname defines the TCPWARE\_DOMAINNAME logical that the Domain Name Services use to determine the current domain. The Domain Name Services determines the domain by dropping the hostname and dot from the beginning of the entry you make.

The official name of the local host is usually the same as what you specified at the prompt:

What is the HOST NAME for line...

in the *Enter Address Information for the Network Devices* section. If your network uses domain-name style hostnames, enter the full domain name for your host. Otherwise, enter the full hostname.

Although the hostname is not case-sensitive, TCPware preserves the case as you enter it.

#### **Example 3-8 Sample Defining Your Local Host's Name**

You need to enter the official name of this host as it is known locally and by other hosts on the network. If your system will use Domain Name Services, you must enter the full domain name of the host.

Enter the official host-domain name for this host [NUNKI.NENE.COM]:**Return**

If you are using the Domain Name Services, continue to the next sectio[n,Update the H.](#page-51-0) If you are not using the Domain Name Services, this completes the TCP/IP core configuration. If you need to configure the TCP/IP components, continue to the next chapter.

### <span id="page-51-0"></span>**Update the Hosts. File**

Ignore this section if you are using the Domain Name Services (DNS).

If you are not using DNS, you need to define a host definition (HOSTS.) file. Some Socket Library routines use this file when looking up hostnames and internet addresses. If you configure TCPware for the first time, TCPware creates the HOSTS. file automatically.

Follow these steps to update the host definition ( $HOSTS$ .) file (see Example 3-9):

- **Note!** If this is not a first-time installation, CNFNET may identify that a HOSTS. file already exists and asks if you want to use it or create a new one. The default is NO (do not use the existing file). If you accept this default, a new HOSTS. file is created. Make sure that you properly define these hosts in the file. If you answer **Y**, the core configuration ends here.
	- **1** The local loopback and the hostname you entered previously become the first entries in the HOSTS. file. Enter the next hostname at the prompt:

Next host name (<return> to end):

- **2** Enter the Internet address of the hostname.
- **3** Continue entering hostnames until you define all the hosts and their Internet addresses. Then press **Return** at the prompt:

Next host name (<return> to end):

Although hostnames are not case-sensitive, TCPware preserves their case as you enter them.

#### **Example 3-9 Creating the HOSTS. File**

You can enter the host name and the corresponding internet address for the hosts on the network.

The host definition file, TCPWARE COMMON: [TCPWARE] HOSTS., contains the host names and internet addresses for the hosts on the network. You may also edit this file manually.

localhost LOOPBACK (127.0.0.1) added to host definition file. NUNKI.NENE.COM (192.168.1.56) added to host definition file.

Next host name (<return> to end): DAISY Return[1]

Internet address for DAISY.NENE.COM: **192.168.1.57 Return[2]** DAISY.NENE.COM (192.168.1.57) added to host definition file.

Next host name (<return> to end): Return[3]

If you need to define additional hostnames later, or correct names already entered, edit the TCPWARE: HOSTS. file directly. The syntax of entries in the file is:

*address hostname [alias [alias...]]*

If you need to configure TCP/IP components, continue to the next chapter now.

# **Chapter 4 Starting and Testing TCPware**

# **Introduction**

This chapter describes how to start and stop TCPware, and remove TCPware files. It is for the OpenVMS system manager, administrator, or operator responsible for system startup.

# **Prepare for Startup**

### **Verify the Installation, Configuration, and Registration**

Before you start TCPware for the first time, be sure you have:

- Installed your TCPware components.
- Correctly configured your TCPware components.
- Registered TCPware through your Product Authorization Key (PAK).

### **Running Other Products**

If you run IP-over-X.25, DECnet, DECwindows, HYPERchannel, or another vendor's TCP/IP product, there are a few things you need to keep in mind:

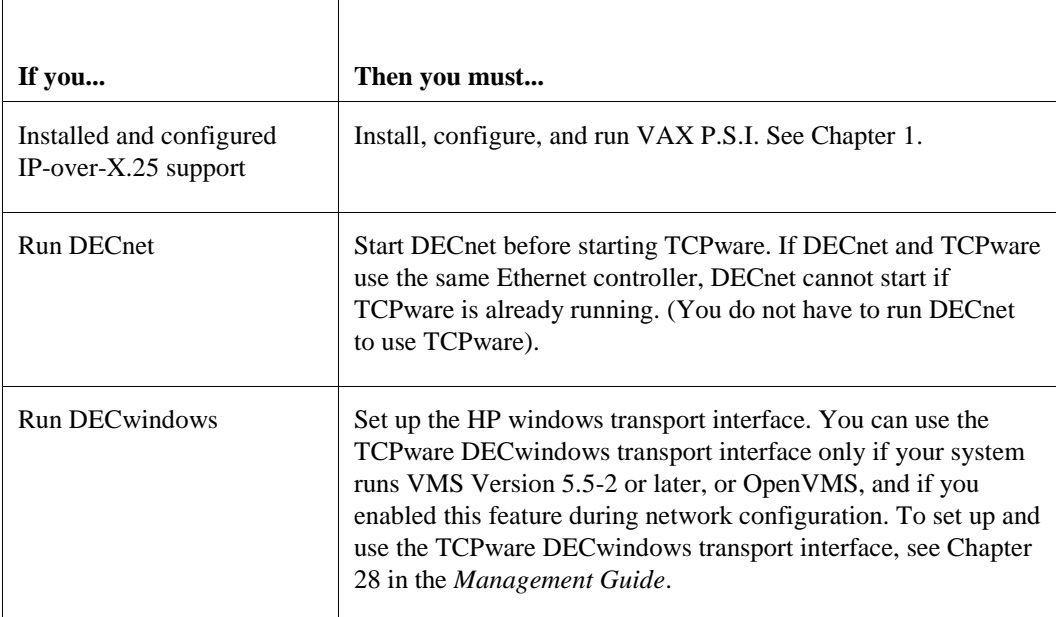

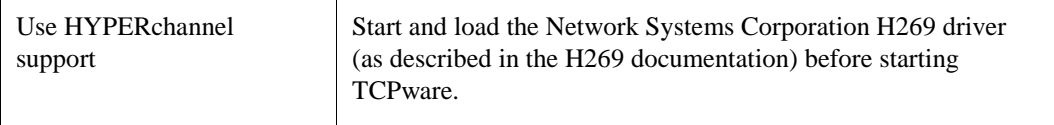

### **System Parameters**

You can use the SYSGEN utility in OpenVMS to examine the system parameters described in this section. Edit the SYS\$SYSTEM:MODPARAMS.DAT file and use AUTOGEN to change the system parameters. System parameter settings need to be as follows:

**•** The TCPware shareable Socket Library, SMTP-OpenVMS ONC RPC Run-Time Library and the TCPware DECwindows transport interface require a modest number of global pages and sections for the shareable images they install.

GBLPAGES refers to the global page table entries. GBLSECTIONS refers to the number of global section descriptors. If an insufficient number of GBLPAGES or GBLSECTIONS are free, the shareable images might fail to install. If this happens, increase the number of each.

[Global Pages and Section: Minimum Requirements](#page-54-0) lists the minimum free requirements for global pages and sections required after installation but before starting TCPware.

- If you plan to use Serial Line IP (SLIP) lines, make sure you set the maximum buffer size (MAXBUF) and alternate type-ahead (TTY\_ALTYPAHD) system parameters properly. Change the following parameters:
	- MAXBUF should be at least twice the maximum transmission unit (MTU) of the SLIP line plus 144. The default MTU for SLIP lines is 1006 bytes; therefore, MAXBUF must be at least 2156. Increase MAXBUF if necessary.

MAXBUF is dynamic. If you use SYSGEN to change it, you do not need to reboot the system for the change in value to take effect.

– TTY\_ALTYPAHD should be larger than its default value. This prevents characters from being lost. The greater the line speed, the higher you should set this parameter. For most applications, 1024 is appropriate.

TTY\_ALTYPAHD is not dynamic. If you use SYSGEN to change this parameter, you must reboot the system for the change to take effect.

### **Account Privileges**

Make sure each TCPware user account has TMPMBX and NETMBX privileges. These are the normal default privileges required to use TCPware. Use the OpenVMS AUTHORIZE utility to grant these privileges to the appropriate users.

| <b>Shareable Image</b>  | <b>GBLPAGES</b> | <b>GBLSECTIONS</b> |
|-------------------------|-----------------|--------------------|
| DECW_TRANSPORT_TCPWARE* | 8               | $\overline{2}$     |
| <b>SMTP_MAILSHR</b>     | 20              | $\overline{2}$     |
| SMTP_MAILSHRP*          | 10              | $\overline{c}$     |

<span id="page-54-0"></span>**Table 4-1 Global Pages and Section: Minimum Requirements**

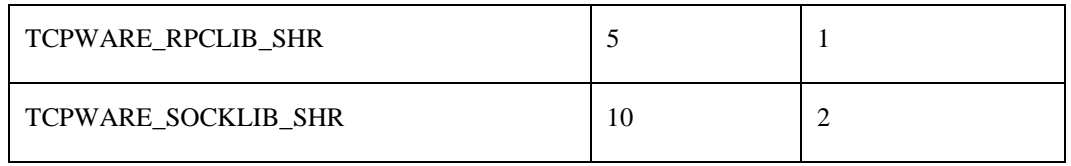

### **Automatic Startup Process**

To automatically start TCPware each time you boot your system:

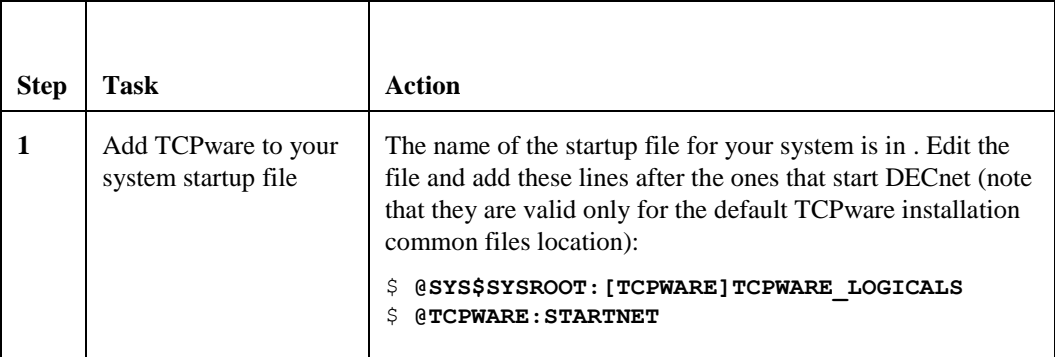

## **Configuring the TCPware Commands**

To configure the TCPware commands:

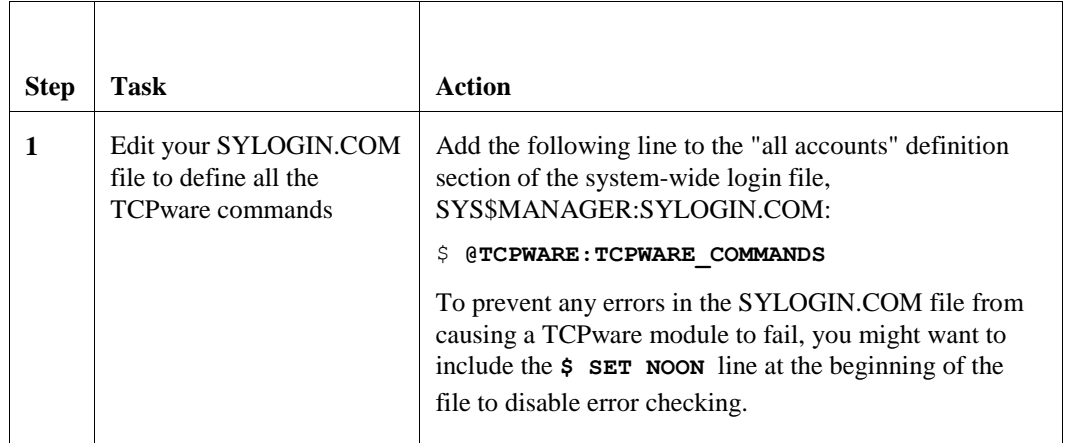

*Note!* If you chose to install TCPware common files in a location other than the default, you must redefine SYS\$SYSROOT to point to that location.

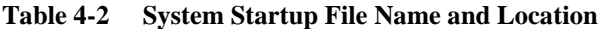

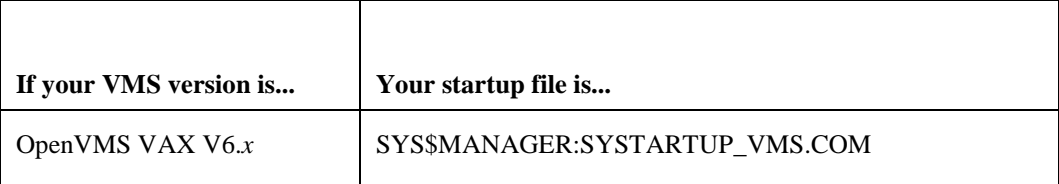

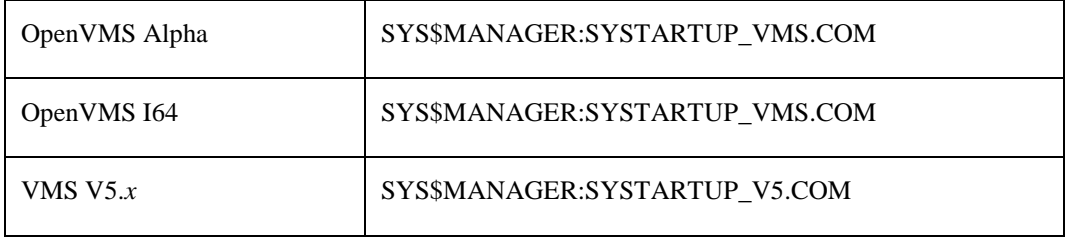

# **Configuration Menu Startup or Shutdown Process**

You can start all components or selected components from the configuration menu system. Enter at the DCL prompt:

**@TCPWARE:CNFNET MENU**

At the menu shown in Figure 4-1, enter **1** if you want to start up TCP/IP Services.

```
Figure 4-1 First Menu in the Startup or Shutdown Procedure
```

```
TCPware(R) for OpenVMS Configuration Menu
```
Configuration Options:

- 1 Configure TCPware Services
- 2 Startup/Restart all TCPware Services
- 3 Shutdown all TCPware Services
- L Display the software licensing information (PASSWORD)
- E Exit the configuration procedure (changes will be saved)

Enter configuration option: **1 Return**

If you enter **1**, another menu appears from which you can select to start or restart the entire service (**4**), or start or restart a particular component (**6**). In the latter case, a menu such as in Figure 4-2 appears.

*CAUTION!* **Do not use the STOP PROCESS/ID command to stop TCPware or any of its components.** Use the **SHUTNET** command as described on the following page.

```
Figure 4-2 Component Startup Menu for the TCPware Services
```
Starting a Specific TCP/IP Component Startup options: 1 - ACCOUNTING Startup the TCP/IP Services accounting facility 2 - CNFS Startup the NFS-OpenVMS Client 3 - DHCP4 Startup the Dynamic Host Configuration Protocol V4 Server 4 - DHCP Startup the Dynamic Host Configuration Protocol Server 5 - DNIP Startup DECnet over IP tunnels 6 - DNS Startup the Domain Name Server<br>7 - FTP Startup the FTP-OpenVMS Server Startup the FTP-OpenVMS Server 8 - GATED Startup the Gate Daemon 9 - IMAP Startup the Internet Message Access Protocol Server 10 - IPP Startup the Internet Printing Protocol Client 11 - IPS Startup the IPS subsystem 12 - KERBEROS Startup the Kerberos Services 13 - LPS Startup the Line Printer Services 14 - MISC Startup the Miscellaneous Services 15 - NFS Startup the NFS-OpenVMS Server 16 - NTP Startup the Network Time Protocol Daemon 17 - POP3 Startup the Post Office Protocol V3 Server 18 - PWIP Startup the PWIPDRIVER 19 - RCMD Startup the Berkeley R Commands 20 - SMTP Startup the Simple Mail Transfer Protocol Services 21 - SNMP Startup the Simple Network Management Protocol Agents 22 - SSH Startup the SSH-OpenVMS Server 23 - TALK Startup the TALK Server 24 - TELNET Startup the TELNET-OpenVMS Server 25 - TIMED Startup the TIMED Server 26 - XDM Startup the XDM Server

```
Enter menu option (E to exit):
```
# **Command Startup or Shutdown Process**

You can also use the DCL command method to start TCPware or one of its components:

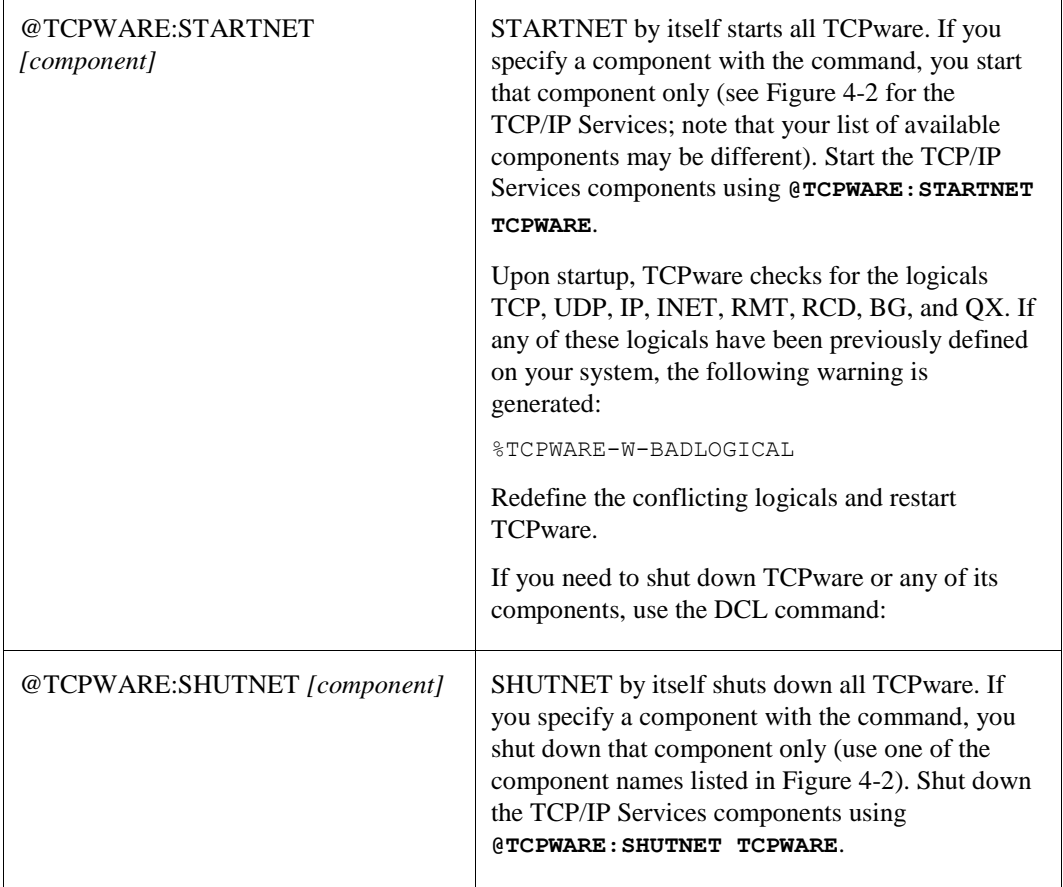

# **Customizing Your Startup**

If your network configuration has special requirements, you might need to create the file TCPWARE:TCPWARE\_STARTUP.COM and call it from the OpenVMS system startup file. (See comments in the STARTNET.COM file for more details about special requirements.)

To configure special requirements:

- **1** Copy the TCPWARE:TCPWARE\_STARTUP.TEMPLATE template file to the TCPWARE:TCPWARE\_STARTUP.COM file.
	- **\$ COPY TCPWARE\_COMMON:[TCPWARE]TCPWARE\_STARTUP.TEMPLATE-**
	- **\_\$ TCPWARE\_COMMON:[TCPWARE]TCPWARE\_STARTUP.COM**
- **2** Edit the VMS system startup file.
	- **a** Delete the following line or pair of lines, whichever the file contains:
		- \$ @SYS\$SYSROOT:[TCPIP]STARTNET
		- \$ @SYS\$SYSROOT:[TCPWARE]TCPWARE\_LOGICALS
		- \$ @TCPWARE:STARTNET
	- **b** Add the following line to the VMS system startup file:
		- \$ **@TCPWARE\_COMMON:[TCPWARE]TCPWARE\_STARTUP.COM**
- **3** Edit the TCPWARE\_STARTUP.COM file as needed and as described in the rest of this section.

*Note!* Changes you make to network parameters using Network Control Utility (NETCU) commands are active until

TCPware shuts down. Update the TCPWARE\_STARTUP.COM file with these commands to make them permanent.

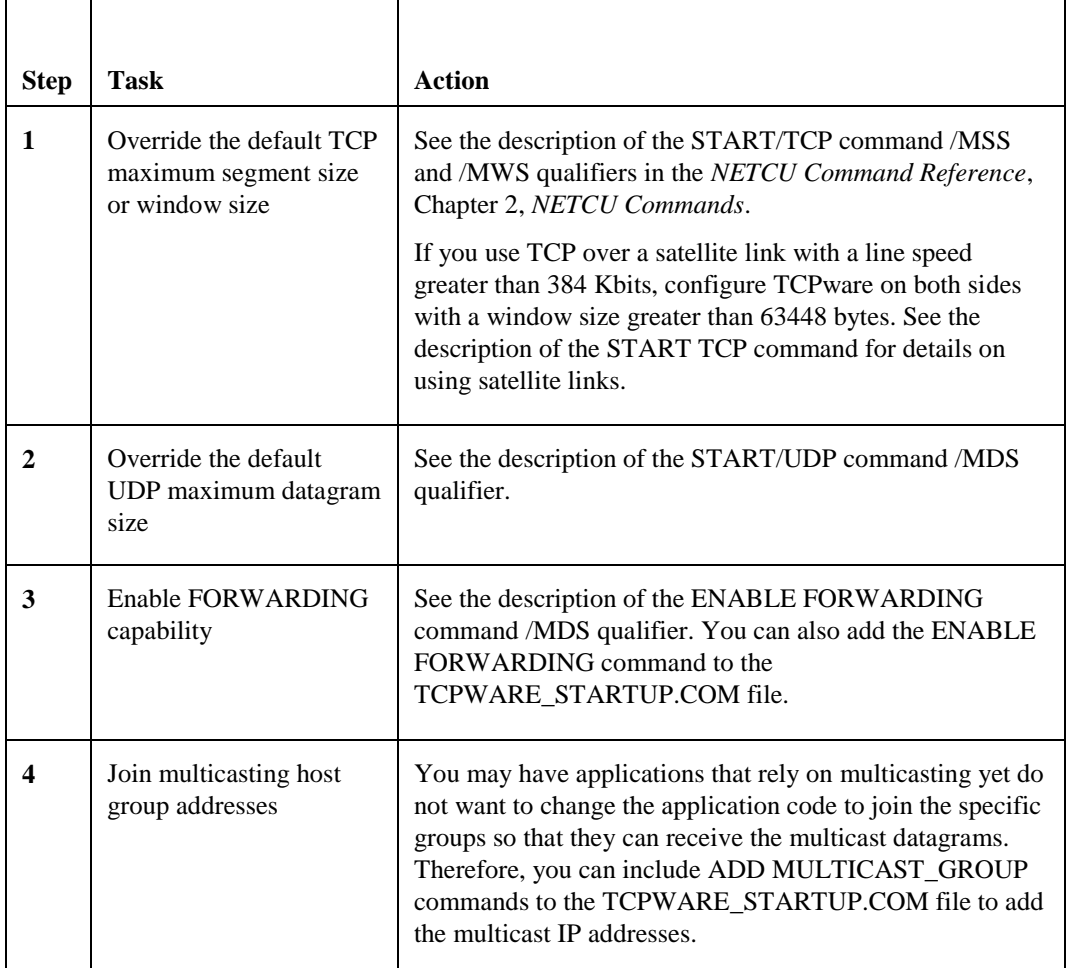

For example, you might want to do the following (see Example 4-1):

### **Example 4-1 Customizing Startup**

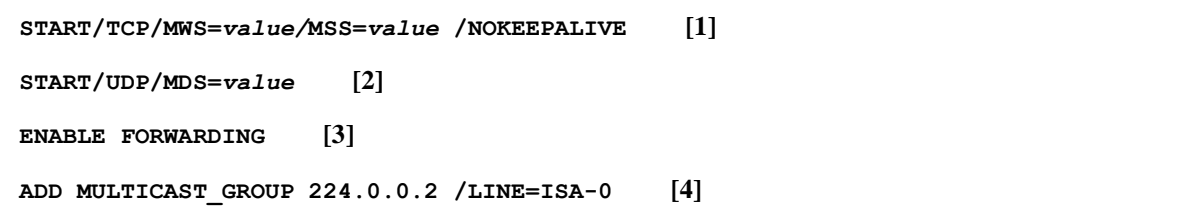

# **Starting User-Written Servers**

If you want any user-written servers to start automatically when you start TCPware, edit the SERVERS.COM file. CNFNET creates a template of this file if none existed previously.

To start a user-written server automatically, see Example 4-2 and do the following:

- **1** Edit the TCPWARE:SERVERS.COM file.
- **2** Enter the ADD SERVICE command in the file for each server you add.

For example, if you built FINGERD from the sources TCPware provides, you might add the command in [Con](#page-60-0) to the end of the SERVERS.COM file.

The various quotas and parameters might be different for your system, or you might chose to take the defaults for most values.

See the description for the ADD SERVICE command in the *NETCU Command Reference*, Chapter 2, *NETCU Commands*.

#### <span id="page-60-0"></span>**Example 4-2 Configuring User-Written Servers**

```
ADD SERVICE FINGER TCP TCPWARE:FINGERD - [2]
         /PROCESS_NAME = FINGERD -
         /NOACCOUNTING -
         /NOAUTHORIZE -
        /INPUT = NLA0: -
        /OUTPUT = NLA0: -|
        /ERROR = NLA0: - /UIC = [SYSTEM] -
        /AST LIMIT = 10 -/BUFFER LIMIT = 10240 -
        /ENQUEUE LIMIT = 100 -/EXTENT = 500 -/FILE LIMIT = 20 -/IO_BUFFERED = 6 -/IO DIRECT = 6 -/MAXIMUM WORKING SET = 300 -/PAGE FILE = 10000 -
        /PRIORITY = 4 -
         /PRIVILEGES = (NOSAME, SYSPRV, NETMBX, TMPMBX, WORLD) -
        /QUEUE LIMIT = 8 -/WORKING SET = 200 -
         /SUBPROCESS_LIMIT = 0
```
# **Installing and Configuring INGRES/Net**

This section describes how to install and configure Ingres Corporation's INGRES/Net product to use TCPware as the TCP/IP network protocol. For INGRES/NET Version 6.4, use TCPware's UCX Compatibility mode, which is the TCP\_HP protocol at INGRES/Net startup. For earlier versions, follow these steps:

- **1** Define the TWG\$ETC logical name.
- **2** Define the ETC logical name to be TWG\$ETC:[000000], as described in the INGRES/Net installation procedures.
- **3** Be sure that the HOSTS. file in the directory referenced by the ETC logical name defined in step 2 (ETC:HOSTS.) defines *localhost* and all the hostnames you need for INGRES/Net access. You can define *localhost* as the 127.0.0.1 loopback address.
- **4** If you plan to use the default symbolic form of the Wollongong TCP/IP listen address (II0), define that logical name. Use the format described in the INGRES/Net installation instructions for specifying the value of a Wollongong TCP/IP listen address.

For example, if your local host's internet address is 128.100.200.50, and you use the default port number for a production installation (21064), define II0 as shown in Example 4-3. Make sure to replace the dots in the internet address with underscores.

- **5** Install INGRES/Net following the instructions described in the *INGRES/Net User's and Administrator's Guide*. Follow the directions specified for using Wollongong TCP/IP as a network protocol.
- **6** For an easier INGRES/Net startup, add the definitions of the TWG\$ETC, ETC, and IIO logical names to your system startup file before the INGRES startup commands.

Install and start TCPware for OpenVMS before you install INGRES/Net.

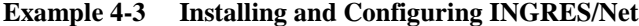

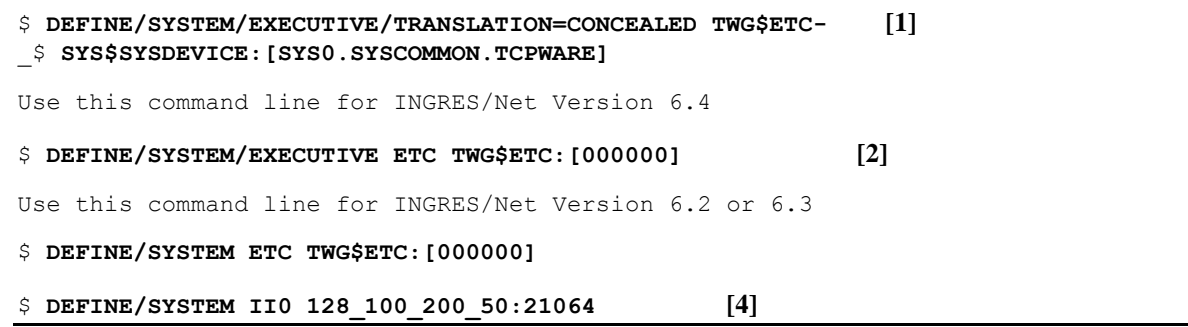

# **Installing and Configuring Oracle's SQL\*Net**

This section describes how to install and configure Oracle's SQL\*Net product to support TCPware as the TCP/IP network protocol. You need ORACLE for OpenVMS for VAX Version 6.1.

```
Note! Install and operate TCPware for OpenVMS before installing SQL*Net.
         For Oracle's SQL*Net Version 7.1.5 and later (with Protocol Adapter 2.1.5), just install the product. It is fully 
         compatible with TCPware's TCP/IP driver. You can ignore the configuration steps that follow.
```
To install and configure  $SQL*Net$  versions before 7.1.5 to use TCPware (see Example 4-4):

- **1** Install the SQL\*Net product as described in the Oracle SQL\*Net documentation. Make sure you configure it to make use of the Wollongong TCP/IP driver.
- **2** Load and build SQL\*Net. Do not edit the HOSTS. and SERVICES. files as described in the Oracle documentation. Instead:
	- **a** Create a [NETDIST.ETC] directory on the system disk, as shown.
	- **b** Define the TWG\$TCP system logical to be the name of the device on which you create the [NETDIST.ETC] directory.
	- **c** Edit the TCPWARE:SERVICES. file to add the definition for the orasrv service. For example:

```
orasrv 1525/tcp
```
See your Oracle documentation for the exact entry information.

- **d** Make sure the TCPWARE:HOSTS. file defines *localhost* and all of the hostnames you need for ORACLE access. You can define *localhost* as the 127.0.0.1 loopback address. SQL\*Net does not use the Domain Name Services.
- **e** Copy the SERVICES.andHOSTS.files from the TCPWARE: directory to the TWG\$TCP:[NETDIST.ETC] directory. Remember to copy these files each time you update them.
- **3** Start the SQL\*Net TCP server process. See your Oracle documentation.

**4** Add the TWG\$TCP logical name to either the system or ORACLE startup command procedure to make the changes permanent. Note that device is the name of the device on which you create the [NETDIST.ETC] directory.

To undo SQL\*Net support of TCPware:

- **1** Delete the TWG\$TCP:[NETDIST.ETC] files and directory.
- **2** Remove the TWG\$TCP system logical definition from the running system. Enter:

```
$ DEASSIGN/SYSTEM TWG$TCP
```
**3** Remove the TWG\$TCP system logical definition from any startup command procedures to which you added it.

### **Example 4-4 Installing and Configuring Oracle's SQL\*Net**

```
$ CREATE/DIRECTORY SYS$SYSDEVICE:[NETDIST.ETC]/PROT=(WO:RE) [2a]
$ DEFINE/SYSTEM/NOLOG TWG$TCP SYS$SYSDEVICE: [2b]
$ EDIT TCPWARE:SERVICES. orasrv 1525/tcp Ctrl/Z[2c]
$ COPY TCPWARE:SERVICES.,HOSTS. TWG$TCP:[NETDIST.ETC]/PROT=(WO:RE) [2e]
$ DEFINE/SYSTEM/NOLOG TWG$TCP device [4]
```
# **Configuring HP's TEAMLINKS and AIDA Products**

TCPware also supports HP's TEAMLINKS and AIDA products. To configure the TEAMLINKS and AIDA products for use with TCPware:

- **1** For TEAMLINKS, use the NETCU ADD SERVICE command to add two services to the TCPWARE:SERVICES. file, for the Teamlinks Connection and the Mailworks process, assigning ports as in Example 4-5.
- 2 For AIDA, use the NETCU ADD SERVICE command to add two services to the TCPWARE: SERVICES. file for the File Cabinet Server and the AIDA Server, assigning ports as in Example 4-6.

Port numbers must be in the range 1024 to 65535. This is valid for ALL-IN-1 IOS Teamlinks Connection Version 2.1 for OpenVMS VAX (it may not apply to earlier or future versions).

For more information, see the *ALL-IN-1 IOS Teamlinks Connection Installation and Management Guide*, Section 6.2.

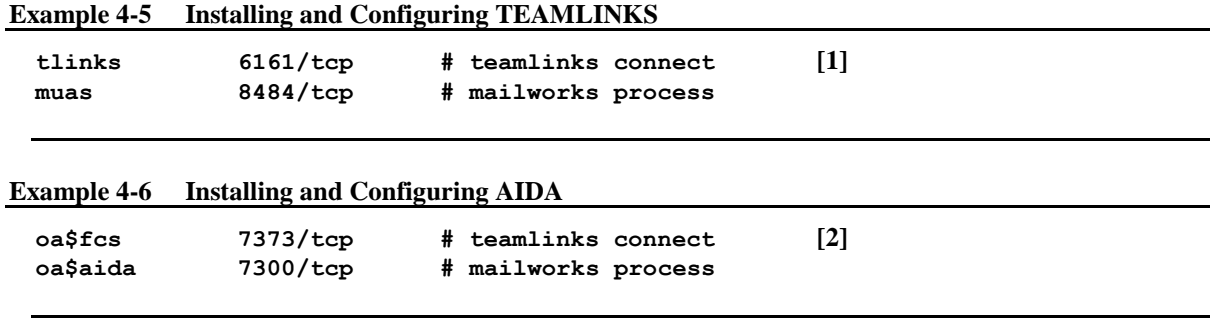

# **Removing TCPware Components**

You can remove any or all TCPware components using the DCL command:

**•** To remove a single component:

**@TCPWARE:TCPWARE\_REMOVE** *component*

**•** To remove all the TCPware components:

**@TCPWARE:TCPWARE\_REMOVE TCPware**

```
CAUTION! This command deletes all relevant files in all TCPware-specific directories and the TCPWARE 
             directory.
```
# **Register Your Product Authorization Key (PAK)**

Registering this PAK allows you to start and run TCPware for all the products you install.

To register your PAK, do the following (see Example 4-7):

- **1** Copy down the string of digits representing your Hardware ID. This is your Ethernet controller's hardware ID.
- **2** With your Hardware ID number and product names and version information available, contact Process Software's Licensing Desk.
- **3** The Licensing Desk will ask you for the required information and provide you with the various values you have to enter during the LMF procedure. Be sure to enter these values exactly as you see them, especially the Authorization Number.
- **4** Use the OpenVMS License Management Facility (LMF) in one of the two following ways, depending on your preference (Figure 5-9 shows a sample menu and PAK information display):
	- SYS\$UPDATE:VMSLICENSE command The menu- and prompt-driven method that takes you through each licensing step in detail. Enter:

**@SYS\$UPDATE:VMSLICENSE**

• LICENSE REGISTER command — The single command method where you can specify licensing information through qualifiers. Enter:

```
LICENSE REGISTER TCPWARE /qualifier /qualifier ....
```
See HP's *OpenVMS License Management Utility Manual (or A Practical Guide to OpenVMS Software License Management and Tools)* for details on the VMSLICENSE or LICENSE REGISTER procedures.

### **Example 4-7 Registering Your PAK**

#### **Sample Hardware ID Information** *(EXAMPLE ONLY: Do Not Use)*

Provide your distributor or Process Software with the following information to obtain Product Authorization Key(s) for this system:

o Hardware ID: "12-34-56". **[1]** o The product name and version number for the product(s) you are installing on this system.

Refer to your product documentation for more information on obtaining Product Authorization Key(s).

#### **Sample VMSLICENSE Command Procedure Menu**

VMS License Management Utility Options: **[4]**

1. REGISTER a Product Authorization Key

2. AMEND an existing Product Authorization Key

3. CANCEL an existing Product Authorization Key

- 4. LIST the Product Authorization Keys
- 5. MODIFY an existing Product Authorization Key
- 6. DISABLE an existing Product Authorization Key
- 7. DELETE an existing Product Authorization Key
- 8. COPY an existing Product Authorization Key
- 9. MOVE an existing Product Authorization Key
- 10. ENABLE an existing Product Authorization Key
- 11. SHOW the licenses loaded on this node
- 12. SHOW the unit requirements for this node

99. EXIT this procedure

 Type '?' at any prompt for a description of the information requested. Press Ctrl/Z at any prompt to exit this procedure.

Enter one of the above choices [1]

#### **Sample VMS PAK Information**

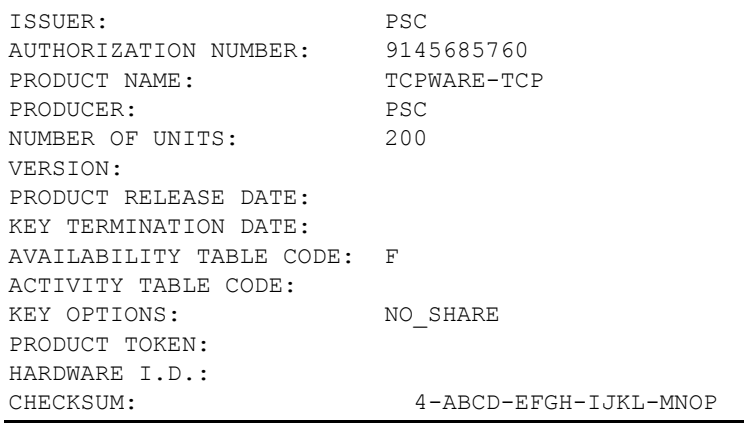

# **Test TCPware**

Use the following steps to test your TCPware connections after a startup:

- **1** Verify that the databases you need are properly updated by the startup. Among these are:
	- TCPWARE:HOSTS.
	- TCPWARE:HOSTS.EQUIV
	- .RHOSTS
	- ROUTING.COM
- **2** Log out of the system account TCPware for OpenVMS is ready for general use.
- **3** Test TCPware Perform connectivity tests for each TCPware component you installed and configured. For example, use FTP to transfer some files.

If you uncover problems during testing, review the network configuration. If you need to reconfigure a component, stop TCPware first.

# **Chapter 5 Configuring the TCP/IP Services**

### **Introduction**

This chapter describes how to configure the TCP/IP Services of TCPware. It is for the OpenVMS system manager or operator responsible for product configuration.

Proceed with this chapter after you install TCPware (Chapter 2) and configure the TCP/IP core environment (Chapter 3).

This chapter focuses on using the CNFNET menu-driven method (see Chapter 3) and the text and prompts that appear for a full configuration. Your configuration might differ, especially if you are changing specific component configurations.

For a basic configuration, accept the default values for each component, which appear in brackets after a prompt. This also helps you step through the process more quickly.

Each component configuration is described in its own section and in the order it occurs during the full configuration process. You can return to a specific component after you complete the full configuration procedure. Instructions to access the specific component configuration are given in each section.

- **Note!** If you did not configure the core environment, the following message appears: Please configure the core environment before configuring a specific component Return to Chapter 3, the *Start CNFNET* section.
- *Note!* You do not need to reboot your system after the configuration.

A full configuration example appears in Appendix B.

# **Configure the TCP/IP Services**

How you start to configure the TCP/IP Services components depends on how you chose to configure the core environment.

### **Basic Configuration Choice**

If you invoked CNFNET in one of the following ways, you transition into the basic configuration after you complete the TCP/IP core configuration (in Chapter 3):

- @TCPWARE:CNFNET
- @TCPWARE:CNFNET TCPWARE
- @TCPWARE:CNFNET TCP
- @TCPWARE:CNFNET BASIC

After you complete the core environment configuration, you transition to the first prompt for the ACE/Client

configuration, as in Example 5-1.

#### **Example 5-1 Transition to a Basic Configuration**

```
You can enter the host name and the corresponding internet address for the hosts 
on the network.
The host definition file, TCPWARE COMMON: [TCPWARE] HOSTS., contains the host
names and internet addresses for the hosts on the network. You may also edit this 
file manually.
localhost LOOPBACK (127.0.0.1) added to host definition file.
NUNKI.NENE.COM (192.168.1.56) added to host definition file.
Next host name (<return> to end): DAISY Return
Internet address for DAISY.NENE.COM: 192.168.1.57 Return
DAISY.NENE.COM (192.168.1.57) added to host definition file.
Next host name (<return> to end): Return
Do you want to use the TCPware ACE/Client to authenticate user login?[YES]
```
### **Full Configuration Choice**

Use the full configuration choice when you want to configure all the TCPware components. You perform a full configuration when you invoke CNFNET using

#### **@TCPWARE:CNFNET MENU**

Enter **1** (Configure TCPware Services) at the Enter configuration option: prompt, and enter **2** (Configure all TCP/IP components) after you perform the TCP/IP core configuration and return to the TCPware Services Configuration Menu (see Example 5-2).

You also perform a full configuration when you invoke CNFNET using

**@TCPWARE:CNFNET FULL**.

You usually perform a full configuration when you are familiar with each TCPware component and want to customize your settings.

Proceed directly to the *Configure the TCPware ACE/Client* section.

#### **Example 5-2 Invoking a Full Configuration**

```
TCPware Services Configuration Menu
Configuration Options:
     1 - Core environment for TCP/IP services
     2 - Configure all TCP/IP components
     3 - Configure a specific TCP/IP component
     4 - Startup/Restart TCP/IP services
     5 - Shutdown TCP/IP services
     6 - Startup/Restart a specific TCP/IP component
     7 - Shutdown a specific TCP/IP component
     E - Exit to previous menu
```
Enter configuration option: **2 Return**

### **Component Configuration Choice**

The component configuration is most useful for fine tuning an individual component configuration. It is essentially a full configuration, but for a single component only. You start a component configuration when you invoke CNFNET using

#### **@TCPWARE:CNFNET MENU**

Complete the core configuration, return to the TCPware Services Configuration Menu (as in Example 5-2), and enter **3** (Configure a specific TCP/IP component) at the prompt: Enter configuration option:.

You then access the Configuring a Specific TCP/IP Component menu (see Example 5-3). Enter the number next to the component listed at the prompt:

Enter menu option:

For example, to configure the NFS-OpenVMS Client, enter **2**. (You can also enter the component name, such as **CNFS**.)

You can also perform a component configuration when you invoke CNFNET as follows:

#### \$ **@TCPWARE:CNFNET** *component*

Substitute the component name abbreviation for *component* in the command. Use the abbreviations listed after the numbers in Example 5-3. For example, to configure the NFS-OpenVMS Client, enter

#### **@TCPWARE:CNFNET CNFS**

Proceed directly to the *Configure the TCPware ACE/Client* section.

#### **Example 5-3 Configuring a Specific TCP/IP Services Component**

Configuring a Specific TCP/IP Component

```
Configuration options:
   1 - ACCOUNTING Configure the TCP/IP Services accounting facility
   2 - ACECLIENT Configure the ACE/Client Service
   3 - CNFS Configure the NFS-OpenVMS Client
 4 - DHCP4 Configure the Dynamic Host Configuration Protocol V4 Server
 5 - DHCP Configure the Dynamic Host Configuration Protocol Server
   6 - DNIP Configure DECnet over IP tunnels
   7 - DNS Configure the Domain Name Server
   8 - FTP Configure the FTP-OpenVMS Server
  9 - GATED Configure the Gate Daemon
10 - IMAP Configure the Internet Message Access Protocol Server
11 - IPP Configure the Internet Printer Protocol
12 - IPS Configure the IPS subsystem
13 - KERBEROS Configure the Kerberos Services<br>14 - LPS Configure the Line Printer Serv
               Configure the Line Printer Services
15 - MISC Configure the Miscellaneous Services<br>16 - NFS Configure the NFS-OpenVMS Server
              Configure the NFS-OpenVMS Server
17 - NTP Configure the Network Time Protocol Daemon
18 - POP3 Configure the Post Office Protocol V3 Server
19 - PWIP Configure the PWIPDRIVER
20 - RCMD Configure the Berkeley R Commands
21 - SMTP Configure the Simple Mail Transfer Protocol Services
22 - SNMP Configure the Simple Network Management Protocol Agents
23 - SSH Configure the SSH-OpenVMS Server
24 - TALK Configure the TALK server
25 - TELNET Configure the TELNET-OpenVMS Server
26 - TIMED Configure the TIMED Server
27 - XDM Configure the XDM Server
```

```
Enter menu option (E to exit):
```
# **Configure the NFS-OpenVMS Client**

Because you need to install, configure, and start TCPware for OpenVMS before you can set up the NFS-OpenVMS Client, you might want to enter **N** at the prompt:

Do you want the NFS Client [YES]

This lets you continue with CNFNET. You can always go back later to invoke the NFS-OpenVMS Client component configuration using

#### **@TCPWARE:CNFNET CNFS**.

You need to first use the Network Control Utility (NETCU) to define entries for the PROXY and GROUP databases to enforce file system protection across the network.

### **Prepare**

Before you add users to the PROXY and GROUP databases, you need to:

- Be sure the network is up and running.
- Identify which OpenVMS client users need to access NFS served files on the network.
- Match the OpenVMS users with valid accounts on the host running the NFS server software. In some cases, you might need to create new usernames to accommodate these accounts.

#### **Example 5-4 Adding Users to the Client PROXY Database**

```
$ NETCU
NETCU>SHOW PROXY
%TCPWARE_NETCU-I-NOENTRIES, no PROXY entries found
NETCU>ADD PROXY SMITH /UID=1127 /GID=15 /CLIENT/SERVER
NETCU>SHOW PROXY
NFS PROXY Database V6.0 Copyright (c) Process Software
Username UID GID Host(s)
-------- --- --- -------
SMITH 1127 15
```
NETCU>**RELOAD PROXY SMITH**

### **Add GROUP Users**

To add users to the client GROUP database (see Example 5-5):

**1** Access the UNIX server and issue the cat /etc/group command at the UNIX system prompt. The format of each entry in the /etc/group file is:

unix-group:encrypted-password:GID:user-list

**2** Select the file record with the *unix-group* that you want to associate with the OpenVMS user, and record the GID number. For example, select the following accounting group:

accounting:x:30:smith,jones

Then record the GID as the number 30.

**3** Log out of the UNIX NFS server system.

- **4** Set the default to SYS\$SYSTEM on the OpenVMS system and run AUTHORIZE.
- **5** Enter the SHOW/IDENT command and check the list of authorized rights identifiers.
- **6** Enter the ADD /IDENTIFIER command along with an OpenVMS rights identifier that corresponds to your chosen entry on the UNIX server.
- **7** Grant the ACCOUNTING identifier to all client users you want to have group access to the server file. These users should correspond to the *user-list* entries for the entry in the /etc/group file. Use the GRANT /IDENTIFIER command for each user.
- **8** Exit AUTHORIZE.

### **Example 5-5 Adding Users to the GROUP Database**

```
>cat /etc/group
wheel:x:0:
nogroup:x:65534:
daemon:x:1:
kmem:x:2:
bin:x:3:
tty:x:4:
operator:x:5:
news:x:6:
uucp:x:8:
audit:x:9:
login:x:15:joe2
staff:x:10:peters,henry
other:x:20:
accounting:x:30:smith,jones|
>exit
logout
$ SET DEF SYS$SYSTEM
$ RUN AUTHORIZE
UAF>SHOW/IDENT *
 Name Value Value Attributes
  BART [001000,000127]
 DECNET [000376,000376]
 DIALUP %X80000002
 FAL$SERVER [000376,000373]
 INTERACTIVE %X80000003
  LOCAL %X80000004
  SYSTEM [000001,000004]
  USER [000200,000200]
UAF>ADD/IDENTIFIER ACCOUNTING
%UAF-I-RDBADDMSG, identifier ACCOUNTING value: %X80010006 added to rights
data base
UAF>GRANT/ID ACCOUNTING SMITH
%UAF-I-GRANTMSG, identifier ACCOUNTING granted to SMITH
UAF>GRANT/ID ACCOUNTING SMITH
%UAF-I-GRANTMSG, identifier ACCOUNTING granted to SMITH
UAF>EXIT (continued on next page)
%UAF-I-NOMODS, no modifications made to system authorization file
%UAF-I-NAFNOMODS, no modifications made to network proxy data base
%UAF-I-RDBDONEMSG, rights data base modified
```
### **Add GROUP Groups**

To add a group to the GROUP database (see Example 5-6):

**1** Run NETCU.

**2** Enter an ADD GROUP command for the new group. Use the format:

ADD GROUP *nfs-group identifier*

*nfs-group* is the same number as the group in the /etc/group file on the server; for example, 30 in the accounting:x:30:smith, jones entry.

*identifier* is the rights identifier you previously defined with the ADD /IDENTIFIER command; for example, ACCOUNTING.

- **3** Enter the SHOW GROUP command in NETCU to confirm that the GROUP database contains the correct information. The value can be either hexadecimal (as in Example 5-6) or in UIC format (such as [1000,1000]).
- **4** Enter the RELOAD GROUP command if you added a group to an existing GROUP database. This command ensures that new entries take effect by reloading the database on the client.
- **5** Exit NETCU.
- **6** Repeat the process for each new group definition; for example, group 10 in Example 5-6 (the staff:x:10:peters, henry entry in the /etc/group file on the server).

#### **Example 5-6 Adding the Group to the GROUP Database**

```
$ NETCU
NETCU>ADD GROUP 30 ACCOUNTING
NETCU>SHOW GROUP
NFS GROUP Database V6.0 Copyright (c) Process Software
Group Name Value Host(s)
----- ---- ------ -------
30 ACCOUNTING %X80010006
NETCU>RELOAD GROUP
NETCU>EXIT
$ RUN AUTHORIZE
UAF>ADD /ID STAFF
%UAF-I-RDBADDMSGU, identifier STAFF added
UAF> GRANT /ID STAFF PETERS
```
%UAF-I-GRANTMSG, identifier STAFF granted to PETERS UAF>**GRANT /ID STAFF HENRY** %UAF-I-GRANTMSG, identifier STAFF granted to HENRY \$ **NETCU**

NETCU>**ADD GROUP 10 STAFF**

See the *Management Guide*, Chapter 13, *Managing NFS-OpenVMS Client*.

# **Configure the Dynamic Host Configuration Protocol Client (DHCP Client)**

There are two DHCP Clients supplied by TCPware: the V3 client (DHCLIENT) and the V4 client (DHCLIENT4). Only one can be run at any given time. You must choose which one you want.

If this is your first time using a DHCP client on the host, you need to create a configuration file for it (TCPWARE:DHCLIENT.CONF). If you have been running the V3 DHCP client and want to change to running the V4 DHCP client, you can use the same configuration file.

If you need to create a configuration file, there are template configuration files available for both DHCLIENT and DHCLIENT4 in the TCPWARE common directory.

To create a configuration file from one of the templates, do the following. For DHCLIENT:

#### \$ **COPY TCPWARE:DHCLIENT\_CONF.TEMPLATE TCPWARE:DHCLIENT.CONF**

Or for DHCLIENT4:

### \$ **COPY TCPWARE:DHCLIENT4\_CONF.TEMPLATE TCPWARE:DHCLIENT.CONF**

The DHCP client configuration file should now be edited to specify the name of your host. Talk to your network administrator: the administrator may want to assign you a host name.

To specify a host name, edit the configuration file to replace this line:

#send host-name "*testing*";

with this line:

send host-name "*any hostname you want*";

To configure your local host to use the DHCP client, run the TCPware configuration utility CNFNET. To use the V3 DHCP client, you can run CNFNET in one of two ways:

#### \$ **@TCPWARE:CNFNET**

#### \$ **@TCPWARE:CNFNET DHCLIENT**

To use the V4 DHCP client, you must configure it individually:

### **\$ @TCPWARE:CNFNET DHCLIENT4**

CNFNET can also be used to disable the DHCP client on the host. If you have been running the V3 DHCP client and want to change to the V4 DHCP client, run CNFNET to disable DHCLIENT then run CNFNET again to enable DHCLIENT4.

After you configure the local host to use a DHCP client, you can run STARTNET to start TCPware:

#### **\$ @TCPWARE:STARTNET**

Here are two examples:

#### **Example 5-7 Using CNFNET**

#### \$ **@TCPWARE:CNFNET**

```
TCPware (R) for OpenVMS Version 6.0-0 Network Configuration procedure for:
TCP/IP Services: :
             FTP-OpenVMS 
             NFS-OpenVMS Client
```
 NFS-OpenVMS Server SMTP-OpenVMS TELNET-OpenVMS Kerberos Services SSH-OpenVMS Server

This procedure helps you define the parameters needed to get TCPware (R) for OpenVMS running on this system.

```
This procedure creates the configuration data file,
TCPWARE SPECIFIC: [TCPWARE] TCPWARE CONFIGURE.COM, to reflect your
system's configuration.
```
Type **Return** to continue... **Return**

... ... ... ...

You need to supply the following information for each line:

- The internet address for the line
- The name for the line (same as the host name if single
- line host, fully qualified domain name if using DNS)
- The subnet mask for the line
- The line specific information (depends on the line)

If there is a DHCP server running on the network and this is a single line host, you may get the information from DHCP server automatically. To do so, please select 2.

- 1. Configure Internet address and related items manually.
- 2. Configure Internet address and related items automatically

Continue with selection [1]:2 **Return**

Configure line SVA-0:

Set DHCP client Host Name

You can press Enter to let the system choose a host name. Or you can specify a name you would like to use for the host. However, the final name for the host will be up to the DHCP server to decide, it may not be the name you specify.

Host Name (**Return** to end) []:**Return**

You need to specify local time zone information. Time zone maybe specified as fixed value which must be manually set for the daylight savings time change, or you can use NTP (Network Time Protocol) Daemon to change the system clock and time offset automatically.

Do you want to have NTP set the time and time offset automatically [NO]?

... ... ... ...

#### **Example 5-8 Using CNFNET DHCLIENT**

#### \$ **@TCPWARE:CNFNET DHCLIENT**

TCPware(R) for OpenVMS Version 6.0-0 Network Configuration procedure for:

TCP/IP Services: FTP-OpenVMS NFS-OpenVMS Client NFS-OpenVMS Server SMTP-OpenVMS TELNET-OpenVMS Kerberos Services

SSH-OpenVMS Server

This procedure helps you define the parameters needed to get TCPware(R) for OpenVMS running on this system.

This procedure creates the configuration data file, TCPWARE\_SPECIFIC:[TCPWARE]TCPWARE\_CONFIGURE.COM, to reflect your system's configuration.

Type **Return** to continue... **Return**

Configuring the Dynamic Host Configuration Protocol (DHCP) Client:

Do you want to use the DHCP Client [YES]: **Return**

The DHCP Client can perform error logging and debug message logging to OPCOM.

You can choose whether to log debug messages to OPCOM (errors are always logged to OPCOM).

Log error/debug messages to OPCOM [NO]: **Return**

Set DHCP client Host Name :

You can press Enter to let the system choose a host name. Or you can specify a name you would like to use for the host. However, final name for the host will be up to the DHCP server to decide, it may not be the name you specify.

Host Name (**Return** to end) []:

```
Do you want to restart DHCLIENT [NO]:Return
\mathsf S
```
# **Configure the Dynamic Host Configuration Protocol Server (DHCP)**

The Dynamic Host Configuration Protocol (DHCP) Server supports the DHCP protocol and the BOOTP (bootstrap) protocol. Both protocols allow you to supply IP addresses and network configuration data to remote client systems. There are two DHCP Servers supplied by TCPware: the V3 server (DHCP) and the V4 server (DHCP4). Only one can be run at any given time. You must choose which one you want.

### **CNFNET Steps**

You can configure the DHCP server as part of the general CNFNET configuration or specifically using @TCPWARE:CNFNET DHCP (for V3, see Example 5-9) or @TCPWARE:CNFNET DHCP4 (for V4):

- **1** At the prompt, enter **Y** if you want to run the server, or press **Return** or enter **N** if you do not want to run the server.
- **2** If you responded **Y** in step 1, you must also specify what kind of error logging and debug logging you want and where you want the logging to go.
	- **a** Specify the debug logging level you want, or press **Return** to accept the default, which is to log severe errors and warnings.
- **b** Specify the name of the debug log file you want, or press **Return** to accept the default (TCPWARE:DHCPDEBUG.LOG). Enter \_NL: to have no log file.
- **c** At the prompt, enter **Y** if you want the date included in each log file entry (the time is always included), or press **Return** or enter **N** if you do not want the date included.
- **d** At the prompt, enter **Y** if you want debug messages logged to OPCOM, or press **Return** or enter **N** if you do not.

For more information on DHCP, see the *Management Guide*, Chapter 2, *DHCP/BOOTP Server*.

### **Example 5-9 Configuring DHCP**

```
Configuring the Dynamic Host Configuration Protocol (DHCP) Server:
Do you want to enable the Dynamic Host Configuration/Bootstrap Protocol Server 
(DHCPD) [YES]: Y Return [1]
The DHCP server can perform error logging and debug message logging to OPCOM or a 
file or both. You can set the error/debug logging level, the name of the file to 
log to (if any), whether to include the date on each entry in the log file, and
whether to log debug messages to OPCOM (errors are always logged to OPCOM). The 
logging level value is a decimal integer that is a bitmask of levels of 
increasing severity. The levels are (in decimal):
1 Severe Errors
3 Warnings
7 Informationals
15 Debug Messages
31 Dump Packets (Formatted)
63 Dump Packets (Hex)
It is recommended that the value be set to log at least severe errors and 
warnings.
Error/Debug logging level [3]: Return [2a]
Debug file name (use _NL: for none) [TCPWARE:DHCPDEBUG.LOG]: Return [2b]
Include date on each log entry [NO]: Return [2c]
Log debug messages to OPCOM [NO]: Return [2d]
```
# **Configure DECnet over IP Tunnels**

The next step is to configure DECnet over IP tunnels. Tunneling DECnet over IP allows you to configure a DECnet line and circuit between two OpenVMS systems running TCPware.

### **Prepare**

To configure DECnet over IP tunneling, you need:

- The Internet address of the remote host that establishes the tunnel.
- The port number for this tunnel on the remote host (the default port number is 64215).

# **CNFNET Steps**

You can configure TCPware's DECnet over IP tunnels as part of the general CNFNET configuration or specifically as **@TCPWARE:CNFNET DNIP** (see Example 5-10).

**1** Respond to the prompt Do you want to configure DECnet over IP tunnels [NO]: with **Y**.

- **2** Specify the DECnet line name for the first DECnet over IP tunnel. If this is the first DECnet over IP tunnel, enter DNIP-0-0.
- **3** Enter the Internet address of the remote host.
- **4** Enter the port number for this tunnel on the remote host. To accept the default port number [64215], press **Return**.
- **5** Enter the port number for this tunnel on the local host. If the one given is correct, press **Return**.
- **6** Enter **Y** if you want to configure another DECnet over IP tunnel. If you answer **Y**, return to step 2 and configure the next DECnet over IP tunnel.
- **7** To end configuring tunnels, enter **N** or press **Return** when the Do you want to configure another tunnel prompt reappears.
- **8** If the DNIP configuration is correct, enter END or **E** at the What would you like to do (ADD, CHANGE, DELETE, or END): prompt.

### **Example 5-10 Configuring DECnet over IP Tunnels**

Configuring DECnet over IP tunnels:

DECnet over IP tunneling allows you to establish DECnet lines and circuits over a TCP/IP network.

Do you want to configure DECnet over IP tunnels [NO]: **Y Return[1]**

Specify DECnet line name for the tunnel [DNIP-0-0]: **Return[2]**

You need to specify the internet address of the remote host with which you want to establish the tunnel.

Specify remote host internet address: **192.168.2.10 Return[3]**

You need to specify the TCP port number for the tunnel on both the local and remote hosts. Normally you should use the default port number (64215, an unassigned port that is unlikely to be used on your systems). If for any reason you need a different port number, specify it here.

The local port number and remote port number do not have to be the same.

You can use the same port number for more than one tunnel. Specify port number for this tunnel on remote host 192.168.2.10 [64215]:**Return[4]**

Specify port number for this tunnel on this host [64215]: **Return[5]**

Do you want to configure another tunnel [NO]: **Y Return[6]** Specify DECnet line name for the tunnel [DNIP-0-1]: **Return** Specify remote host internet address: **192.168.2.65 Return** Specify port number for this tunnel on remote host 192.168.2.65 [64215]:**Return** Specify port number for this tunnel on this host [64215]:**Return**

Do you want to configure another tunnel [NO]: **Return[7]**

The currently configured tunnels are:

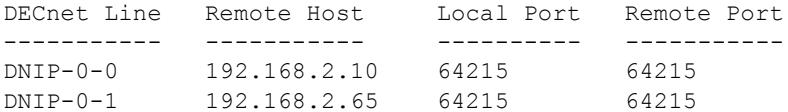

```
You may enter:
        ADD To add a new tunnel or tunnels
        CHANGE To change an existing tunnel or tunnels
        DELETE To delete an existing tunnel or tunnels
        END To end configuring the DECnet over IP tunneling
What would you like to do (ADD, CHANGE, DELETE, or END): END Return[8]
```
# **Configure the Domain Name Services (DNS)**

If you entered a domain-style hostname when you defined your local hostname during the core configuration, CNFNET asks additional questions about the Domain Name Services.

You can configure the Domain Name Services as part of the general CNFNET configuration or specifically as

#### **@TCPWARE:CNFNET DNS**

If this is not a first time installation, CNFNET asks if you want to change the existing configuration. Press **Return** for YES, or enter **N** for NO.

Enabling the DNS server creates a default caching server if there was no previous configuration. If there was a previous configuration in the BIND version 4 format, the configuration is converted to a BIND version 8 format.

If you intend to run a server other than the default caching server, you must edit the DNS configuration. See the *Editing Database Files* section in Chapter 3 of the *Management Guide*.

#### **Example 5-11 Configuring the Domain Name Services**

Configuring the Domain Name Services (DNS):

Do you want to change the DNS configuration [YES]: **Return**

Do you want to enable the DNS Server [NO]: **Y Return**

Cluster Load balancing is used to order a list of IP addresses based on their perceived system load. This server must be authoritative for any cluster names that are to use cluster load balancing, and the server must know what those cluster names are. If you would like to use cluster load balancing, enter yes to be prompted to enter cluster names. Use spaces to separate cluster names

Do you want to configure a list of cluster names [NO]: **Y Return** Enter the cluster name(s) []: **cluster.nene.com Return**

Do you want to enable DNS client support [YES]: **Return**

The client needs to obtain information from an DNS server.

Provide the internet address(es) of up to three DNS servers. Use spaces to separate multiple addresses.

Note: If the local host is configured as a server, you can enter the loopback internet address or the local host's internet address to make use of that server.

Enter the internet address of the server(s) [192.168.1.1]: **Return**

By default, the client appends the local domain name to local queries, and queries that fail resolving as fully qualified names. If you would like other domains appended, provide the name(s) of up to six domains to append. If you do not want to append a domain other than your default domain, answer no to skip to the next section. Use spaces to separate multiple domains.

Do you want to configure a list of domains [NO]: **Y Return** Enter the name(s) of the domains in search list []: **nene.com com Return** By default, the client resolves host names with 1 or more dots absolutely before appending your domain name. If you would like host names with 1 or more dots to be resolved with your domain name first, or you would like host names with no dots to be resolved absolutely, you want to change the number of dots. Do you want to configure number of dots [NO]: **Y Return** Enter the minimum number of dots to be resolved absolutely [1]: **2 Return** This is how your DNS client is configured: Domain Name: nene.com Name Server(s): 192.168.1.1 Domain List: nene.com com Number of Dots: 2 Is this configuration correct [YES]: **Return**

# **Configure the FTP-OpenVMS Server**

## **CNFNET Steps**

You can configure the FTP-OpenVMS Server as part of the general CNFNET configuration or specifically as **@TCPWARE:CNFNET FTP**.

*Note!* It is advisable, if you want automatic startup of this component, to include the **\$ SET NOON** line in your SYLOGIN.COM file to prevent the component from failing should there be an error in the file.

#### **Example 5-12 Configuring FTP**

Configuring FTP-OpenVMS: Do you want to enable the FTP server [YES]: **Return** Do you want to enable the FTP client [YES]: **Return** Do you want to enable FTP accounting [NO]: **Y Return** Name of host that will run accounting collection program [localhost]: Port number that accounting collection program listens on []:

CNFNET then continues with the resolver configuration, as in the previous section.

# **Configure the Gateway Routing Daemon**

The Gateway Routing Daemon (GateD) manages multiple routing protocols, including the Routing Information Protocol (RIP), Local Network Protocol (HELLO), Open Shortest Path First (OSPF), Exterior Gateway Protocol (EGP), Border Gateway Protocol (BGP), and ICMP Router Discovery.

GateD allows you to control the flow of routing information by means of a configuration language. Once you start GateD, it makes routing decisions based on the data gathered by the routing protocols.

## **CNFNET Steps**

You can configure GateD as part of the general CNFNET configuration or specifically as

#### **@TCPWARE:CNFNET GATED**

Press **Return** for YES or enter **N** for NO at the prompt (see Example 5-13).

#### **Example 5-13 Configuring GateD**

Configuring the GateDaemon (GateD):

GateD is a routing process that automatically exchanges routing information with other hosts using a variety of protocols. The supported protocols are: RIP Version 1, RIP Version 2, DCN HELLO, OSPF Version 2, EGP Version 2, BGP Versions 2 through 4, and Router Discovery.

Please follow the procedure described in the TCPware for OpenVMS Installation & Configuration Guide to configure GateD.

Do you want to use the TCPware GateDaemon [YES]: **Return**

*CAUTION!* If using GateD, do not also have route settings in the ROUTING.COM file, since these ROUTES can conflict.

# **Create the GATED.CONF File**

Create the TCPWARE:GATED.CONF configuration file. For example, the statements in the GATED.CONF file shown in Example 5-14 address a situation where the gateway announces a default route to the backbone and announces all the subnet routes to the outside world.

### **Example 5-14 Default RIP Announcements**

```
# enable RIP:
#
rip yes;
# using RIP, announce all local subnets via interface 192.168.12.3:
#
export proto rip interface 192.168.12.3 metric 3
{
    proto rip interface 192.168.1.5
    {
       all;
    };
   };
#
# Using RIP, announce default via interface 192.168.1.5:
#
export proto rip interface 192.168.3.1
   {
        proto rip interface 192.168.1.5
\overline{\mathcal{L}} default;
         };
};
```
See the *Management Guide*, Chapter 8, *Routing and GateD*.

# **Configure the Internet Message Protocol (IMAP) Server**

The Internet Message Protocol (IMAP) Server lets remote PC systems receive mail in your system's mailboxes. TCPware's implementation is IMAP Version 4 revision1.

## **CNFNET Steps**

You can configure the IMAP Server as part of the general CNFNET configuration or specifically as **@TCPWARE:CNFNET IMAP** (see Example 5-15):

**1** Enter **Y** or **Return** at the prompt asking if you want to enable the TCPware IMAP Server.

If you do not want IMAP, enter **N**.

- **2** If you entered **Y**, enter the user (account) the IMAPD (daemon) process should execute as. The default is SYSTEM. Whatever user you choose must have SYSNAM, TMPMBX, NETMBX, and SYSPRV or BYPASS privileges.
- **3** Determine if you want to enable message caching.

By default, the IMAP Server caches only the text of the last accessed message and the attributes of all messages in the currently selected folder. Enabling message caching causes the server to cache the text of all messages once seen and until the folder is closed. Message caching can increase server performance, but requires considerably more memory.

- **4** Determine the debug logging level for the connection. Select:
	- NONE if you do not want debug logging (default)
	- ERROR if you want to log errors only
	- INFO if you want to log informational messages and errors
	- DEBUG if you want complete debug logging

You can enter just the first letter of your choice at the prompt.

- **5** CNFNET displays the IMAP configuration parameters you set. Respond whether this is correct by pressing **Return** for YES, or entering **N** for NO. If NO, return to step 2 to reenter the parameters.
- **6** If you previously configured the IMAP server, a prompt comes up asking if you want to restart it based on the changes you made.

For more information on IMAP, see the *Management Guide*, Chapter 17, *Managing Mail Services*, in the *IMAP Server* section.

### **Example 5-15 Configuring IMAP**

Configuring the Internet Message Access Protocol V4 (IMAP) Server:

For detailed information on the following parameters, refer to the TCPware for OpenVMS Management Guide.

Do you want to enable the IMAP server [YES]: **Return[1]**

Specify the username the IMAPD process should execute as. The account requires SYSNAM, TMPMBX, NETMBX, and SYSPRV or BYPASS privileges.

Enter the username [SYSTEM]: **Return[2]**

The server can be configured to cache all messages in a folder while it is in use. This may increase performance in some cases, but requires substantially more memory per process. By default, only the most recently accessed message is cached.

Do you want to enable full message caching [NO]: **Y Return[3]**

Determine the logging level, Options are:

 NONE - No logging ERROR - Errors only INFO - Information messages and Errors

 DEBUG - Complete Debug logging You may enter the first character of your choice. Enter your choice (None, Error, Info, Debug) [INFO]: **NONE Return[4]** The IMAP server is configured as follows: Username : SYSTEM Message caching enabled : YES log level : NONE Is this correct [YES]: **Return[5]** Do you want to restart the Internet Message Access Protocol Server [NO]: **Y Return[6]** Shutting down the Internet Message Access Protocol Server ... Starting the Internet Message Access Protocol Server ...

# **Configure IPP with CNFNET**

## **CNFNET Steps**

You can configure IPP as part of the general CNFNET configuration, or specifically as **@TCPWARE: CNFNET IPP** (see Example 5-16).

#### **Example 5-16 Configuring IPP with CNFNET**

#### \$ **@TCPWARE:CNFNET IPP**

```
TCPware(R) for OpenVMS Version 6.0-0 Network Configuration procedure for:
 TCP/IP Services:
        FTP-OpenVMS
        NFS-OpenVMS Client
        NFS-OpenVMS Server
        SMTP-OpenVMS
        TELNET-OpenVMS
        Kerberos Services
        SSH-OpenVMS Server
This procedure helps you define the parameters needed to get
TCPware(R) for OpenVMS running on this system.
This procedure creates the configuration data 
file,TCPWARE_SPECIFIC:[TCPWARE]TCPWARE_CONFIGURE.COM, to reflect your
system's configuration.
Type <return> to continue... <RETURN>
Configuring IPP Symbiont (IPP):
   IPP Symbiont is an Internet Printing Protocol Client that enables printing 
using IPP to IPP-capable printers and servers over a TCP/IP network. The 
supported version of the IPP protocol is 1.0.
```
 Please follow the procedure described in the TCPware for OpenVMS Installation and Configuration Guide to configure IPP print queues.

Do you want to use the TCPware for OpenVMS IPP Symbiont [YES]: **YES**

Configuring the default document format for the IPP symbiont.

IPP allows the specification of the document format using MIME media types, such as "text/plain", "application/postscript" or others. The default document format entered here will become the default used by all IPP queues that do not specify a different default in their own configurations. Individual jobs may specify other values as needed. To force the default to be whatever format the individual printers have set as a default, specify "\*\*\*printer default\*\*\*".

What is the default document format [text/plain]: <**RETURN**>

Configuring Job retry Delay for the IPP symbiont.

When there is a problem with a job that appears to be temporary in nature, the job will be requeued and tried again after a delay. The Job Retry Delay specifies the default value for how long a job will be requeued for. Individual queues may specify a different value. Specify this time as a standard OpenVMS delta time.

What is the job retry delay time [0 00:10:00.00]: <**RETURN**>

Configuring Max Log Bytes for the IPP symbiont.

When logging data in DETAILED TRACE mode, the actual data being sent and received is written to the log file in hexadecimal and in ASCII. The default behavior of the symbiont is to log all data. This setting will change that default for all IPP queues to the value entered. Individual queues may be configured to use different values than the default. The value is specified in bytes.

What is the MAX LOG BYTES value  $[-1]:$  <**RETURN**>

Configuring Max Stream Count for the IPP symbiont.

Each IPP symbiont process can handle data for up to 16 different IPP queues. Each queue handled by a given symbiont process is referred to as a "stream". This setting determines how many streams each queue will handle. When more than this number of IPP queues are started, additional symbiont processes will be created, each handling no more than MAX\_STREAMS streams.

What is the maximum number of streams per symbiont process [16]: **15**

Configuring Log Level for the IPP symbiont.

There are a number of different detail levels for logging symbiont progress and problem messages. The most detailed level,"DETAILED\_TRACE", can generate significant amounts of data, and should be reserved for situations where a problem is being investigated. It is not recommended for normal use.

This value specifies the default level to be used by all queues that do not specify a different value explicitly in their configurations. See the IPP documentation for a list of legal values for this parameter.

What is the default logging level [JOB TRACE]: FILE TRACE

Configuring Opcom Log Level for the IPP symbiont.

There are a number of different detail levels for sending symbiont progress and problem messages to OPCOM. The most detailedlevel,"DETAILED\_TRACE", can generate significant amounts of data, and should probably not be used for this setting.

This value specifies the default level to be used by all queues that do not specify a different value explicitly in their configurations. See the IPP documentation for a list of legal values for this parameter.

What is the default OPCOM logging level [INFO]: <**RETURN**>

Configuring Opcom Terminal for the IPP symbiont.

There are several OPCOM "terminals" to which OPCOM messages can be directed. This value specifies the default OPCOM terminal to be used by all queues that do not specify a different value explicitly in their configurations. See the IPP documentation for a list of legal values for this parameter.

Which OPCOM terminal should logging messages be sent to [PRINTER]: <**RETURN**>

Configuring Autostart for the IPP symbiont.

When TCPware is started, or CNFNET is used to start the IPP component in particular, it can automatically issue a START/QUEUE command for all of the queues on the system that use the IPP print symbiont.

Do you want to auto-start the IPP queues [NO]: **YES**

Configuring Autostop for the IPP symbiont.

When TCPware is shutdown, or CNFNET is used to shutdown the IPP component in particular, it can automatically issue a STOP/QUEUE/RESET command for each of the queues on the system that use the IPP print symbiont.

Do you want to auto-stop the IPP queues [NO]: **YES**

Do you want to restart the IPP client [NO]: **YES**

Shutting down the IPP client ... All TCPWARE IPP\_SYMB queues stopped. Starting the IPP client ... Starting queue TW\_IPP... All TCPWARE IPP SYMB queues started.

# **Configure IPS with CNFNET**

## **CNFNET Steps**

You can configure IPP as part of the general CNFNET configuration, or specifically as **@TCPWARE: CNFNET IPP** (see Example 5-17).

SSH-OpenVMS Server

#### **Example 5-17 Configuring IPS with CNFNET**

\$ @TCPWARE:CNFNET IPS TCPware(R) for OpenVMS Version 6.0-0 Network Configuration procedure for: TCP/IP Services: FTP-OpenVMS NFS-OpenVMS Client NFS-OpenVMS Server SMTP-OpenVMS TELNET-OpenVMS Kerberos Services

This procedure helps you define the parameters needed to get TCPware(R) for OpenVMS running on this system.

This procedure creates the configuration data file, TCPWARE SPECIFIC: [TCPWARE]TCPWARE CONFIGURE.COM, to reflect your system's configuration.

Type <return> to continue...

TCPware IPS (Intrusion Prevention System) is a highly-configurable subsystem for detecting attacks on components such as SSH, telnet and ftp, and responding to these attacks by putting packet filters on interfaces to block those attacks in real-time.

For detailed information on TCPware IPS, refer to the TCPware for OpenVMS Management Guide.

Do you want to enable TCPware IPS [YES]?

TCPware IPS uses a mailbox to deliver event information from instrumented components to the FILTER\_SERVER process. The mailbox must be sized to accomodate the anticipated number of simultaneous event messages from all components. Failure to do this could result in events being lost.

The number may range from 50 to a maxium of 1000, with a default value of 400.

NOTE: If the size of the mailbox is changed, a system reboot must be performed to recreate the mailbox with the desired size.

Enter the max # of simultaneous event messages in the mailbox [400]:

Some process quotas for the FILTER\_SERVER process must be set up to avoid issues with the FILTER SERVER process hanging in MUTEX state.

The specific quotas, TQELM and ASTLM, should be determined based on receiving events per source addresses per rule per component. A good rule of thumb is to allocate TQELM's as follows:

- 1 for automated hourly reporting
- 1 for automated 24-hour maintenance
- 1 for each source address per rule per component for which an event has been received. These timers are used to clean up internal address structures after 24 hours of inactivity from the address.
- 1 for each non-empty event queue per source address per rule per component. These timers are used to delete aged events from the event queue.

Form ASTLM, this tends to be used at a slightly higher rate than TQELM, so plan accordingly.

For both TQELM and ASTLM, the default values are 500.

```
Enter the value for TQELM for the FILTER_SERVER process [500]: 
Enter the value for ASTLM for the FILTER_SERVER process [500]: 
Do you want to restart the IPS subsystem [NO]: y
Shutting down the IPS subsystem ...
Starting the IPS subsystem ...
\mathsf S
```
# **Configure the Kerberos Server**

If you are configuring Kerberos for TCPware, you can configure your machine as a Primary Kerberos Server and have Kerberos applications, or have just Kerberos applications, such as RCP, RSH, RLOGIN, and TELNET.

## **CNFNET Steps**

You can configure the Kerberos Server as part of the general CNFNET configuration or specifically as **@TCPWARE:CNFNET KERBEROS** (see Example 5-18).

- **1** Enter **Y** at the prompt Do you want the Kerberos Services [NO]:.
- **2** Press **Return** at the prompt Do you want to configure Kerberos Services [YES]:.
- **3** Indicate the type of Kerberos service you want. You can set up your host as a Primary Kerberos Server with Kerberos applications, or can choose not to set it up as a server but have Kerberos applications. Enter PRIMARY for a Primary Server with Kerberos applications, or APPLICATIONS for Kerberos applications only.
- **4** Enter the name of the default Kerberos realm in which your host resides. The default Kerberos realm name is the DNS domain name. This information is in the TCPWARE:KRB.CONF file. Enter your realm name or accept the given default at the prompt Name of the default Kerberos realm [*your-realm*]:.

If the KRB.CONF file already exists from a previous configuration, the contents of the file appear. If you want to change this file, enter **Y** at the prompt Do you want to change TCPWARE:KRB.CONF [NO]:.

- **5 Enter the name of the Primary Kerberos Server at the prompt** Name of the Primary Kerberos server []:. This name is required.
- **6** Enter the names of any secondary Kerberos server at the prompt Name of a Secondary Kerberos server []:. These names are optional.

The prompt reappears, allowing you to specify more secondary servers.

To delete an existing Kerberos secondary server name, enter an asterisk (\*).

To stop entering names of secondary Kerberos servers, press **Return**.

To register other Kerberos servers after configuration, edit the TCPWARE:KRB.CONF file and add these servers to the end of the file.

**7** If you entered PRIMARY in step 3, enter the maximum age of the Kerberos database. Kerberos servers use the maximum age setting at startup to determine if their databases are too old. Enter the value or accept the default of NONE at the prompt Maximum age of the Kerberos database (in seconds) [NONE]:.

The range is between one hour (3600 seconds) and three days (259200 seconds). If you enter NONE, TCPware does not check the maximum age of the database.

# **Example 5-18 Configuring the Kerberos Server**

Configuring Kerberos (Version 4) Services: Kerberos allows you to control user access to network services. Do you want the Kerberos Services [NO]: **Y Return[1]** Do you want to configure Kerberos Services [NO]: **Y Return[2]** There are two Kerberos service types available: PRIMARY = Primary server & Kerberos applications. APPLICATIONS = Kerberos applications only. Please choose one of (PRIMARY or APPLICATIONS). What type of Kerberos service do you want [PRIMARY]: **Return[3]** Enter the name of the default Kerberos realm that this machine resides in. The default for the Kerberos realm name is the DNS Domain Name. This information is stored in TCPWARE:KRB.CONF Name of the default Kerberos realm [nene.com]: **Return[4]** Enter the names of the primary and secondary Kerberos servers. NOTE: The name of the primary server is REQUIRED. To delete an existing Kerberos secondary server name, type "\*" at the prompt. To stop entering names of secondary Kerberos servers, hit **Return** when there is no default secondary server name present. If you want to register other Kerberos servers after configuration,edit the TCPWARE:KRB.CONF file and add them to the end of the file. Name of the Primary Kerberos server []: **PHI Return[5]** Name of a Secondary Kerberos server []: **BART Return[6]** Name of a Secondary Kerberos server []: **MARGE Return** Name of a Secondary Kerberos server []: **Return** Enter the maximum age of the Kerberos database. Kerberos servers use this at startup to determine if their databases are too old. The range of this value is between one hour (3600 seconds) and three days (259200). If you enter "NONE", then the maximum age of the database is not checked. Maximum age of the Kerberos database (in seconds) [NONE]: **Return[7]**

# **Configure the Kerberos Applications**

You can configure Kerberos for incoming RCP, RLOGIN, RSH, and TELNET services.

## **CNFNET Steps**

Additional Kerberos configuration prompts ask whether you want to allow Kerberos authentication for

incoming RCP, RLOGIN, RSH, and TELNET requests (see Example 5-19):

- **1** Determine if you want each application server to:
	- REQUIRE that only Kerberos requests be handled.
	- ALLOW both Kerberos and non-Kerberos requests to be handled.
	- **DISABLE Kerberos requests from being handled.**
- **2** Respond to whether you want to require, allow, or disable handling of Kerberos authentication requests to the RLOGIN, RSH, and TELNET servers.
- **3** Determine the location of the user's Kerberos ticket file and enter it at the prompt.
- **4** The configuration values appear. Determine if this configuration is correct and press **Return** or enter **N** at the prompt
	- Is this configuration correct [YES]:.
- **Note!** Once completing the CNFNET procedure, you need to create the Kerberos database and stash the Kerberos master password, otherwise the Kerberos Server will not start. Use the NETCU commands described in Chapter 23 of the *Management Guide, Managing Kerberos*. Then restart Kerberos by entering **@TCPWARE:STARTNET KERBEROS**.

### **Example 5-19 Figuring Kerberos Applications**

Kerberos authentication can be enabled for incoming requests to the RLOGIN, RSH (RCP), and TELNET servers. Available options are:

 REQUIRED = Only Kerberos requests are handled. ALLOWED = Both Kerberos and non-Kerberos requests are handled. DISABLED = Only non-Kerberos requests are handled.

Please select one of (REQUIRED, ALLOWED, or DISABLED): **[1]**

Do you want RLOGIN Kerberos authentication requests to be [ALLOWED]: **Return[2]** Do you want RSH (RCP) Kerberos authentication requests to be [ALLOWED]: **Return** Do you want TELNET Kerberos authentication requests to be [ALLOWED]: **Return** Enter the location of the user's ticket file [SYS\$LOGIN:KERBV4.TICKET]:**Return[3]**

These are the values you have chosen:

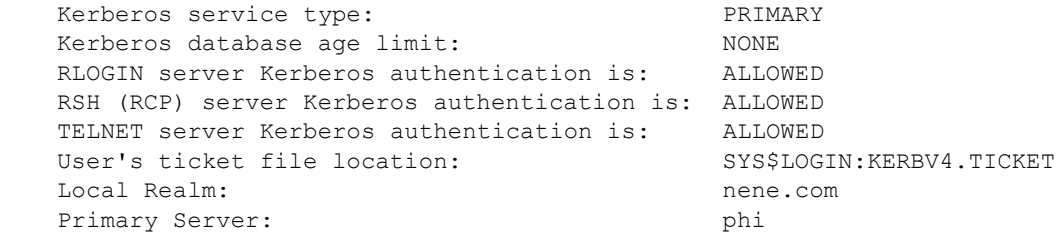

Is this configuration correct [YES]: **Return[4]**

The Kerberos Primary Server database TCPWARE:PRINCIPAL.OK does not exist on this machine. The Kerberos server will not work properly unless this file exists.

After completing the TCPware configuration, create the Kerberos Database, and stash the Kerberos master password. Once this has been done, shutdown and restart the Kerberos Services.

Consult the TCPware documentation for more details.

# **Configure the Line Printer Services**

The Line Printer Services (LPS) include some of TCPware's remote printing features. LPS supports an LPS client and an Line Printer Daemon (LPD) server. LPS lets you use the LPR, LPQ, and LPRM commands to print local files on remote hosts, display status information for remote print queues, and remove jobs from remote print queues. LPS also lets you use the OpenVMS PRINT command to print files remotely. For LPS, you need to configure:

- The default remote printer for the LPS commands (LPR, LPQ, and LPRM)
- The OpenVMS print queue for the PRINT command
- Possible batch startup
- The LPD server

## **CNFNET Steps**

You can configure the Line Printer Services (LPS) as part of the general CNFNET configuration or specifically as

### **@TCPWARE:CNFNET LPS**

Begin with the following steps (see Example 5-20):

- **1** Enter **Y** at the prompt asking if you want to enable the Line Printer Services.
- **2** Enter **Y** at the prompt asking if you want to configure LPS now.
- **3** Configure the spool directory for LPS. LPS uses a spool directory to temporarily store the files to be printed. You can use the default location or specify a different location as an OpenVMS directory specification. The default is TCPWARE\_SPECIFIC:[TCPWARE.LPS\_SPOOL].
- *Note!* It might be necessary to configure the remote LPD server to accept print jobs from the client host. See your UNIX system administrator or documentation for information.

#### **Example 5-20 Starting the Line Printer Services Configuration**

Configuring the Line Printer Services (LPS):

Line Printer Services consists of the client and the server. The client lets users on this OpenVMS host print files on printers attached to remote hosts. The server accepts files from remote hosts to be printed on printers attached to this OpenVMS host. LPS configuration consists of configuring:

- Default remote printer for LPS Client commands (LPR,LPQ,LPRM)
- OpenVMS Print Queue
- LPD Server

Do you want to enable the Line Printer Services (LPS) [NO]: **Y Return[1]**

Do you want to configure LPS now [YES]: **Return[2]**

Configuring the spool directory for Line Printer Services.

LPS uses a spool directory to temporarily store the files to be printed. You may use the default location or specify a different location as an OpenVMS directory specification.

```
Enter the spool directory specification [TCPWARE SPECIFIC: [TCPWARE.LPS SPOOL] ]:
Return[3]
```
# **Configure the Default Remote Printer for LPS**

You can configure the default remote printer to be able to use the UNIX-style LPR, LPQ, and LPRM commands in the Line Printer Services (LPS).

# **Prepare**

To configure LPS on the client so that users can use the UNIX-style LPR, LPRM, and LPQ commands, you need the name of the:

- Local spool directory (TCPWARE\_SPECIFIC:[TCPWARE.LPS\_SPOOL] by default)
- Remote host serving the print queue
- Print queue on the remote print server

If the print server is a UNIX or Linux system, get the host name by using the hostname command:

```
% hostname
alpha.example.com
```
And locate the print queue name by using the lpstat command:

```
% lpstat -p
```
If the print queue or hostname information needs editing, get your UNIX system manager to make changes.

### **CNFNET Steps**

To configure the default remote printer (see Example 5-21):

- **1** Decide if you want to define the default remote printer at this time.
- **2** Enter the hostname for the remote printer. If you are not planning to use the LPR, LPRM, and LPQ commands, enter an asterisk (**\***).
- **3** Enter the default remote printer on the remote host; for example

ALPHA: SYS\$PRINT.

**4** If the default remote printer configuration is correct, enter END at the prompt

What would you like to do (CHANGE, DELETE, or END):.

### **Example 5-21 Configuring the Default Remote Printer for LPS Commands**

Configuring the default remote printer for LPS client commands.

If you plan to use the LPR, LPQ and LPRM commands, you may define a default remote printer. LPS uses this printer if users do not specify a remote printer in the LPR, LPQ, or LPRM command.

Currently there is no default remote printer defined.

Do you want to define the default remote printer [YES]: **Return[1]**

Enter the host name for the remote printer []: **ALPHA Return[2]** Enter the remote printer on alpha []: **SYS\$PRINT Return[3]**

The current configuration for default remote printer is:

What would you like to do (CHANGE, DELETE, or END): **END Return[4]**

# **Configure the LPS Client OpenVMS Print Queues**

LPS lets you use the OpenVMS PRINT command to print on a remote printer. You can configure local LPS OpenVMS queues to send print jobs to remote printers attached to a remote host running LPD.

# **CNFNET Steps**

To configure LPS client print queues (see Example 5-22):

**1** For a first time configuration, the message

Currently there is no print queue configured appears.

However, if CNFNET recognizes a PRINTCAP. file on the system, the message A printcap file has been found on this system appears. You have the option to use information in this file at the prompt

Do you want to base the symbiont configuration on printcap [YES]:.

See Chapter 15 in the *Management Guide, Managing Print Services*, for details on the PRINTCAP database.

- **2** If you are not using the PRINTCAP database, enter **Y** at the prompt asking if you want to configure print queues.
- **3** Enter the local LPS OpenVMS queue name; for example: DOC\$PRINT.
- **4** Enter the remote hostname you want associated with the queue; for example: SIGMA.
- **5** Enter the remote printer name associated with the remote host; for example: DOC\_PRINTER.
- **6** Enter **Y** or **N** at the prompt asking if users can override the remote printer specification.
- **7** Respond to the prompt asking you to select the formatting options; for example: Select formatting options (VMS/LPD) [LPD]: VMS
	- Enter **LPD** (the default) to enable the LPS OpenVMS print queue to send files to the remote LPD server for formatting.
	- Enter **VMS** to enable the LPS OpenVMS queue to support the /FORM qualifier and formatting on the local print queue.
- **8** Responding to the additional qualifiers prompt is optional. Additional qualifiers refer only to qualifiers available with the OpenVMS INITIALIZE/QUEUE command.

For example, to implement OpenVMS device control, enter:

/LIBRARY=LN03DEVCTL

This qualifier specifies the device control modules within the device control library. Depending on your formatting configuration, this means the LPS OpenVMS queue either applies the device control information to the local device or to the remote device.

- **9** Enter **Y** or **N** at the prompt asking if you want to configure another print queue.
- **10** Respond to the prompt asking if you would like to ADD, CHANGE, DELETE, or START a queue, or END configuring the print queues; for example: END.

Use the START option only if LPS is already running. This is useful for restarting a single queue when changing its configuration or starting the newly created queue without stopping any existing ones.

### **Example 5-22 Configuring the LPS OpenVMS Print Queues**

Configuring LPS OpenVMS Print Queue

You can configure an LPS OpenVMS print queue to print files on a printer attached to a remote host running LPD. Use the OpenVMS PRINT command to send print jobs to this queue. You must name one or more local OpenVMS print queues for LPS to use. For each local OpenVMS print queue, you must also specify the: - Associated remote host name - Name of the printer attached to the remote host You can also specify additional qualifiers used when LPS initializes the print queue. Please refer to the OpenVMS documentation on the INITIALIZE/QUEUE command for the qualifiers you can use. Currently there is no print queue configured. **[1]** Would you like to configure print queues [NO]: **Y Return[2]** Specify the OpenVMS print queue name for LPS: **DOC\$PRINT Return[3]** Specify the remote host name: **SIGMA Return[4]** Specify the remote printer on sigma: **DOC\_PRINTER Return[5]** May users override the remote printer specification [NO]: **Return[6]** Select formatting option (VMS/LPD) [LPD]: **Return[7]** Specify additional qualifier []: **Return[8]** Do you want to configure another queue [NO]: **Return[9]** The currently configured queues are: OpenVMS Print Queue Remote Host Remote Printer OvR Fmt ------------------- ----------- -------------- --- --- DOC\$PRINT sigma doc\_printer NO LPD You may enter: ADD To add a new print queue(s) CHANGE To change an existing print queue(s) DELETE To delete an existing print queue(s) START To (re) start print queue(s) END To end configuring the print queue(s) **[10]** What would you like to do (ADD, CHANGE, DELETE, START or END):**END Return**

# **Configure LPS for Batch Startup**

You can select to start LPS on a batch queue, which greatly reduces the time of TCPware startup if there are many LPS print queues defined.

To start LPS as a batch job (see Example 5-23):

**1** Enter **Y** at the prompt asking if you want to start LPS on a batch queue. The default is NO.

**2** Enter the batch queue name. The default is SYS\$BATCH.

STARTNET now submits the LPS portion of TCPware startup to the specified batch queue. The LPS startup log file, TCPWARE:LPSSTART.LOG, retains the LPS batch startup information.

Go to the next section to configure the LPD Server.

**Example 5-23 Configuring LPS for Batch Startup**

```
Do you want to start LPS on a batch queue [NO]: Y Return
Enter the batch queue name for the LPS startup [SYS$BATCH]: Return
When this selection is made, STARTNET will submit LPS portion of startup to the 
specified batch queue. Log of the startup will remain in TCPWARE:LPSSTART.LOG.
```
# **Configure the LPD Server**

If you configure the Line Printer Services (LPS), you may also want to configure the LPS server (LPD). LPD allows remote users to send files to print queues on your OpenVMS host. To configure the LPD server (see Example 5-24):

**1** Enter **Y** at the prompt asking if you want this host to support the LPD server.

If you accept the default NO, go to the next section.

**2** Enter **Return** or **N** at the prompt if you do not want the LPD server to use batch queues. If you want to use batch queues, enter **Y**.

Note that:

- LPD places the jobs it receives into ordinary OpenVMS print queues. You must define these queues on your local host before anyone can use LPD. TCPware does not set up these queues and you cannot define them in CNFNET. Instead, see your OpenVMS documentation for instructions.
- The local LPD works properly only if the system manager on the remote client with which it communicates properly configured it to send print jobs.

Users at remote clients need to specify names of OpenVMS print queues as printers. On many UNIX systems, the /etc/printcap file defines this information. See your client documentation for details.

*Note!* STARTNET does not define the TCPWARE\_LPD\_qname\_PARAMETER, TCPWARE\_LPD\_qname\_FORM, and TCPWARE\_LPD\_qname\_QUEUE logicals. You should define these system logicals in the system startup file.

### **Example 5-24 Configuring the LPD Server**

```
Configuring the LPD Server
Do you want this host to support the LPD server [NO]: Y Return[1]
Do you want the LPD server to allow batch queues to be used [NO]:Return[2]
```
# **Build the LPD Server Access File**

The LPD Access File determines which remote hosts can use the LPD server and maps remote users to OpenVMS usernames.

# **Prepare**

To build the LPD access file, you need the name of the:

- Remote host allowed access to the print server.
- Remote user on the remote host that you want to be allowed access.
- Local user for the remote user on the print server.
- Default local user for the remote users whose hosts are defined in the LPD Access File but whose remote

usernames are not mapped to a specific OpenVMS username.

### **CNFNET Steps**

The LPD server requires an LPD Access File. You can build this file now or later (see Example 5-25):

- **1** Enter **Y** at the prompt asking you if you want to build the LPD Access File now. If you enter **N** or press **Return**, continue with the next section.
- **2** Enter the name of the remote host allowed access; for example: ALPHA.
- **3** Enter the remote user on the remote host allowed access. For example, the remote user on ALPHA: KOENIG.

Use upper- or lowercase letters according to how the remote host defines the name.

**4** Enter the local username for the remote user at the remote host. For example, KOENIG at ALPHA: LUNA.

The system converts this username to uppercase, regardless of how you enter it.

- **5** Repeat steps 3 and 4 for each remote user permitted to print files on printers attached to your OpenVMS host. After you enter all usernames for a remote host, press **Return**.
- **6** Press **Return** at the remote host prompt to stop entering information.
- **7** Enter a default OpenVMS username; for example, LPD USER.

Remote users whose hosts are defined in the LPD Access File but whose remote usernames are not mapped to a specific OpenVMS username use this default.

### **Example 5-25 Building the LPD Access File**

The LPD Server requires an LPD Access File, specifying: - Which remote hosts are permitted to print files on this system. - Remote-to-local OpenVMS username mappings. Do you want to build the LPD Access File now [YES]: **Return[1]** Press return at the remote host prompt to stop entering information. Enter the name of the remote host allowed access: **alpha Return[2]** When you have entered all users from alpha to be allowed local access, press return to specify the next remote host. NOTE: Enter \* to map all remote users to a local username. Enter the remote user on alpha allowed access: **koenig Return[3]** Enter the local username for koenig at alpha: **luna Return[4]** Enter the remote user on alpha allowed access: **Return[5]** Enter the name of the remote host allowed access: **Return[6]** You need to define a default OpenVMS username for remote users whose hosts are defined in the LPD Access File, but whose remote usernames are not mapped to a local OpenVMS username.

Enter the default OpenVMS username: **lpd\_user Return[7]**

*Note!* Be careful when defining the default OpenVMS username. Remote users can submit batch jobs to your local OpenVMS host by printing to a batch queue (if enabled). To prevent unauthorized users from submitting batch jobs, avoid defining a username belonging to a privileged account (such as SYSTEM). Instead, create a special user account and use the AUTHORIZE utility to restrict access.

# **Configure the Miscellaneous Services**

The miscellaneous services include the following:

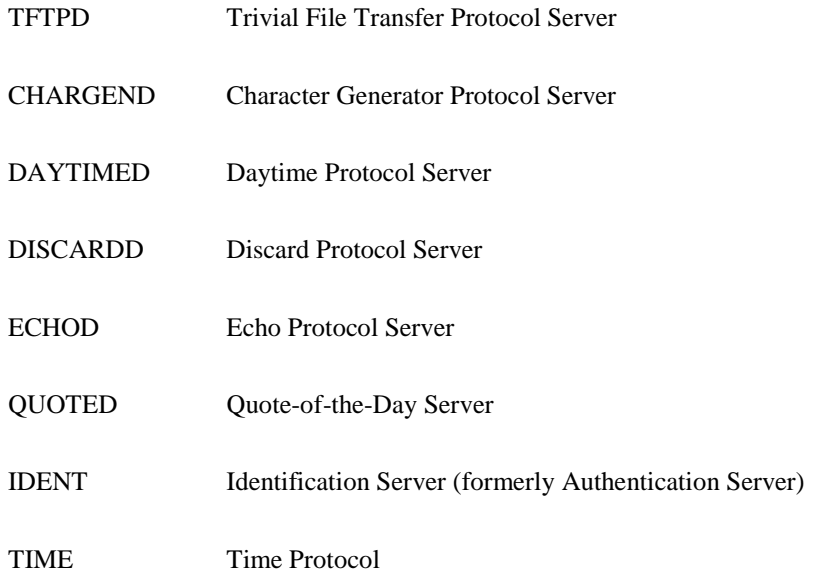

All these services can be enabled or disabled. They also have some options that can be configured.

# **CNFNET Steps**

You can configure the Miscellaneous Services as part of the general CNFNET configuration or specifically as **@TCPWARE:CNFNET MISC** (see Example 5-26):

- **1** At the prompt, enter **Y** if you want TFTPD, or press **Return** or enter **N** if you do not want TFTPD.
- **2** If you entered **Y** in step 1, you must also enter the TFTPD root working directory. Enter a directory name or press **Return** to accept the default (TCPWARE\_ROOT:[TCPWARE.TFTP\_WORK]). (See the following subsection.)
- **3** For all other services, at the prompt, enter **Y** if you want to enable, or press **Return** or enter **N** if you want to disable service. (See Example 5-26).

See the *Management Guide* for more information on the TFTP and other miscellaneous servers.

# **TFTPD File Access**

The TFTP protocol does not provide user authentication. Therefore, TFTPD allows access only to files in the TCPWARE\_TFTP\_ROOT directory and its subdirectories. You usually define this system logical as TCPWARE\_ROOT:[TCPWARE.TFTP\_WORK], but you can define it otherwise.

TFTPD allows you to read, create, and write files in this directory. It creates files transferred in "netascii" mode as STREAM\_LF formatted files, and files transferred in "binary" mode as fixed-length 512-byte record files.

### **Example 5-26 Configuring the Miscellaneous Services**

Configuring the Miscellaneous Services:

Do you want the Trivial File Transfer Server (TFTPD) [NO]: **Y Return[1]**

You must specify the root working directory for TFTPD.

Remote TFTP users have access only to the files within this directory (and its subdirectories).

NOTE: The TFTP protocol does not provide user authorization. Any remote users can access the files in this directory and its subdirectories. You may want to write protect this directory, if remote users will not need to create new files.

Enter the root working directory for TFTPD [TCPWARE\_ROOT:[TCPWARE.TFTP-WORK]]: **Return[2]**

Do you want the CHARGEN Server (CHARGEND) [NO]: Do you want the DAYTIME Server (DAYTIMED) [NO]: Do you want the DISCARD Server (DISCARDD) [NO]: Do you want the ECHO Server (ECHOD) [NO]: Do you want the QUOTE Server (QUOTED) [NO]: Do you want the AUTH Server (Identification) [NO]: Do you want the TIME Service [NO]:

Do you want to restart the miscellaneous servers [NO]:

# **Configure the NFS-OpenVMS Server**

Because you need to install, configure, and start TCPware for OpenVMS before you can set up the NFS-OpenVMS Server, you might want to enter **N** at the Do you want the NFS Server [YES] prompt. This lets you continue with CNFNET. You can always go back later to invoke the NFS-OpenVMS Server component configuration using

**@TCPWARE:CNFNET NFS**

# **Prepare to Set Up the Server**

Before you set up the Server:

**1** Identify the NFS users on the network that should have access to the OpenVMS server.

Obtain the User ID (UID) and Group ID (GID) numbers for each NFS user. For UNIX system users, obtain the UIDs and GIDs from the /etc/passwd file (see Example 5-27). For PC users, assign any UIDs and GIDs that do not conflict with existing users.

For an OpenVMS user, assign a UID and GID that does not conflict with UNIX users. You can take the UIDs and GIDs from the user UIC [*gid, uic*]. Any method is acceptable as long as it generates unique UID/GID pairs for each user.

- **2** Identify which OpenVMS directories and files the NFS users need to access. You should export only the necessary directories and files.
- **3** Match the NFS users with the valid usernames of OpenVMS accounts that can use the required directories and files.

In some cases, you need to create new OpenVMS accounts to accommodate the NFS users. You must update your SYSUAF.DAT file. (See your OpenVMS documentation.)

### **Set Up the Server**

Setting up the NFS Server consists of the following:

- **1** Add users to the PROXY database.
- **2** Add directories to the EXPORT database.
- **3** If necessary, create a spool directory.

**4** Restart and test the Server.

# **Add Users to the Server PROXY Database**

To add users to the server PROXY database (see Example 5-28):

- **1** Be sure the network is running.
- **2** Start TCPware.
- **3** Invoke NETCU by entering at the DCL prompt:

\$ NETCU

Enter an ADD PROXY command for each NFS user and superuser. Use the format:

ADD PROXY *vms-username* /UID=*uid* /GID=*gid* [/HOST=*host*]

The *vms-username* is the OpenVMS account to which you want to register an NFS user. Enter this name exactly as it is entered in the OpenVMS user authorization file (UAF).

If the username is not in the UAF, use the AUTHORIZE utility and add the user to the UAF. Do this before you add the username to the PROXY database.

Obtain the *uid* and *gid* values from client's /etc/passwd file (see Example 5-27). Enter UID=0 AND GID=1 for a superuser.

For PC users, assign any UIDs and give the same GIDs to users that need to have group access to files. Do not use wildcards.

Using the added /HOST qualifier with a host name value means that only the specified user on the specified host can use the server account.

- **4** Enter the SHOW PROXY command to confirm that you entered the information correctly.
- **5** Enter the RELOAD PROXY command if you added users to an existing PROXY database. This command ensures that new entries take effect by reloading the database on the server.

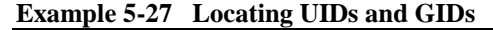

```
> cat /etc/passwd
gimli:fmE3CZNyjKZt2:1000:15:Frodo Gimli:/usr/users/user:/bin/csh
pippin:TZ7u8CuAJRs5g:1134:15:Merry Pippin:/usr/users/pippin:/bin/csh
 UID GID
```
**Example 5-28 Adding Users to the Server PROXY Database**

```
(Iota) $ RUN TCPWARE:STARTNET [1]
(Iota) $ NETCU [2]
NETCU>ADD PROXY SYSTEM /UID=0 /GID=1/HOST=SIGMA
NETCU>ADD PROXY GIMLI/UID=1000 /GID=15
NETCU> ADD PROXY PIPPIN /UID=1134 /GID=15
NETCU>SHOW PROXY [3]
NFS PROXY Database V6.0 Copyright (c) Process Software
Username UID GID Host(s)
-------- --- --- -------
SYSTEM 0 1 SIGMA
GIMLI 1000 15
PIPPIN 1134 15
NETCU>RELOAD PROXY [4]
NETCU>EXIT
```
## **Add Directories to the Server EXPORT Database**

To add an entry to the NFS EXPORT database (see Example 5-29):

- **1** Be sure the network is up and running.
- **2** Enter an ADD EXPORT command at the NETCU prompt for each OpenVMS directory you want exported. Use the format:

ADD EXPORT *"pathname" vms-directory*

The *pathname* is the name the NFS client uses for the exported directory. Enclose the pathname in quotation marks (" "). The pathname is generally a UNIX-style name similar to an OpenVMS directory name.

**Note!** The case of the pathname is preserved so you must use the same case when using the NFS MOUNT command.

The *vms-directory* is the device and directory on the local OpenVMS system that you want to export. When adding an EXPORT entry for the TCPware NFS-OpenVMS Client, export that entry using the /NOCONVERT qualifier to the NFSMOUNT command.

**3** Enter an ADD EXPORT command for the spool directory if you use PCNFSD for printing.

If the spool directory is a subdirectory of a directory already listed in the EXPORT database, you do not need to create a separate entry.

Do not append the PC client host name to the end of the directory specification.

It is recommended that you enter the PC spool directory entry in the EXPORT database as follows:

ADD EXPORT "/spool" *device:[directory]* /NOCONVERT /RFM=UNDEFINED

- **4** Enter the SHOW EXPORT command to confirm your entries.
- *Note!* You can also set additional export parameters, including specifying particular hosts, using ADD EXPORT qualifiers. See the ADD EXPORT command description in Chapter 2 of the NETCU Command Reference, NETCU Commands, for details on these parameters.

# **Create a Spool Directory**

*Complete* this step only if you have PCs and plan to use the PC NFS protocol (PCNFS) for printing. Otherwise, proceed to the next section.

To create a spool directory (see Example 5-30):

- **1** Enter the CREATE/DIRECTORY command and create a spool directory on the server that the PCNFS server program (PCNFSD) can use for printing.
- **2** Create a subdirectory within the spool directory for each client allowed to use PCNFS for printing. The subdirectory name is the client's host name. You can skip this step if you choose to create subdirectories automatically (see *CNFNET Steps, Part 2*).
- **Note!** You need to export the spool directory only. When you create the EXPORT database, be sure to include the spool directory. Do not include any subdirectories within the spool directory.

### **Example 5-29 Adding an Entry to the Server EXPORT Database**

```
NETCU>ADD EXPORT "/mnt/iota" DUA0:[000000] [1]
%TCPWARE_NETCU-I-ADDPATH, added path /mnt/iota
NETCU>ADD EXPORT "/pcreports/spool" DUA0:[PCREPORTS.SPOOL] -
_NETCU>/NOCONVERT /RFM=UNDEFINED [2]
%TCPWARE_NETCU-I-ADDPATH, added path /pcreports/spool
NETCU>SHOW EXPORT [3]
NFS EXPORT Database V6.0 Copyright (c) Process Software
Path Directory Host(s)
---- --------- -------
/mnt/iota DUA0:[000000]
/pcreports/spool DUA0:[PCREPORTS.SPOOL]
```
NETCU>**EXIT**

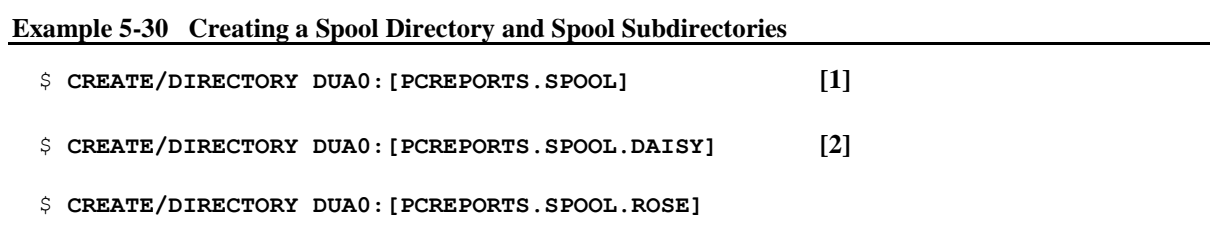

# **CNFNET Steps, Part 1**

To configure the NFS Server in CNFNET (see Example 5-31):

- **1** Enter **Y** or **Return** at the prompt asking if you would like the NFS v3 Server on this machine. To use the v2 server, enter **N** to get to the NFS v2 prompt.
- **2** Press **Return** to accept the default access identifier.

Accepting the default of [ ] (null) means that you do not want to add any further access restrictions to the server than already exist. Entering a value further restricts access to the server.

**3** Press **Return** to accept the default security mask value, or enter a new value.

Accepting the default of [ ] means that you do not want to add any security mask values. You should normally specify these options on a filesystem basis using appropriate NETCU ADD EXPORT command qualifiers. However, if you want these options on a system-wide basis, add their individual bit mask values and enter the result at the prompt. The options and their matching ADD EXPORT qualifiers are:

- Superuser mount Only the superuser can mount filesystems (/SUPERUSER\_MOUNT)
- Explicit Only filesystems explicitly exported can be mounted (/EXPLICIT\_MOUNT)
- Mount proxy check The UID/GID used in mount requests must exist in the PROXY database (/PROXY\_CHECK)
- Privileged port checks All incoming NFS requests must originate from privileged ports (/PRIVILEGED\_PORT).

Report all access allowed for files to the client (the server does all access checks) (/SERVER\_ACCESS)

Allow PCNFS batch queue printing (no corresponding qualifier) Disable PCNFSD use of the intrusion database (no corresponding qualifier) Disable PCNFSD deletion of printed files (no corresponding qualifier)

### **Example 5-31 Configuring the NFS-OpenVMS Server**

Configuring NFS-OpenVMS Server:

Do you want the NFS v3 Server (NFSDV3)[YES]: **Return[1]**

For detailed information on NFS-OpenVMS Server parameters, refer to the TCPware for OpenVMS(R) Installation & Configuration Guide.

The access identifier parameter, NFS ACCESS IDENTIFIER, specifies the name of the rights identifier to be granted to all NFS users. This parameter is optional.

To remove a previously entered identifier, enter \*.

Enter the access identifier []: **Return[2]**

The security mask parameter, NFS SECURITY, controls access to the OpenVMS system. Note that these options should normally be specified on a file system basis (rather than a global basis) using the appropriate NETCU ADD EXPORT command qualifiers (as indicated below) if applicable.

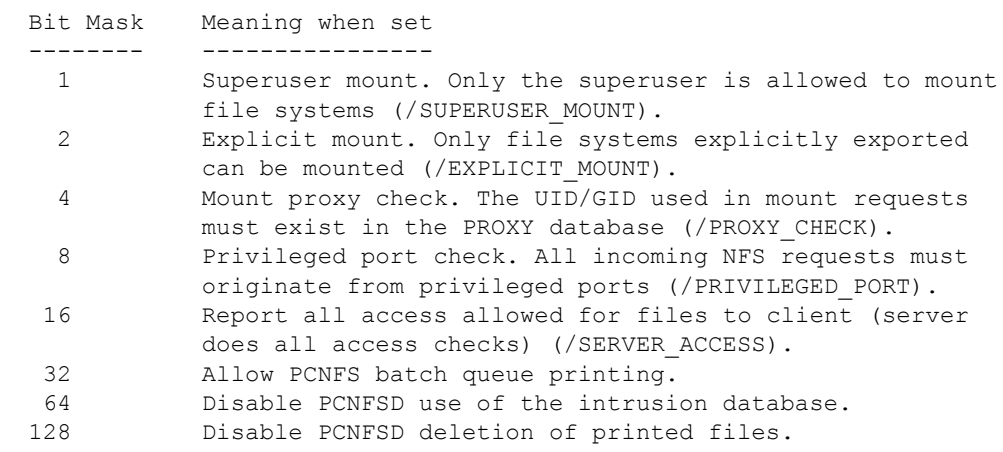

To specify the security mask, add up all the bit mask values for the types of security you want provided.

Enter the security mask []: **68 Return[3]**

## **CNFNET Steps, Part 2**

During the second part of this NFS-OpenVMS Server configuration, you need to respond to the logging class, PCNFSD spool directory, and configuration prompts (see Example 5-32).

If you are configuring the NFS Server for the first time, use the default values to get the Server up and running quickly. You can change the parameter values later.

- **1** Enter **Y** or **Return** to accept the default logging class mask value or enter a new value.
- **2** Enter **Y** or **Return** when asked if you want to enable PCNFSD if you have PCs and plan to use the PC-NFS protocol (PCNFS) for printing.

You can also specify PRINTING-ONLY if you want to enable print spooling of files on the server without enabling PCNFSD authentication.

See the *Management Guide*, Chapter 14, *NFS-OpenVMS Server Management*, the *PCNFSD Services* section, for details on PCNFSD authentication.

**3** If you enable PCNFSD, the Server prompts you to enter the spool directory. Enter the pathname already assigned to the spool directory in the EXPORT database. Do not use quotation marks around the spool directory name. Enter the PC-NFS Client spool directory; for example:

/pcreports/spool

**4** You can automatically create subdirectories in the spool directory specified in step 3 for each PCNFSD client. This option simplifies the subdirectory creation process for when many clients are involved. If you decide to enable autocreation, enter **Y** at the prompt. When the configuration parameters appear, the words (autocreate subdirectories) appear after the Spool directory: specification.

The default is **N** since, in many cases, the subdirectories have already been created so that only the specific client has access to the spool directory. With the option set to YES, the automatically created subdirectories inherit the permissions from the directory created in step 3, which might not be desired.

**5** After CNFNET displays the current value of each parameter, enter **Y** or **Return** if the configuration is correct.

If you enter **N**, CNFNET repeats the prompts for each parameter.

#### **Example 5-32 Setting NFS Server Parameters**

```
The logging class mask parameter, NFS LOG CLASS, controls the types of
information written to the log file.
```
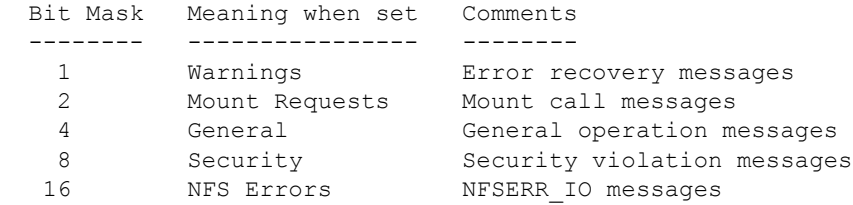

To specify the logging class mask, add up all the bit mask values for the types of information you want logged. The value -1 logs all classes.

Enter the logging class mask [-1]: **Return[1]**

The PCNFSD enable parameter, NFS PCNFSD ENABLE, enables or disables the PCNFSD protocol.

You may enter YES (to enable PCNFSD), NO (to disable PCNFSD), or PRINTING-ONLY (to enable PCNFSD for printing only - authentication requests are ignored).

Do you want PCNFSD enabled [YES]: **Return[2]**

The spool directory parameter, NFS PCNFSD SPOOL, defines the spool directory used for printing files with PCNFSD. If this parameter is undefined, the printing capability of PCNFSD is disabled. The spool directory name is case sensitive.

To remove a previously entered spool directory, enter \*

Enter the PC-NFS Client spool directory []: **/pcreports/spool Return[3]**

Automatically create subdirectories for each client [NO]: **Y Return[4]**

These are the NFS-OpenVMS Server configuration parameters you selected:

NFS Server: Type: Network File System Server

```
 Access Identifier: (none)
Security Mask: 68 = Proxy, Disable Intrusion
 Logging Class Mask: -1 = Warnings, Mounts, General, Security, Errors
 PCNFSD enable: 1 (YES)
 Spool directory: /pcreports/spool(autocreate subdirectories)
```
Is this configuration correct [YES]: **Return[5]**

## **Start and Restart the NFS Server**

To start the NFS server (see Example 5-33):

- **1** Enter @TCPWARE:STARTNET NFS at the DCL prompt.
- **2** Enter @TCPWARE:SHUTNET NFS at the DCL prompt, if the server is running.
- **3** Enter @TCPWARE:STARTNET NFS at the DCL prompt.

### **Test the NFS Server**

To test the server (see Example 5-34):

- **1** Access an NFS client authorized to use this server.
- **2** On the NFS client, enter a mount command for one of the exported directories. Refer to the directory by the pathname assigned in the EXPORT database.
- **3** For a UNIX client, enter the cd command and change the directory to the one you specified in the mount command, for example: cd /iota.
- **4** For a UNIX client, issue the ls command to show the contents of this directory. The NFS-Server is installed and configured properly if this command does not cause the system to display an error message. See the text below and Example 12-3 in the *Management Guide* for sample output of the 1s command.
- **5** Check the log file to make sure the NFS server is running and that status messages do not indicate problems.
- See Example 5-35.

If problems arise, see the *Troubleshooting* section in Chapter 14, *Managing NFS-OpenVMS Server*, of the *Management Guide* for possible solutions.

If you need to modify the PROXY or EXPORT database, use the commands available through NETCU.

*Note!* The Server updates the PROXY database dynamically only if you use the /SERVER qualifier with the ADD PROXY command or use the RELOAD PROXY command in NETCU. Also use the RELOAD PROXY command in to reload the database every time you modify the system authorization file (SYSUAF).

### **Example 5-33 Starting the Server**

### \$ **@TCPWARE:STARTNET NFS**

```
Starting NFS -OpenVMS Server...
%RUN-S-PROC_ID, identification of created process is 00000060
%RUN-S-PROC_ID, identification of created process is 00000061
.
.
.
\varsigma
```
**Example 5-34 Testing the NFS Server**

```
$ TELNET SIGMA [1]
```
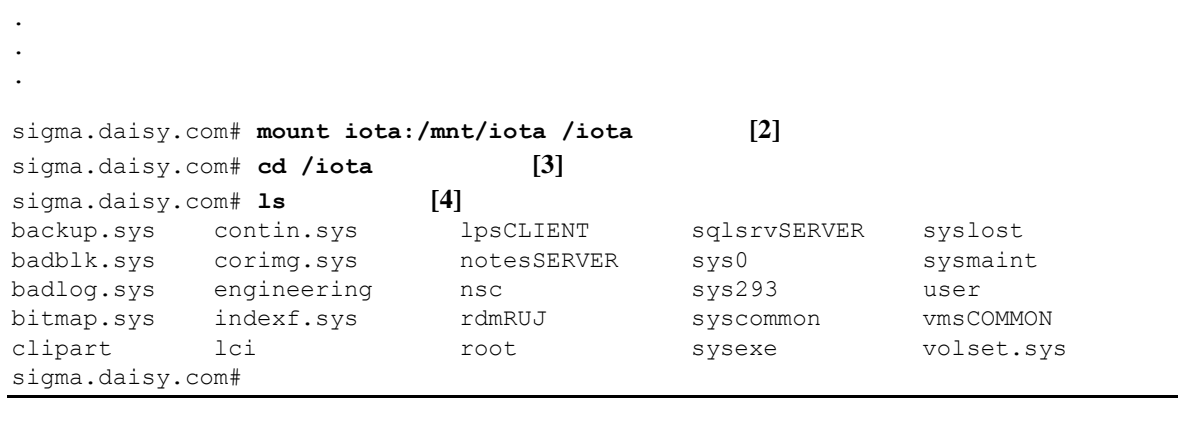

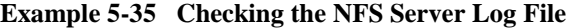

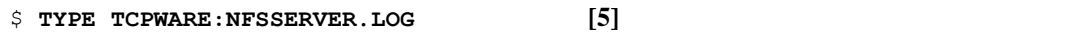

**Note!** NFS V3 Server - Testing the asynchronous write functionality has revealed a problem with some v3 clients not recognizing failed asynchronous write requests. The writes may fail due to a full UDP buffer on the server. Process Software recommends increasing the UDP buffer size on the server if you are using a v3 client. We have tested successfully with a buffer size of 25:

NETCU> START/UDP/UNSOLICITED\_RECEIVE\_LIMIT=25

# **Configure the Network Time Protocol**

The Network Time Protocol (NTP) synchronizes timekeeping among a set of distributed time servers and clients.

## **CNFNET Steps**

You can configure NTP as part of the general CNFNET configuration or specifically as  $\mathbf{Q}$ **TCPWARE:** CNFNET **NTP** (see Example 5-36):

Enter **Y** or **Return** at the prompt asking you if you want to use the TCPware NTP daemon. This creates the NTP server. (If you do not want NTP, enter **N**.)

*Note!* If you installed Kerberos on your system, a message appears that you should use NTP. NTP synchronizes your clock with that of other Kerberos users so that authentication will work correctly.

## **Configuration File**

To use NTP, you must create the NTP configuration file, TCPWARE:NTP.CONF (see Example 5-37). To create the most basic version of this file:

- **1** Determine one, or preferably two or more, NTP time servers on your network.
- **2** Identify NTP-supporting hosts with which you regularly exchange data where accurate time coordination is an issue.
- **3** Configure each NTP time server as a server and each participating client host as a peer in the NTP.CONF file.

If your time servers were 192.168.67.1, 192.168.67.2, and 192.168.67.3, you could include the entries shown in Example 5-37 in host 192.168.67.100's NTP.CONF file.

You can also designate master clocks and local masters for more advanced configuration.

For details, see the *Management Guide*, Chapter 10, *Network Time Protocol (NTP)*.

### **Example 5-36 Enabling NTP**

Configuring the Network Time Protocol (NTP) Daemon:

Kerberos is installed on this system. For Kerberos to work correctly, use the Network Time Protocol (NTP) Daemon to synchronize the clock on this system with the other systems that are also using Kerberos.

Do you want to use the TCPware for OpenVMS NTP Daemon [YES]: **Return**

You may set the parameter WAYTOOBIG, which defines the number of secondsdifference between the system clock and the reference clock past which no clock adjustment will be performed by the NTP daemon.

While you may set this to any numeric value you wish, you should realize that setting it to lower than 4000 may interfere with NTP attempting to automatically adjust your system clock for Daylight Savings Time (if your timezone rule calls for that).

Enter value for WAYTOOBIG [289985]: **4000**

Do you want to restart the Network Time Protocol Daemon [NO]: **Y Return**

#### **Example 5-37 Configuring the NTP.CONF File on Host 192.168.67.100**

server 192.168.67.1 server 192.168.67.2 server 192.168.67.3 peer 192.168.67.101 peer 192.168.67.102 ...

# **Configure the Post Office Protocol Version 3**

The Post Office Protocol Version 3 (POP3) Server lets remote PC systems retrieve mail in your system's inbound mailbox.

### **CNFNET Steps**

You can configure the POP3 Server as part of the general CNFNET configuration or specifically as **@TCPWARE:CNFNET POP3** (see Example 5-38):

**1** Enter **Y** or **Return** at the prompt asking if you want to enable the TCPware POP3 Server.

If you do not want POP3, enter **N**.

- **2** If you enter **Y**, enter the maximum number of new mail messages to return per connection to the remote PC. The default is 32. Either accept the default by pressing **Return** or enter another number.
- **3** Determine the debug logging level for the connection:
	- Select ERROR if you want to log errors only
	- Select INFO if you want to log informational messages and errors
	- Select THREAD if you want detailed thread logging, informational messages, and errors
	- Select DEBUG if you want complete debug logging

You can enter just the first letter of your choice at the prompt. The default is **I**.

- **4** If you want to execute a MAIL PURGE /RECLAIM operation, enter **Y**.
- **5** CNFNET displays the POP3 configuration parameters you set. Respond whether this is correct by pressing **Return** for YES, or entering **N** for NO. If NO, return to step 2 to reenter the parameters.

For more information on POP3, see the *Management Guide*, Chapter 17, *Managing Mail Services,* the *POP3 Server* section.

#### **Example 5-38 Configuring POP3**

Configuring The Post Office Protocol V3 (POP3) Server: For detailed information on the following parameters, refer to the TCPware for OpenVMS Management Guide. Do you want to enable the POP3 server [YES]: **Return[1]** Enter Maximum number of new mail messages to return per connect [32]: **Return[2]** Determine the logging level, Options are: ERROR - Errors only INFO - Information messages and Errors THREAD - Detailed Thread logging, information messages and Errors DEBUG - Complete Debug logging You may enter the first character of your choice. Enter your choice (Error, Info, Thread, Debug) [INFO]: **Return[3]** Do you want to execute a MAIL PURGE/RECLAIM operation after use [YES]: **Return[4]** The POP3 server is configured as follows: Maximum number of new mail messages to return : 32 Logging Level : INFO Do a MAIL PURGE/RECLAIM : YES Is this correct [YES]: **Return[5]**

# **Configure the PWIPDRIVER**

## **CNFNET Steps**

You can enable the PWIPDRIVER for PATHWORKS and DECnet/OSI as part of the general CNFNET configuration or specifically as **@TCPWARE:CNFNET PWIP** (see Example 5-39):

Press **Return** or enter **N** at the prompt asking if you want to enable the PWIPDRIVER. The default is YES.

If you do not want the PWIPDRIVER, enter **N**.

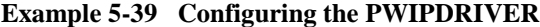

Configuring the PWIPDRIVER:

The PWIPDRIVER is \*required\* by Pathworks and DECnet/OSI over TCP/IP.

Do you want to enable the PWIPDRIVER [YES]: **Return**

# **Configure the Berkeley R Commands**

The Berkeley R Commands consist of:

- Three R Services (login, shell, and exec)
- Three clients (RLOGIN, RSH, and RMT)
- *CAUTION!* Make sure that you are familiar with the R Commands and authorization methods before starting the R Services. Failure to do so may inadvertently expose you to a security risk. (See the *Management Guide*, Chapter 16, *Managing R Commands*.)

## **Configure the R Services**

You can enable the Berkeley R Commands as part of the general CNFNET configuration or specifically as

**@TCPWARE:CNFNET RCMD**.

First, determine the type of R Service you want to enable:

login, shell, or exec

Read the explanations for each on the CNFNET screen (see Example 5-40).

Proceed directly to the next section to configure the R Commands clients.

#### **Example 5-40 Configuring the R Services**

Configuring the Berkeley R Commands:

The Berkeley R Commands have 2 parts: services and clients.

login service allows remote users to log in to this system using the BSD RLOGIN protocol. Authorization is done using equivalence files alone, or with both equivalence files and the user having to enter a password.

shell and exec services both allow remote users to execute a single command on this system. The difference is in the authorization method used. shell uses equivalence files while exec uses explicit username/password strings.

All services can, optionally, use Service Access Lists to further restrict remote access.

There are 3 clients: RLOGIN, RSH, and RMT.

You have the option of making the services available. You should be familiar with the R Commands and the authorization methods before starting the services to insure that you do not inadvertently expose your system to a security risk.

## **Configure RLOGIN, RSH, and RMT**

The R Commands include an RLOGIN Client, RSH Client, and RMT Client. To continue configuring the R Commands (see Example 5-41):

- **1** Press **Return** if you want to activate the login service, or enter **N** if you do not.
- **2** Specify the type of login authorization you want. The selections are NORMAL or SECURE. Press **Return** if you want to accept NORMAL, the default value. Enter SECURE if you want SECURE login authorization. SECURE login authorization requires an *.*RHOSTSfile entry on the system.

See the *Host Equivalence Files* section of Chapter 16, *Managing R Commands*, in the *Management Guide* for details.

The login service allows remote users to log in using the BSD RLOGIN protocol.

- **3** Press **Return** if you want to activate the shell service, or enter **N** if you do not. (The Remote Copy Program (RCP) requires this service.)
- **4** Press **Return** if you want to activate the exec service, or enter **N** if you do not. (The RCP command also requires this service.)
- **5** Press **Return** if you want to install the RLOGIN image, or enter **N** if you do not.
- **6** Press **Return** if you want to install the RSH image, or enter if you do not.
- **7** Press **Return** if you want to install the RMTSETUP image for RMT, or enter **N** if you do not.
- *Note!* The klogin service starts only if you start the login service and allow Kerberos authentication requests for the RLOGIN server. The kshell service starts only if you start the shell service and allow Kerberos authentication requests for the RSH server. See the *Configure IPP with CNFNET* section for details.

## **Host Equivalence File**

Determine the method you want to use for host equivalence. Once you start TCPware, remote users cannot access the R Services until you set up the "host equivalence" data in the HOSTS.EQUIV or .RHOSTS file:

• The HOSTS. EQUIV file defines which remote hosts or users can access the server host. The HOSTS. EQUIV file is in the TCPWARE directory and is analogous to the /etc/hosts.equiv file in UNIX.

Place the HOSTS. EQUIV file in either the TCPWARE\_COMMON:[TCPWARE] or TCPWARE\_SPECIFIC:[TCPWARE] directory, depending on your needs.

• The .RHOSTS file lets users have remote access to accounts beyond what the HOSTS. EQUIV file specifies. The .RHOSTS file is in the user's login directory and is analogous to the UNIX ~/.rhosts file.

To create a .RHOSTS file, use a text editor on the TCPware host to create a SYS\$LOGIN: .RHOSTS file in your login directory.

### **Example 5-41 Configuring RLOGIN, RSH, and RMTSETUP**

Do you want to activate login service [YES]: **Return[1]** There are 2 methods of authorization available for login service. NORMAL: Uses equivalence files to authorize remote users, and allows remote user to try a username/password if there isn't an equivalence file match. SECURE: Uses equivalence files, and if there is a match, requires the remote user to enter the account's password correctly. If there is no equivalence file match, access is denied. Which type of login authorization (NORMAL, SECURE) [NORMAL]: **Return[2]** Do you want to activate shell service [YES]: **Return[3]**

Do you want to activate exec service [YES]: **Return[4]**

The RLOGIN, RSH, and RMTSETUP (without the /PASSWORD qualifier) commands require SYSPRV privilege to bind to reserved TCP ports which are needed for them to work correctly. In a BASIC configuration, the executable images are INSTALLed with SYSPRV privilege to allow all users on your system to make use of them. In this FULL configuration, you have the option of restricting the use of these 3 commands.

Answering "NO" to the following questions restricts use of the indicated command to users with either SYSPRV or BYPASS privilege only. Answering "YES" allows general use of the command. Do you want to INSTALL the RLOGIN image [YES]: **Return[5]** Do you want to INSTALL the RSH image [YES]: **Return[6]** Do you want to INSTALL the RMTSETUP image [YES]: **Return[7]**

*Note!* It is advisable, if you want automatic startup of this component, to include the **\$ SET NOON** line in your SYLOGIN.COM file to prevent the component from failing should there be an error in the file.

# **Configure SMTP-OpenVMS**

Follow these steps to configure SMTP-OpenVMS. Refer to the *TCPware Management Guide*, Chapter 17, and the *TCPware Network Control Utility (NETCU) Command Reference*, Chapter 1, for information on the TCPWARE CONFIGURE /MAIL command.

## **CNFNET Steps**

You can configure SMTP-OpenVMS as part of the general CNFNET configuration or specifically as

#### **@TCPWARE:CNFNET SMTP**

- **1** Enter whether you want to use the SMTP Mail Transfer Agent. The default is NO.
- **2** Enter the username of the local postmaster. Press **Return** to accept the default ([SYSTEM]).

One user on this system must act as the local postmaster. This person receives mail sent to the postmaster. The person's username must always be valid while SMTP-OpenVMS operates.

### **Example 5-42 Configuring SMTP-OpenVMS**

Configuring SMTP-OpenVMS:

For detailed information on the following parameters, refer to the TCPware for OpenVMS Management Guide.

Do you want to use the SMTP Mail Transfer Agent? [YES]: **Return**

One user on this system must act as the local postmaster. This person will receive mail sent to the postmaster. The person's username must always be valid while SMTP-OpenVMS is operating.

Enter the username of the local postmaster [SYSTEM]:

Do you want to enable the SMTP RFC2789 MIB [Yes]? **Return**

Do you want to enable SMTP accounting [Yes]? **Return**

Name of the host that will run the accounting collection program [localhost]:

Port number that accounting collection program listens on []:

For further configuration options, please see the procedure described in the TCPware for OpenVMS Installation & Configuration Guide to configure SMTP-OpenVMS
# **Configure SNMP Services**

SNMP is the Simple Network Management Protocol. Activate the SNMP agent only if your network has an SNMP client (network management station).

### **CNFNET Steps**

You can configure the SNMP Services as part of the general CNFNET configuration or specifically as **@TCPWARE:CNFNET SNMP** (see Example 5-43):

- **1** Enter **Y** if you want to activate the SNMP agent on your host.
- **2** You might want to configure the SNMP Multiplexing (SMUX) Service. If so, activate it on the host by typing **Y** at the prompt. Also, include the relevant peer names in the SNMPD.CONF file (see *Configuration File*) using the given syntax.
- **Note!** Enabling SMUX when there are no SMUX subagents to use it can interfere with walking of the SNMP management base due to the SMUX MIB returning NoSuchName when no subagents exist. SMUX is an historical protocol, and should not be enabled unless there are subagents that will be using it. Specific items in the SNMP management base that appear after the SMUX MIB can still be queried when they are accessed from the start of their management base.
	- **3** You might want to configure the SNMP Agent X Service. If so, activate it on the host by typing **Y** at the prompt. Also, include the relevant peer names in the SNMPD.CONF file (see *Configuration File*) using the given syntax. You need Agent X for SMTP and FTP Statistics as well as for using HP's Insight Manager's subagents.
	- **4** You might want to configure an SNMP subagent on your host. A subagent serves private Management Information Bases (MIBs) available through an application programming interface (API).

External users wanting to have their private MIBs served by TCPware's SNMP agent should develop a shareable image that exports the APIs in the private MIBs in addition to the routines needed to access the MIB variables.

Enter **Y** if you want to configure SNMP subagents on your host.

The subagent must be an installed shareable image and export the routines SnmpExtensionInit, SnmpExtensionQuery, and SnmpExtensionTrap as universal symbols. If you have more than one subagent, enter each name when prompted.

While entering the name, do not enter the . EXE extension. For example, if you built and installed a shareable image called PRIVATE\_MIB.EXE for a subagent, enter PRIVATE\_MIB as the name of the shareable image when prompted.

Enter **Return** by itself to end the subagent configuration.

See the *Programmer's Guide*, Chapter 10, *SNMP Extendible Agent API Routines*.

### **Configuration File**

TCPware normally uses default values for SNMP Services. To customize the configuration (such as by adding SMUX or AgentX peers), edit the TCPWARE\_COMMON:SNMPD.CONF configuration file.

See the *Management Guide*, Chapter 7, *Managing SNMP Services*, for information on the SNMPD.CONF file.

After editing the SNMP configuration file, you need to stop and restart the agent so the changes can take effect. Follow these steps:

- **1** Log in as the system manager.
- **2** Stop the SNMP agent process by entering:

**@TCPWARE:SHUTNET SNMP**

**3** Start the SNMP agent process by entering:

### **@TCPWARE:STARTNET SNMP**

### **Example 5-43 Configuring an SNMP Agent**

Configuring the SNMP Agent:

SNMP is the Simple Network Management Protocol. If you activate the SNMP agent on this host, the agent will start up when you start up the network and will respond to queries. Answer YES to the next prompt only if your network has an SNMP client (network management station).

Do you want to activate the SNMP agent on this host [NO]: **Y Return**

Configuring the SNMP SMUX Service:

You have the option of enabling the SNMP server's SMUX Service. SMUX (RFC 1227) is an SNMP subagent protocol.

Warning: If you enable SMUX support, the SNMP server will only accept SMUX connections from hosts explicitly listed in the SNMPD.CONF file. Make sure to configure this file appropriately. Refer to the TCPware Management Guide, the Managing SNMP Services chapter.

Do you want to activate the SNMP SMUX service on this host [NO]: **Return**

Configuring the SNMP AgentX Service:

You have the option of enabling the SNMP server's AgentX Service. AgentX (RFC 2741) is an SNMP subagent protocol.

Warning: If you enable AgentX support, the SNMP server will only accept AgentX connections from hosts explicitly listed in the SNMPD.CONF file. Make sure to configure this file appropriately. Refer to the TCPware Management Guide, the Managing SNMP Services chapter.

Do you want to activate the SNMP AgentX service on this host [NO]:**Return**

Configuring an SNMP subagent(s):

An SNMP subagent is a shareable image that serves a private MIB. If the master SNMP agent receives a query for a variable in the private MIB, it will hand that query to the subagent for resolution.

Each subagent must be a shareable image, and conform to the SNMP Extendible Agent API Routines interface defined in the TCPware Programmer's Guide.

Answer YES to the next prompt only if this installation has SNMP subagents.

Do you want to configure subagent(s) on this host [NO]: **Y Return**

Please enter the name of one subagent per prompt, until finished. When finished press <Return> at the prompt to signify the end. Please do not enter the ".EXE" extension.

Enter the name of the shareable image without .EXE: **SNMP\_AGENT1\_SHR Return** Enter the name of the shareable image without .EXE: **SNMP\_AGENT2\_SHR Return**

Enter the name of the shareable image without .EXE: **Return**

# **Configure the SSH Utility**

SSH is the Secure Shell protocol. TCPware provides support for both SSH Version 1 protocol and SSH Version 2 protocol.

Please note that in addition to the configuration performed via CNFNET as described below, there are configuration files for both the SSH1/SSH2 servers and SSH client which must be modified as appropriate to meet the security requirements of your organization. Refer to chapters 25 and 26 of the *TCPware TCP/IP for OpenVMS Management Guide* for details on the configuration files.

### **CNFNET Steps**

You can enable TCPware's SSH utility as shown in Example 5-44.

### **Example 5-44 Configuring the SSH Utility**

# \$ **@TCPWARE:CNFNET SSH** TCPware(R) for OpenVMS Version 6.0-1 Network Configuration procedure for: TCP/IP Services: FTP-OpenVMS NFS-OpenVMS Client SMTP-OpenVMS TELNET-OpenVMS Kerberos Services SSH-OpenVMS Server This procedure helps you define the parameters needed to get TCPware(R) for OpenVMS running on this system. This procedure creates the configuration data file, TCPWARE\_SPECIFIC:[TCPWARE]TCPWARE\_CONFIGURE.COM, to reflect your system's configuration. Type <return> to continue... Configuring SSH-OpenVMS For detailed information on the following parameters, refer to the TCPware for OpenVMS Management Guide. TCPware supports both SSH1 and SSH2 servers. You may configure TCPware to support either SSH1 servers or SSH2 servers, or both. Note that the choice of TCPware servers has no impact on the TCPware SSH client, which supports both SSH1 and SSH2 remote servers. Do you want to enable the SSH1 server[NO]? **YES**

Do you want to enable the SSH2 server[NO]? **YES**

For SSH1, you must specify the number of bits in the RSA key. The range is 512 to 32768 bits, but keys longer than 1024 are generally not much safer, and they significantly increase the amount of CPU time consumed by key generation when the SSHD MASTER process is starting.

Enter the number of bits in the RSA key[768]:

You may specify an alternate configuration file for the SSH1 server. If you have already specified an alternate config file, enter a single space and hit RETURN at the prompt to reset it to the default file name.

Enter an alternate SSH1 configuration filename[]:

You may specify an alternate configuration file for the SSH2 server. If you have already specified an alternate config file, enter a single space and hit RETURN at the prompt to reset it to the default file name.

Enter an alternate SSH2 configuration filename[]:

Specify the level of debug for the SSH1 and SSH2 servers.

For SSH1, any non-zero value will turn on debug, but there is no "degree of debug."

For SSH2, this is a value from 0 to 50, where zero is no debug and 50 is the maximum level of debug. Note that at levels exceeding debug level 8, there may be a substantial impact on SSH2 server (and possibly, the system, too) performance due to the amount of information logged.

Enter the debug level[0 50, 0]:

For SSH1, you may enter the name of an alternate RSA host key file. If you have already specified an alternate host key file, enter a single space and hit RETURN at the prompt to reset it to the default file name.

Enter an alternate SSH1 public server host key file []:

Specify the time in seconds after which the server private key is generated. This is only done for SSH1 sessions.

Enter the key regeneration time [3600]:

You may specify the number of seconds a user has to enter a password during user authentication (default = "dval" =  $600$ ). In addition, you may allow this to default to the value used by OpenVMS when a user is logging into a non-SSH session. To specify an infinite wait time, enter 0 for the timeout value.

Do you want to change the default login grace time [NO]?

Specify the port for the SSH server to listen on, if you wish to use a port other than the default port of 22.

Enter port to use[22]:

You may disable listening for server connections on an IPV4 socket or on an IPV6 socket. The default is to listen on both IPV4 and IPV6 sockets.

NOTE: you must have either IPV4 or IPV6 (or both) listen sockets enabled.

Do you want to disable listening on an IPV4 socket [NO]? Do you want to disable listening on an IPV6 socket [NO]? y

Do you want any messages logged by the SSH server at all [YES]?

Do you want verbose logging by the SSH server [NO]?

You may specify the maximum number of concurrent SSH sessions to be allowed on the server. This is the total of both SSH1 and SSH2 sessions. The default is 1000 sessions.

Enter maximum number of concurrent SSH sessions [1-1000, 100]:

You may permit the server to log a brief informational message when a user is allowed or denied access to a system.

- For SSH1 connections, an ACCEPT or REJECT event will be simply dependent upon if a user could connect based on the ALLOWGROUP/DENYGROUP settings in the configuration file SSH\_DIR:SSHD\_CONFIG. The message will be of the form:

<date><time> SSH1 (accepted) from [192.168.0.1,111] (my.server.com)

- For SSH2 sessions, an ACCEPT or REJECT event will be logged when the user is either successfully authenticated or fails authentication. The message will be of the form:

<date><time> SSH2 (accepted) from user "foo" at [192.168.0.1,111] (my.server.com)

You may specify the name and location of the log file to record accepted and/or rejected connections. If you simply hit RETURN, this information will be logged to OPCOM as opposed to a disk file.

By default, this file will be in the SSH DIR: directory. You may override this by specifying a complete filename, including the directory specification; or by specifying a logical name that translates to a full filename specification.

Do you want to log accepted sessions [NO] Do you want to log rejected sessions [NO]

In OpenVMS, users with passwords that have expired because the SYSUAF PWDLIFETIME value has been exceeded are allowed to log into the system, and are then forced to changed their password. The SSH1 protocol does not allow for that condition. Answer "YES" to the following question if you wish to allows users with expired passwords to still log into the system. They WILL NOT be forced to change their password.

Note that the SSH2 protocol is not restricted as the SSH1 protocol is; changing of expired passwords, save for pre-generated passwords, is performed by many SSH2 clients (including the TCPware client).

Do you want to allow users with preexpired passwords to log in [YES]?

The SSH1 protocol does not permit the display of the contents of SYS\$ANNOUNCE logical or file prior to a user logging in. Answering "Y" to the next question will cause the TCPware SSH1 client to display the contents of SYS\$ANNOUNCE after user authentication is completed but before the contents of SYS\$WELCOME are displayed.

Do you want to display SYS\$ANNOUNCE [YES]?

When generating user keys, a passphrase may be used to further protect the key. No limit is normally enforced for the length of the passphrase. However, you may specify a minimum length the passphrase may be.

What you want the minimum passphrase length to be for SS1 [0-1024, 0]? 10 What you want the minimum passphrase length to be for SSH2 [0-1024, 0]? 10 Do you want to restart the SSH-OpenVMS Server [NO]: **YES** Shutting down the SSH-OpenVMS Server ... Starting the SSH-OpenVMS Server ... %RUN-S-PROC\_ID, identification of created process is 20800104  $\mathbf S$ 

# **Configure the TALK Utility**

The TALK utility allows you to exchange messages you type at your terminal window with another local or remote user.

### **CNFNET Steps**

You can enable TCPware's TALK as part of the general CNFNET configuration or specifically as **@TCPWARE:CNFNET TALK** (see Example 5-45):

Determine if you want to enable the TALK server to use TALK at the following prompt (the default is YES):

```
Do you want to enable the TALKD server [Y]:
```
### **Example 5-45 Configuring the TALK Utility**

Configuring TALK Utility:

The TALK client/server operates with other "NTALK" clients and servers. The "NTALK" protocol was introduced in BSD V4.3; the version of TALK shipped with TCPware is not compatible with TALK utilities based on earlier versions of BSD.

In order for users to use TALK, the TALKD server must also be enabled.

Do you want to enable the TALKD server [Y]: **Return**

## **Configure TELNET-OpenVMS**

### **CNFNET Steps**

You can configure TELNET-OpenVMS as part of the general CNFNET configuration or specifically as **@TCPWARE:CNFNET TELNET** (see Example 5-46):

Specify at the prompt how many Server-TELNET listeners you want on this system. Set this number to **1** unless you expect a lot of incoming TELNET activity. This number does not limit the number of incoming TELNET sessions. The number of sessions is limited only by the available system resources (such as the maximum number of processes).

### **Example 5-46 Configuring TELNET-OpenVMS**

Configuring TELNET-OpenVMS: Determine how many Server-TELNET listeners you want on this system. Set this number to 1 unless you expect a lot of incoming TELNET activity. This number does not limit the number of incoming TELNET sessions. The number of sessions is limited only by the available system resources (such as the maximum number of processes).

```
Enter the number of Server-TELNET listeners [1]: Return
```
*Note!* It is advisable, if you want automatic startup of this component, to include the **\$ SET NOON** line in your SYLOGIN.COM file to prevent the component from failing should there be an error in the file.

### **Configure TIMED**

The Time Synchronization Protocol (TIMED) synchronizes the clocks of the various hosts in a LAN.

### **CNFNET Steps**

You can configure TCPware's TIMED as part of the general CNFNET configuration or specifically as **@TCPWARE:CNFNET TIMED** (see Example 5-47):

**1** Specify if you want to use the TIMED daemon at the prompt

Do you want to use the TCPware TIMED Daemon [YES]:.

**2** TIMED operates in one of three modes:

**SLAVE** — The secondary daemon adjusts time in response to a master daemon. A slave daemon can never become a master.

**MASTER** — The master candidate daemon operates as a master if there are no other masters already running in the network, runs as a secondary if there is already a master, and may be promoted to a master in case the master terminates (there can be multiple masters).

**FIXED\_MASTER** — Operates as a master in fixed mode and adjusts the secondary daemon to its own node instead of calculating the network average time, and adjusts the clocks on all the nodes, including its own (only one fixed master can be in the network and there should be no other master or secondary candidate in the network).

If you do not want to accept the default (MASTER), reply with **Y** at the prompt:

Do you want to change the TIMED mode [NO]:

and indicate a different mode at the Select TIMED mode (SLAVE/MASTER/FIXED\_MASTER) [MASTER]: prompt.

- **3** Decide which networks you want included or excluded in TIMED synchronization. By default, TIMED tries to communicate to other servers through all the available networks on each host:
	- INCLUDE specifies the list of networks to include in the time synchronization
	- EXCLUDE specifies the list of networks to exclude from the time synchronization

Your current configuration (DEFAULT) appears. You are then prompted whether you want to change it at the prompt

Do you want to change the TIMED network configuration.

NO is the default response.

To change the configuration, enter **Y** and then enter INCLUDE or EXCLUDE at the prompt

Select TIMED network configuration (DEFAULT/INCLUDE/EXCLUDE) [DEFAULT]:.

Then, at the next prompt, enter the network or list of networks (separated by commas) to include or exclude. Your current configuration appears.

Decide if you want to restart TIMED. The default is NO.

### **Example 5-47 Configuring TIMED**

Configuring the TIMED Daemon:

Do you want to use the TCPware for OpenVMS TIMED Daemon [YES]: **Return[1]** Each TIMED daemon in this network can operate in the following 3 different modes: SLAVE Slave daemon which adjust time in response to a master daemon. Never promoted to a master. MASTER Master candidate daemon which operates as a master if there are no other masters already running in the network. It will run as slave if there is already a master, and may

promote to master in case the master terminates. There can

```
 be multiple daemons run in this mode.
FIXED MASTER This daemon will operate as a master in fixed mode. In
               fixed mode, the master adjusts the slave daemon to its 
               own node instead of calculating the network average 
               time, and adjusts the clocks on all the nodes, including 
               its own. Only one fixed master is allowed in the 
               network and there should be no other master or master
               candidate in the network.
Current configuration is: MASTER
Do you want to change the TIMED mode [NO]: Return[2]
By default, TIMED will try to communicate to other daemons through all the 
available networks on this host. If the host is connected to more than one 
network, you can optionally limit the networks to which TIMED will synchronize 
the time. You can either:
   - INCLUDE to specify the list of networks to include in the time
     synchronization
or
   - EXCLUDE to specify the list of networks to exclude from time
     synchronization
Current configuration is:
```
DEFAULT

Do you want to change the TIMED network configuration [NO]: **Return[3]**

## **Configure X Display Manager**

### **CNFNET Steps**

You can configure the X Display Manager as part of the general CNFNET configuration or specifically as **@TCPWARE:CNFNET XDM** (see Example 5-48).

Determine if you want to use the XDM Server. The default is NO.

If you enable XDM, you can manage remote X displays (X terminals). When started, remote X displays communicate with XDM through the UDP-based X Display Manager Control Protocol (XDMCP). The XDM Server creates a DECwindows login process that prompts users on the remote X display to log in and create a DECwindows session.

```
Example 5-48 Configuring the XDM Server
```
Configuring the X Display Manager (XDM) Server: Do you want to use the TCPware for OpenVMS XDM Server [NO]: **Return**

# **Appendix A Sample Installation**

This appendix provides a sample TCPware new installation.

The system manager's responses are in **bold type**. Note that your responses might not necessarily be the same as those given in the example.

#### **Example A-1 Sample Installation**

### \$ **@SYS\$UPDATE:VMSINSTAL Return**

OpenVMS Software Product Installation Procedure V8.2

It is 1-SEP-2014 at 10:15.

Enter a question mark (?) at any time for help. \* Are you satisfied with the backup of your system disk [YES]? **Return** \* Where will the distribution volumes be mounted: **SYS\$MANAGER Return**

Enter the products to be processed from the first distribution volume set.

\* Products: **TCPWARE060 Return** \* Enter installation options you wish to use (none): **Return**

The following products will be processed:

 TCPWARE V6.0 Beginning installation of TCPWARE V6.0 at 10:15

%VMSINSTAL-I-RESTORE, Restoring product save set A ...

TCPware(R) for OpenVMS Version 6.0-0

Copyright (c) by Process Software

 Refer to the "Installing TCPware" chapter of the TCPware for OpenVMS(R) Installation & Configuration Guide.

You can specify the directory where you want the TCPware common files installed. The default location for the TCPware common files is SYS\$COMMON. A [.TCPWARE] subdirectory will be created in the directory you specify.

\* Where do you want to install the TCPware common files [SYS\$COMMON]:**Return**

 You can specify the directory where you want node specific files installed. This directory must not be used by any other nodes in a cluster. The default location is SYS\$SPECIFIC:[TCPWARE]. A [.TCPWARE] subdirectory will be created in the directory you specify.

\* Where do you want to install the TCPware node specific files [SYS\$SPECIFIC]:**Return**

TCP-OpenVMS will be installed.

 TCPware for OpenVMS includes online HELP. You may add this HELP to the DCL HELP library (SYS\$HELP:HELPLIB.HLB). The HELP text will display under the heading "TCPware".

\* Do you want to add online HELP to the DCL HELP library [YES]? **Return**

 Select the products to install by answering YES or NO to the following prompts. Install only those products for which you have a Product Authorization Key. Installing products for which you do not have a Product Authorization Key does you no good (a Product Authorization Key is required which only allows you to use licensed products).

```
* Do you want to install FTP-OpenVMS (TCP/IP Services)[YES]?Return
* Do you want to install Service Accounting (TCP/IP Services)[YES]?Return
* Do you want to install NFS-OpenVMS Client (TCP/IP Services)[YES]?Return
* Do you want to install NFS-OpenVMS Server (TCP/IP Services)[YES]?Return
* Do you want to install SMTP-OpenVMS (TCP/IP Services)[YES]?Return
* Do you want to install TELNET-OpenVMS (TCP/IP Services)[YES]?Return
* Do you want to install SSH-OpenVMS (TCP/IP Services)[YES]?Return
* Do you want to install Kerberos Services (TCP/IP Services)[YES]?Return
```
The following products will be installed:

#### TCP-OpenVMS

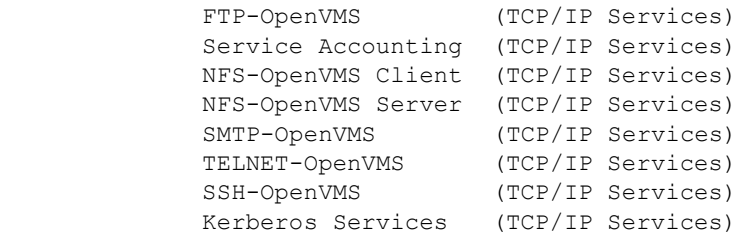

\* Is this correct [YES]? **Return**

This concludes the question and answer portion of the installation.

Your system will now be updated to include TCPware for OpenVMS. This will take a short while.

```
%VMSINSTAL-I-RESTORE, Restoring product save set J ...
%VMSINSTAL-I-RESTORE, Restoring product save set K ...
%VMSINSTAL-I-RESTORE, Restoring product save set L ...
%VMSINSTAL-I-RESTORE, Restoring product save set M ...
%VMSINSTAL-I-RESTORE, Restoring product save set N ...
%VMSINSTAL-I-RESTORE, Restoring product save set O ...
%VMSINSTAL-I-RESTORE, Restoring product save set P ...
%VMSINSTAL-I-RESTORE, Restoring product save set Q ...
+------------------------------------------------------+
| Installing TCP-OpenVMS |
+------------------------------------------------------+
```
%VMSINSTAL-I-SYSDIR, This product creates system disk directory TCPWARE\_COMMON:[TCPWARE]. If you intend to use TCPware on other nodes in this VMScluster, and you have the appropriate Product Authorization Key(s), you must run the network configuration procedure on each node. %VMSINSTAL-I-SYSDIR, This product creates system disk directory TCPWARE\_COMMON:[TCPWARE.EXAMPLES]. %VMSINSTAL-I-SYSDIR, This product creates system disk directory TCPWARE\_COMMON:[TCPWARE.INCLUDE]. %VMSINSTAL-I-SYSDIR, This product creates system disk directory TCPWARE\_COMMON:[TCPWARE.NAMED]. +-------------------------------------------------------+ | Installing FTP-OpenVMS | +-------------------------------------------------------+ +-------------------------------------------------------+ | Installing service ACCOUNTING component +-------------------------------------------------------+ +-------------------------------------------------------+ | Installing NFS-OpenVMS Client | +-------------------------------------------------------+ +-------------------------------------------------------+ | Installing NFS-OpenVMS Server | +-------------------------------------------------------+ +-------------------------------------------------------+ | Installing SMTP-OpenVMS | +-------------------------------------------------------+ +-------------------------------------------------------+ | Installing POP3 Server | +-------------------------------------------------------+ +-------------------------------------------------------+ | Installing IMAP Server +-------------------------------------------------------+ +-------------------------------------------------------+ | Installing TELNET-OpenVMS | +-------------------------------------------------------+ +-------------------------------------------------------+ | Installing SSH for OpenVMS | +-------------------------------------------------------+ %VMSINSTAL-I-SYSDIR, This product creates system disk directory TCPWARE\_COMMON:[TCPWARE.SSH]. %VMSINSTAL-I-SYSDIR, This product creates system disk directory TCPWARE\_SPECIFIC:[TCPWARE.SSH2]. %VMSINSTAL-I-SYSDIR, This product creates system disk directory TCPWARE\_SPECIFIC:[TCPWARE.SSH2.HOSTKEYS].

%VMSINSTAL-I-SYSDIR, This product creates system disk directory TCPWARE\_SPECIFIC:[TCPWARE.SSH2.KNOWNHOSTS].

+--------------------------------------------------------+ | Installing Kerberos V4 | +--------------------------------------------------------+

 To complete the installation, follow the steps described in the "Configuring TCPware" and "Starting Up TCPware" chapters of the TCPware for OpenVMS Installation & Configuration Guide.

%VMSINSTAL-I-MOVEFILES, Files will now be moved to their target directories... Installation of TCPWARE V6.0 completed at 10:30

Adding history entry in VMI\$ROOT:[SYSUPD]VMSINSTAL.HISTORY

Creating installation data file: VMI\$ROOT:[SYSUPD]TCPWARE060.VMI\_DATA

Enter the products to be processed from the next distribution volume set. \* Products: exit **Return**

VMSINSTAL procedure done at 10:31

# **Appendix B Sample Configuration**

This appendix provides a sample full TCPware configuration.

The system manager's responses are in **bold type**. Note that your responses might not necessarily be the same as those given in the example.

### **Example B-1 Sample Configuration \$ @TCPWARE:CNFNET MENU**

TCPware(R) for OpenVMS Version 6.0-0 Network Configuration procedure for:

 TCP/IP Services: FTP-OpenVMS NFS-OpenVMS Client NFS-OpenVMS Server SMTP-OpenVMS TELNET-OpenVMS Kerberos Services SSH-OpenVMS Server

This procedure helps you define the parameters needed to get TCPware(R) for OpenVMS running on this system.

This procedure creates the configuration data file, TCPWARE\_SPECIFIC:[TCPWARE]TCPWARE\_CONFIGURE.COM, to reflect your system's configuration.

Type <return> to continue...**Return**

TCPware(R) for OpenVMS Configuration Menu

Configuration Options:

- 1 Configure TCPware Services
- 2 Startup/Restart all TCPware services
- 3 Shutdown all TCPware services
- L Display the software licensing information (PASSWORD)
- E Exit the configuration procedure (changes will be saved)

Enter configuration option: **1 Return**

TCPware Services Configuration Menu

Configuration Options:

- 1 Core environment for TCP/IP services
- 2 Configure all TCP/IP components
- 3 Configure a specific TCP/IP component
- 4 Startup/Restart TCP/IP services
- 5 Shutdown TCP/IP services
- 6 Startup/Restart a specific TCP/IP component
- 7 Shutdown a specific TCP/IP component
- E Exit to previous menu

Enter configuration option: **1 Return**

Configuring the core TCP/IP environment....

Please enter your Process Software Maintenance Agreement (MAS) number if you have one and have it available. This number can be found on the top of your Software Maintenance and Support Acknowledgement form.

If you do not have this number, press <RETURN> at the prompt. If you would like to enter this information later, you can set it using the command:

### \$ @TCPWARE:CNFNET MAS

Enter your Maintenance Agreement (MAS) number []: **12345 Return**

Please wait ... determining default lines.

You need to enter the line identifications for the available network devices. The following is a partial list of the network devices that are supported:

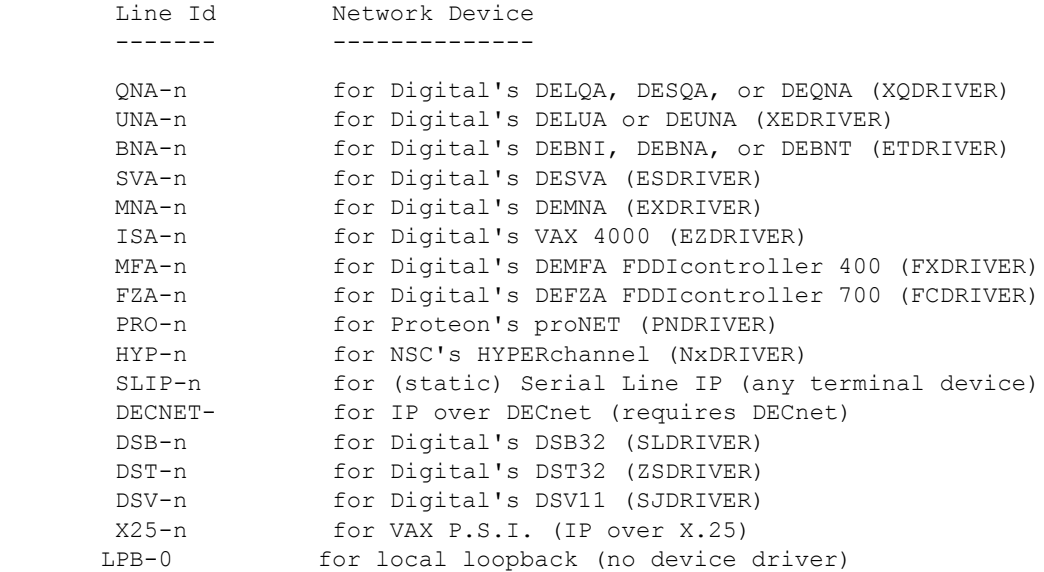

Unless your system has more than one controller, n is 0. Enter the line identifications [LPB-0,EWA-0]: **Return**

You need to supply the following information for each line: - The internet address for the line

- The name for the line (same as the host name if single
	- line host, fully qualified domain name if using DNS)
- The subnet mask for the line
- The line specific information (depends on line)

If there is a DHCP server running on the network and this is a single line host, you may get the information from DHCP server automatically. To do so, please select 2.

1. Configure Internet address and related items manually.

2. Configure Internet address and related items automatically

Continue with selection [1]: **Return**

If a network is not subnetted, press Return at the subnet mask prompt. Otherwise, enter the subnet mask for the network as an internet address. These are the default subnet masks for each network class:

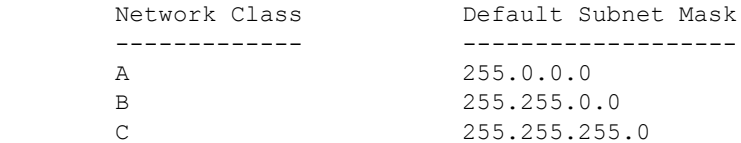

Using LOOPBACK (127.0.0.1) as name for line LPB-0.

What is the local host's INTERNET ADDRESS for line EWA-0: **192.168.2.56 Return** What is the NAME for line EWA-0: **LILAC.NENE.COMReturn** What is the SUBNET MASK for line EWA-0 [255.255.255.0]: **Return** Do you want to enable TRAILER packet support for line EWA-0 [NO]: **Return** Do you want to enable RARP (Reverse ARP) support for line EWA-0 [YES]: **Return**

The network devices are configured as follows:

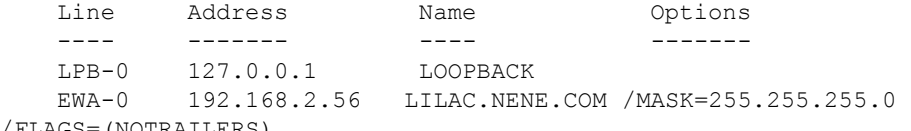

/FLAGS=(NOTRAILERS)

Is this configuration correct [YES]: **Return**

If your network is connected to other networks, you may wish to enter the internet address of a default gateway. If your network has more than one gateway, enter the gateway "closest" to the networks that you will be connecting to most frequently. The (sub)network portion of the internet address for the gateway MUST match that of a locally connected (sub)network.

Enter 0.0.0.0 if you need to remove a previously defined default gateway or your network does not have any gateways.

Your routing requirements might be more complex if your network has several gateways. Handle this by adding the appropriate NETCU commands (such as ADD ROUTE) to the TCPWARE\_COMMON:[TCPWARE]ROUTING.COM command procedure.

For more information on routing, refer to the TCPware for OpenVMS(R) documentation.

Enter the internet address of the default gateway [0.0.0.0]: **192.168.2.126 Return**

You need to specify local time zone information. Time zone may be specified as fixed value which must be manually set for the daylight savings time change, or you can use NTP (Network Time Protocol) Daemon to change the system clock and time offset automatically.

Do you want to have NTP set the time and time offset automatically [NO]? **Return**

You need to provide the offset from universal time (UT) or local timezone name. It is recommended that you specify an offset from UT instead of entering a time zone name.

Offset from universal time

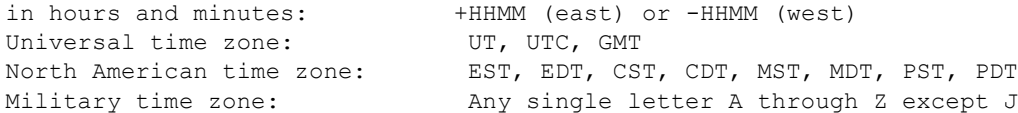

You may enter a non-standard time zone name, although the internet discourages their use. If you use a non-standard name, you will be prompted to enter the offset from universal time as well.

Enter the offset from UT or the local time zone name [UT]: **EDT Return**

You need to enter the official name of this host as it is known locally and by other hosts on the network. Default is the name you specified for the first network device.

If your system will use Domain Name Services, you must enter the full domain name of the host.

Enter the official host-domain name for this host [lilac.nene.com]: **Return**

You can enter the host name and the corresponding internet address for the hosts on the network.

The host definition file, TCPWARE COMMON: [TCPWARE]HOSTS., contains the host names and internet addresses for the hosts on the network. You may also edit this file manually.

Names you defined for each network devices are automatically added:

localhost LOOPBACK (127.0.0.1) added to host definition file. lilac.nene.com (192.168.2.56) added to host definition file.

You may add definitions for the other hosts if you are not going to use DNS. If you use DNS, enter <return> at the next prompt:

Next host name (<return> to end): Return

TCPware Services Configuration Menu

Configuration Options:

- 1 Core environment for TCP/IP services
- 2 Configure all TCP/IP components
- 3 Configure a specific TCP/IP component
- 4 Startup/Restart TCP/IP services
- 5 Shutdown TCP/IP services
- 6 Startup/Restart a specific TCP/IP component
- 7 Shutdown a specific TCP/IP component
- E Exit to previous menu

Enter configuration option: **2 Return**

Configuring all of the TCP/IP components....

Type <return> to continue...

Configuring the Accounting listener:

TCPware accounting consists of two components: The accounting record logger, which this procedure configures and controls, and the services that can use the accounting process.

This procedure controls the startup of the accounting record logger. The details such as the name of the acccounting file, the port that the accounting record logger listens on, and the list of IP addresses that can use the accounting logger are controlled by TCPWARE:ACCOUNTING.CONF

Do you want to activate the Accounting listener on this host [NO]: **Return** Configuring NFS-OpenVMS Client: Do you want the NFS Client [YES]: **Return** Configuring the Dynamic Host Configuration Protocol (DHCP) Server: Do you want to enable the Dynamic Host Configuration/Bootstrap Protocol Server (DHCPD) [NO]: **Return** Configuring DECnet over IP tunnels: DECnet over IP tunneling allows you to establish DECnet lines and circuits over a TCP/IP network. Do you want to configure DECnet over IP tunnels [NO]: **Return** Configuring the Domain Name Services (DNS): The Domain Name Services (DNS) for this host were previously configured to operate as a server. Do you want to change the current configuration [YES]: **Return** Do you want to enable the DNS Server [YES]: **Return** %DNS-I-CONVERT, Setting up default Nameserver Config File Cluster Load balancing is used to order a list of IP addresses based on their perceived system load. This server must be authoritative for any cluster names that are to use cluster load balancing, and the server must know what those cluster names are. If you would like to use cluster load balancing, enter yes to be prompted to enter cluster names. Use spaces to separate cluster names. Do you want to configure a list of cluster names [NO]: **Return** Do you want to enable DNS client support [YES]: **Return** The client needs to obtain information from a DNS server. Provide the internet address(es) of up to three DNS servers. Use spaces to separate multiple addresses. Note: If the local host is configured as a server, you can enter the loopback internet address or the local host's internet address to make use of that server. Enter the internet address of the server(s) [127.0.0.1]: **Return** By default, the client appends the local domain name to local queries, and queries that fail resolving as fully qualified names. If you would like other domains appended, provide the name(s) of up to six domains to append. If you do not want to append a domain other than your default domain, answer no to skip to the next section. Use spaces to separate multiple domains. Do you want to configure a list of domains [NO]: **Return** By default, the client resolves host names with 1 or more dots absolutely before appending your domain name. If you would like host names with 1 or more dots to

Do you want to configure number of dots [NO]: **Return**

By default, the client will retry translation requests up to 4 times, with an initial wait for a reply of 5 seconds. The wait time doubles with each retransmission of the request until an answer is received, or all retries are exhausted. If you have more than one nameserver in your list of nameservers, the actual wait time allowed for each server is divided in an attempt to keep the

be resolved with your domain name first, or you would like host names with no

dots to be resolved absolutely, you want to change the number of dots.

total retry wait time the same as with a single server. This results in a total timeout of approximately 75 seconds per request if a nameserver does not answer. Do you want to configure the number of retries or the initial retransmission delay [NO]: **Return** This is how your DNS client is configured: Domain Name: nene.com Name Server(s): 127.0.0.1 Is this configuration correct [YES]: **Return** Configuring FTP-OpenVMS: Do you want to enable the FTP server [NO]: **Return** Configuring GateDaemon (GateD): GateD is a routing process that automatically exchanges routing information with other hosts using a variety of protocols. The supported protocols are: RIP Version 1, RIP Version 2, DCN HELLO, OSPF Version 2, EGP Version 2, BGP Versions 2 through 4, and Router Discovery. Please follow the procedure described in the TCPware for OpenVMS Installation and Configuration Guide to configure GateD. Do you want to use the TCPware for OpenVMS GateDaemon [NO]: **Return** Configuring The Internet Message Access Protocol V4 (IMAP) Server: For detailed information on the following parameters, refer to the TCPware for OpenVMS Management Guide. Do you want to enable the IMAP server [NO]: **Return** Configuring IPP Symbiont (IPP): IPP Symbiont is an Internet Printing Protocol Client that enables printing using IPP to IPP-capable printers and servers over a TCP/IP network. The supported version of the IPP protocol is 1.0. Please follow the procedure described in the TCPware for OpenVMS Installation and Configuration Guide to configure IPP print queues. Do you want to use the TCPware for OpenVMS IPP Symbiont [NO]:YES **Return** Configuring the default document format for the IPP symbiont. IPP allows the specification of the document format using MIME media types, such as "text/plain", "application/postscript" or others. The default document format entered here will become the default used by all IPP queues that do not specify a different default in their own configurations. Individual jobs may specify other values as needed. To force the default to be whatever format the individual printers have set as a default, specify "\*\*\*printer default\*\*\*". What is the default document format [text/plain]: **Return** Configuring Job retry Delay for the IPP symbiont. When there is a problem with a job that appears to be temporary in nature, the job will be requeued and tried again after a delay. The Job Retry Delay specifies the default value for how long a job will be

requeued for. Individual queues may specify a different value. Specify this time as a standard OpenVMS delta time.

What is the job retry delay time [0 00:10:00.00]: **Return**

Configuring Max Log Bytes for the IPP symbiont.

When logging data in DETAILED TRACE mode, the actual data being sent and received is written to the log file in hexadecimal and in ASCII. The default behavior of the symbiont is to log all data. This setting will change that default for all IPP queues to the value entered. Individual queues may be configured to use different values than the default. The value is specified in bytes.

What is the MAX\_LOG\_BYTES value [-1]:**Return**

Configuring Max Stream Count for the IPP symbiont.

Each IPP symbiont process can handle data for up to 16 different IPP queues. Each queue handled by a given symbiont process is referred to as a "stream". This setting determines how many streams each queue will handle. When more than this number of IPP queues are started, additional symbiont processes will be created, each handling no more than MAX\_STREAMS streams.

What is the maximum number of streams per symbiont process [16]: **Return**

Configuring Log Level for the IPP symbiont.

There are a number of different detail levels for logging symbiont progress and problem messages. The most detailed level, "DETAILED\_TRACE", can generate significant amounts of data, and should be reserved for situations where a problem is being investigated. It is not recommended for normal use.

This value specifies the default level to be used by all queues that do not specify a different value explicitly in their configurations. See the IPP documentation for a list of legal values for this parameter.

What is the default logging level [JOB\_TRACE]:**Return**

Configuring Opcom Log Level for the IPP symbiont.

There are a number of different detail levels for sending symbiont progress and problem messages to OPCOM. The most detailed level, "DETAILED\_TRACE", can generate significant amounts of data, and should probably not be used for this setting.

This value specifies the default level to be used by all queues that do not specify a different value explicitly in their configurations. See the IPP documentation for a list of legal values for this parameter.

What is the default OPCOM logging level [INFO]: **Return**

Configuring Opcom Terminal for the IPP symbiont.

There are several OPCOM "terminals" to which OPCOM messages can be directed. This value specifies the default OPCOM terminal to be used by all queues that do not specify a different value explicitly in their configurations. See the IPP documentation for a list of legal values for this parameter.

Which OPCOM terminal should logging messages be sent to [PRINTER]: **Return** Configuring Autostart for the IPP symbiont.

When TCPware is started, or CNFNET is used to start the IPP component in particular, it can automatically issue a START/QUEUE command for all of the queues on the system that use the IPP print symbiont.

Do you want to auto-start the IPP queues [NO]: **Return**

Configuring Autostop for the IPP symbiont.

When TCPware is shutdown, or CNFNET is used to shutdown the IPP component in particular, it can automatically issue a STOP/QUEUE/RESET command for each of the queues on the system that use the IPP print symbiont. If you do not enable Autostop for the IPP symbiont you will need to make sure that you have stopped all IPP queues by some other means before you shutdown or restart TCPware. Shutting down the kernel while leaving network print symbionts running could result in aborted print jobs.

Do you want to auto-stop the IPP queues [NO]: **Return**

TCPware IPS (Intrusion Prevention System) is a highly-configurable subsystem for detecting attacks on components such as SSH, telnet and ftp, and responding to these attacks by putting packet filters on interfaces to block those attacks in real-time.

For detailed information on TCPware IPS, refer to the TCPware for OpenVMS Management Guide.

Do you want to enable TCPware IPS [YES]?

TCPware IPS uses a mailbox to deliver event information from instrumented components to the FILTER\_SERVER process. The mailbox must be sized to accommodate the anticipated number of simultaneous event messages from all components. Failure to do this could result in events being lost.

The number may range from 50 to a maximum of 1000, with a default value of 400.

NOTE: If the size of the mailbox is changed, a system reboot must be performed to recreate the mailbox with the desired size.

Enter the max  $#$  of simultaneous event messages in the mailbox  $[400]:$ 

Some process quotas for the FILTER\_SERVER process must be set up to avoid issues with the FILTER SERVER process hanging in MUTEX state.

The specific quotas, TQELM and ASTLM, should be determined based on receiving events per source addresses per rule per component. A good rule of thumb is to allocate TQELM's as follows:

- 1 for automated hourly reporting
- 1 for automated 24-hour maintenance

 1 for each source address per rule per component for which an event has been received. These timers are used to clean up internal address structures after 24 hours of inactivity from the address.

 1 for each non-empty event queue per source address per rule per component. These timers are used

to delete aged events from the event queue.

For ASTLM, this tends to be used at a slightly higher rate than TQELM, so plan accordingly.

For both TQELM and ASTLM, the default values are 500.

Enter the value for TQELM for the FILTER SERVER process [500]: Enter the value for ASTLM for the FILTER SERVER process [500]:

Configuring Kerberos (Version 4) Services:

Kerberos allows you to control user access to network services.

Do you want the Kerberos Services [NO]: **Return**

Configuring the Line Printer Services (LPS):

Line Printer Services consists of the client and the server. The client lets users on this OpenVMS host print files on printers attached to remote hosts. The server accepts files from remote hosts to be printed on printers attached to this OpenVMS host. LPS configuration consists of configuring:

- Default remote printer for LPS Client commands (LPR, LPQ, LPRM)

- OpenVMS Print Queue
- LPD Server

Do you want to enable the Line Printer Services (LPS) [NO]: **Return**

Configuring the Miscellaneous Services:

Do you want the Trivial File Transfer Server (TFTPD) [NO]: **Return** Do you want the CHARGEN Server (CHARGEND) [NO]: **Return** Do you want the DAYTIME Server (DAYTIMED) [NO]: **Return** Do you want the DISCARD Server (DISCARDD) [NO]: **Return** Do you want the ECHO Server (ECHOD) [NO]: **Return** Do you want the QUOTE Server (QUOTED) [NO]: **Return** Do you want the AUTH (Ident Service) [NO]: **Return** Do you want the TIME Service [NO]: **Return**

Configuring NFS-OpenVMS Server:

Do you want the NFS V3 Server (NFSDV3) [YES]: **Return**

For detailed information on NFS-OpenVMS Server parameters, refer to the TCPware(R) for OpenVMS Installation & Configuration Guide.

Type <return> to continue... **Return**

The access identifier parameter, NFS ACCESS IDENTIFIER, specifies the name of the rights identifier to be granted to all NFS users. This parameter is optional.

To remove a previously entered identifier, enter \*.

Enter the access identifier []: MARKETING **Return**

The security mask parameter, NFS SECURITY, controls access to the OpenVMS system. Note that these options should normally be specified on a file system basis (rather than a global basis) using the appropriate NETCU ADD EXPORT command qualifiers (as indicated below), if applicable.

 Bit Mask Meaning when set -------- ----------------

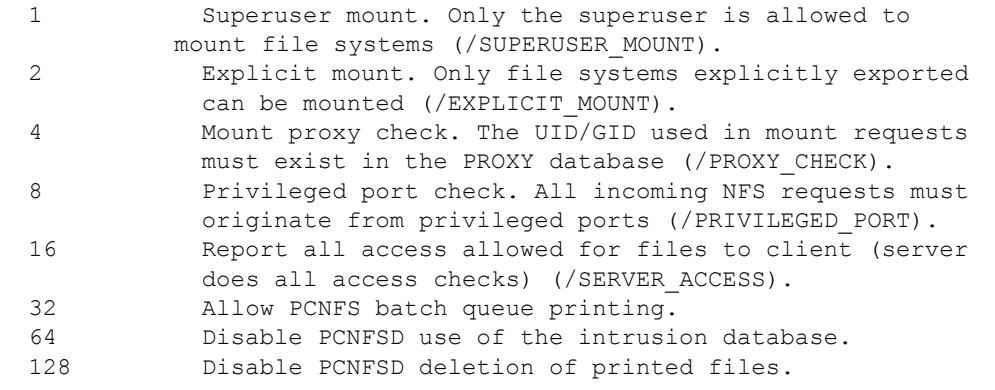

To specify the security mask, add up all the bit mask values for the types of security you want provided.

Enter the security mask [0]: 16 **Return**

The logging class mask parameter, NFS LOG CLASS, controls the types of information written to the log file.

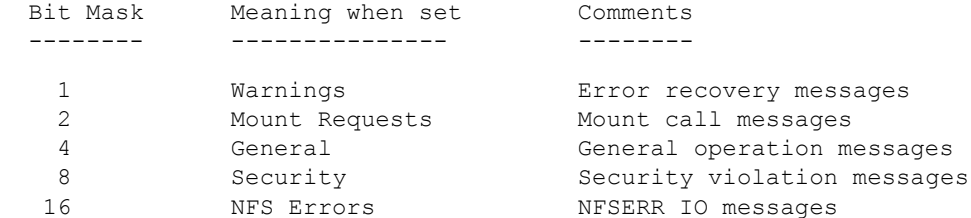

To specify the logging class mask, add up all the bit mask values for the types of information you want logged. The value -1 logs all classes.

Enter the logging class mask [-1]: **Return**

The PCNFSD enable parameter, NFS PCNFSD ENABLE, enables or disables the PCNFSD protocol.

You may enter YES (to enable PCNFSD), NO (to disable PCNFSD), or PRINTING-ONLY (to enable PCNFSD for printing only - authentication requests are ignored).

Do you want PCNFSD enabled [YES]: **Return**

The spool directory parameter, NFS PCNFSD SPOOL, defines the spool directory used for printing files with PCNFSD. If this parameter is undefined, the printing capability of PCNFSD is disabled. The spool directory name is case sensitive.

To remove a previously entered spool directory, enter \*.

Enter the PC-NFS Client spool directory []: /NFS/EXPORTED/SPOOL **Return**

These are the NFS-OpenVMS Server configuration parameters you selected:

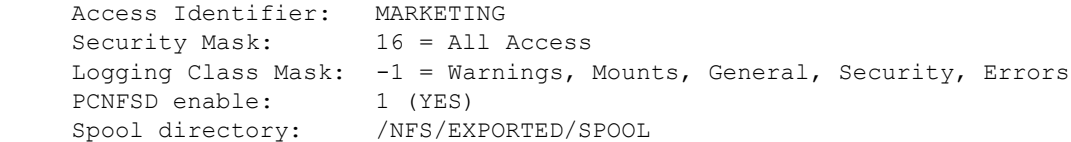

Is this configuration correct [YES]: **Return**

Configuring the Network Time Protocol (NTP) Daemon:

Kerberos is installed on this system. For Kerberos to work correctly, use the Network Time Protocol (NTP) Daemon to synchronize the clock on this system with the other systems that are also using Kerberos.

Do you want to use the TCPware for OpenVMS NTP Daemon [YES]: **Return**

You may set the parameter WAYTOOBIG, which defines the number of seconds difference between the system clock and the reference clock past which no clock adjustment will be performed by the NTP deamon.

While you may set this to any numeric value you wish, you should realize that setting it to lower than 4000 may interfere with NTP attempting to automatically adjust your system clock for Daylight Savings Time (if your timezone rule calls for that).

Enter value for WAYTOOBIG [4000]: **Return**

Configuring The Post Office Protocol V3 (POP3) Server:

For detailed information on the following parameters, refer to the TCPware for OpenVMS Management Guide.

Do you want to enable the POP3 server [NO]: **Return**

Configuring the PWIPDRIVER:

The PWIPDRIVER is \*required\* by Pathworks and DECnet/OSI over TCP/IP.

Do you want to enable the PWIPDRIVER [YES]: **Return**

Configuring the Berkeley R Commands:

The Berkeley R Commands have 2 parts: services and clients. There are 3 R services: login, shell, and exec. login service allows remote users to log in to this system using the BSD RLOGIN protocol. Authorization is done using equivalence files alone, or with both equivalence files and the user having to enter a password.

shell and exec services both allow remote users to execute a single command on this system. The difference is in the authorization method used. shell uses equivalence files while exec uses explicit username/password strings.

All services can, optionally, use Service Access Lists to further restrict remote access.

There are 3 clients: RLOGIN, RSH, and RMT.

You have the option of making the services available. You should be familiar with the R Commands and the authorization methods before starting the services to insure that you do not inadvertently expose your system to a security risk.

Do you want to activate login service [YES]: **Return** There are 2 methods of authorization available for login service.

- NORMAL: Uses equivalence files to authorize remote users, and allows remote user to try a username/password if there isn't an equivalence file match.
- SECURE: Uses equivalence files, and if there is a match, requires the remote user to enter the account's password correctly. If there is no equivalence file match, access is denied.

Which type of login authorization (NORMAL, SECURE) [SECURE]: **Return** Do you want to activate shell service [YES]: **Return** Do you want to activate exec service [YES]: **Return**

The RLOGIN, RSH, and RMTSETUP (without the /PASSWORD qualifier) commands require SYSPRV privilege to bind to reserved TCP ports which are needed for them to work correctly. In a BASIC configuration, the executable images are INSTALLed with SYSPRV privilege to allow all users on your system to make use of them. In this FULL configuration, you have the option of restricting the use of these 3 commands.

Answering "NO" to the following questions restricts use of the indicated command to users with either SYSPRV or BYPASS privilege only.

Answering "YES" allows general use of the command. Do you want to INSTALL the RLOGIN image [YES]: **Return** Do you want to INSTALL the RSH image [YES]: **Return** Do you want to INSTALL the RMTSETUP image [NO]: **Return**

#### Configuring SMTP-OpenVMS:

For detailed information on the following parameters, refer to the TCPware for OpenVMS Management Guide.

Do you want to use the SMTP Mail Transfer Agent? [NO]: **Return**

Configuring the SNMP Agent:

SNMP is the Simple Network Management Protocol. If you activate the SNMP agent on this host, the agent will start up when you start up the network and will respond to queries. Answer YES to the next prompt only if your network has an SNMP client (network management station).

Do you want to activate the SNMP agent on this host [NO]: **Return**

Configuring SSH-OpenVMS:

For detailed information on the following parameters, refer to the TCPware for OpenVMS Management Guide.

TCPware supports both SSH1 and SSH2 servers. You may configure TCPware to support either SSH1 servers or SSH2 servers, or both. Note that the choice of TCPware servers has no impact on the TCPware SSH client, which supports both SSH1 and SSH2 remote servers.

Do you want to enable the SSH1 server [NO]? **Return** Do you want to enable the SSH2 server [NO]? **Return**

Configuring TALK Utility

The TALK client/server operates with other "NTALK" clients and servers. The "NTALK" protocol was introduced in BSD V4.3; the version of TALK shipped with TCPware is not compatible with TALK utilities based on earlier versions of BSD.

In order for users to use TALK, the TALKD server must also be enabled.

Do you want to enable the TALKD server [NO]: **Return**

Configuring TELNET-OpenVMS:

Determine how many Server-TELNET listeners you want on this system. Set this number to 1 unless you expect a lot of incoming TELNET activity.

This number does not limit the number of incoming TELNET sessions. The number of sessions is limited only by the available system resources (such as the maximum number of processes). Enter the number of Server-TELNET listeners [1]: **Return** Configuring the TIMED Daemon: Do you want to use the TCPware for OpenVMS TIMED Daemon [NO]: **Return** Configuring the X Display Manager (XDM) Server: Do you want to use the TCPware for OpenVMS XDM Server [NO]: **Return** TCPware Services Configuration Menu Configuration Options: 1 - Core environment for TCP/IP services 2 - Configure all TCP/IP components 3 - Configure a specific TCP/IP component

- 4 Startup/Restart TCP/IP services
- 5 Shutdown TCP/IP services
- 6 Startup/Restart a specific TCP/IP component
- 7 Shutdown a specific TCP/IP component

Enter configuration option: E **Return**